# **ELECTRONIC BAGGAGE RECEIPTS**

**User Manual** 

Release Date: 27<sup>th</sup> September 2019

Last Updated On: 26st August 2021

# Contents

| 1. LOGIN SCREEN                                                                           | 5  |
|-------------------------------------------------------------------------------------------|----|
| GENERATING AND ENTERING USER DETAILS                                                      | 5  |
| 2. CHANGE PASSWORD                                                                        | 7  |
| 3. SHIFT DETAILS                                                                          | 7  |
| 4. B.R. MODULE                                                                            | 8  |
| 4.1 CREATING A BAGGAGE RECEIPT                                                            | 9  |
| (4.1.1) SCANNING PASSPORT/ ENTERING PASSPORT DETAILS                                      | 9  |
| (4.1.2) SCANNING BOARDING PASS                                                            | 10 |
| (4.1.3) ENTERING EXTENDED PASSENGER DETAILS                                               | 11 |
| (4.1.4) ENTERING INVENTORY FOR BR                                                         | 12 |
| (4.1.5) PRINTING (TO BE PAID) BR                                                          | 14 |
| (4.1.6) PRINTING PAID CONFIRMATION (After Payment)                                        | 16 |
| (4.1.7) BAGGAGE RECEIPT TO DETENTION RECEIPT CONVERSION (BR to DR)                        | 18 |
| (4.1.8) PERSONAL PENALTY/REDEMPTION FINE                                                  | 26 |
| (4.1.9) ENTERING PASSPORT NUMBER AND RETRIEVING DATA FROM MOBILE APP                      | 27 |
| (4.1.10) ENTERING PASSPORT NUMBER                                                         | 31 |
| (4.1.11) ENTERING PASSPORT NUMBER                                                         | 32 |
| 4.2 MOBILE APP DECLARATIONS DASHBOARD                                                     | 34 |
| 4.3 RETRIEVING ALL THE RECEIPT NUMBERS GENERATED FROM A USER'S LOCATION                   | 36 |
| 4.4 UPLOAD OFFLINE BR                                                                     | 37 |
| (4.4.1) Steps to Upload Manual BR                                                         | 38 |
| (4.4.2) Steps to Upload New Manual BR                                                     | 46 |
| (4.4.3) ALL ENTRIES (Upload Manual BR)                                                    | 47 |
| 4.5 RETRIEVING AN EXISTING BAGGAGE RECEIPT                                                | 49 |
| 4.6 BRs Pending for payment                                                               | 51 |
| 5. CURRENCY MODULE                                                                        | 55 |
| 5.1 Generate CDF or Seized/Detained Form                                                  | 56 |
| (5.1.1) Steps to generate new CDF                                                         | 56 |
| (5.1.2) All Receipts in Generate New CDF Screen                                           | 64 |
| (5.1.3) Steps to generate new CSD                                                         | 65 |
| (5.1.4) All Currency Seized/Detained List in Generate New Currency Seized/Detained Screen | 70 |
| 5.2 All CDF/CSD                                                                           | 71 |
| 5.3 Mobile App Currency Declarations (Dashboard)                                          | 72 |
| 5.4 Upload Offline CDF                                                                    | 75 |
| (5.4.1) Upload Manual CDF                                                                 | 76 |
| (5.4.2) All Entries in Upload Manual CDF Screen                                           | 83 |

|    | 5.5 U | Jpload Offline CSD                                                                 | 84  |
|----|-------|------------------------------------------------------------------------------------|-----|
|    | (5.5  | .1) Upload Manual CSD                                                              | 85  |
|    | (5.5  | .2) All Currency Seized/Detained Entries in Upload Manual CSD Screen               | 92  |
|    | 5.6 L | ookup CDF                                                                          | 93  |
|    | (5.6  | .1) Lookup Existing CDF based on Passport Number/Other Id Proof Number             | 93  |
|    | (5.6  | .2) Lookup Existing CDF based on CDF Number                                        | 95  |
|    | 5.7 L | ookup CSD                                                                          | 97  |
|    | (5.7  | .1) Lookup Existing CSD based on Passport Number/Other Id Proof Number             | 97  |
|    | (5.7  | .2) Lookup Existing CSD based on CSD Number                                        | 99  |
| 6. | REPOR | TING MODULE                                                                        | 101 |
|    | 6.1   | Passport Based Search                                                              | 104 |
|    | 6.1.1 | Download PDF                                                                       | 107 |
|    | 6.1.2 | Download Excel                                                                     | 109 |
|    | 6.1.3 | Download PDF with Attachments/ Download Excel with Attachments                     | 110 |
|    | 6.2   | BR Shift-wise Report                                                               | 111 |
|    | 6.3   | BR Batch-wise Report                                                               | 113 |
|    | 6.4   | BR Nationality -wise Report                                                        | 114 |
|    | 6.5   | BR Sensitive Port of embarkation-wise Report/ Port of embarkation-wise Report      | 115 |
|    | 6.6   | BR Classification of Passenger-wise Report                                         | 117 |
|    | 6.7   | BR Item-wise Report                                                                | 118 |
|    | 6.8   | BR Master Report                                                                   | 119 |
|    | 6.9   | BR Register                                                                        | 121 |
|    | 6.10  | BR Personal Penalty/Redemption Fine/Other Charges Report                           | 122 |
|    | 6.11  | CDF Shift Wise Report                                                              | 123 |
|    | 6.12  | CDF Batch Wise Report                                                              | 125 |
|    | 6.13  | CDF Nationality Wise Report                                                        | 127 |
|    | 6.14  | CDF Sensitive Port of Embarkation Wise Report/CDF Port of Embarkation Wise Report  | 129 |
|    | 6.15  | CDF Currency Wise report                                                           | 131 |
|    | 6.16  | CDF Master Report                                                                  | 133 |
|    | 6.17  | CDF Register Report                                                                | 134 |
|    | 6.18  | CSD Shift Wise Report                                                              | 136 |
|    | 6.19  | CSD Batch Wise Report                                                              | 137 |
|    | 6.20  | CSD Nationality Wise Report                                                        | 138 |
|    | 6.21  | CSD Sensitive Port of Embarkation Wise Report/ CSD Port of Embarkation Wise Report | 139 |
|    | 6.22  | CSD Currency Wise report                                                           | 141 |
|    | 6.23  | CSD Master Report                                                                  | 142 |
|    | 6.24  | CSD Register Report                                                                | 143 |

| 7. Detention Receipt Module (DR Module)                 | 144 |
|---------------------------------------------------------|-----|
| 7.1 Generate Detention Receipt                          | 144 |
| 7.1.1. Scanning Passport/ Entering All Details Manually | 144 |
| 7.1.2 Enter Detention Details                           | 145 |
| 7.1.3 Enter Item Details                                | 146 |
| 7.1.4 Print DR                                          | 148 |
| 7.1.8 Convert DR to BR                                  | 149 |
| 7.1.9 All Detention Receipts                            | 152 |
| 7.2 Look-up DR                                          | 153 |
| 7.3 Upload Offline DR                                   | 154 |
| 7.3.1 All Detention Receipt Entries                     | 158 |
| 7.4 Entering Passport Number                            | 158 |
| 8. SETUP OF EBR AT AIRPORT                              | 159 |
| 9. IMPORTANT NUMBERS                                    | 164 |

#### **GENERATING AND ENTERING USER DETAILS**

a. User needs to send a mail to Saksham Seva through their respective Nodal Officer, with the mandatory details as per below-attached sheet.

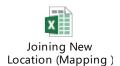

#### Current System has different roles, which are as follows:

- Saksham Seva: Saksham Seva has taken over the work of creation of user/mapping of a user to the e-BR application (with the role of the operating officer by default) w.e.f. 15.12.2019. Saksham Seva will also be responsible for reset of password in case any user forgets his/her password.
- System Manager/Assistant System Manager (SM/ASM): System Manager or Assistant System Manager can allocate the role of Manager to an officer of the rank of Joint Commissioner and above. Further, SM/ASM can allocate the role of Admin to an officer of the rank of AC/DC (Under development).
- Manager: Manager(JC/ADC) will have access to reports and mobile App feedback screen (under development).
- Administrator(Admin): Admins can modify/amend BR or CDF/CSD (Under development). Officer of the rank of AC/DC from the airport (nominated by jurisdictional office) will be the admin.
- Operating Officer/User(OO): Operating officer is the one who will use the EBR Application at Red channel for generating BRs and CDF/CSD.

#### How to login to eBR Application:

- (i). Click on Chrome browser/Mozilla Firefox
- (ii). Enter the URL of the EBR portal: https://ebr.cbic.gov.in
- (iii). The Login Screen appears on your screen (Refer Fig. 1.1)
- c. User needs to enter the User ID, Password (which are same as the SSOID and password) and Captcha as per the image in the respective section.

| THOUSE SECURIT               |
|------------------------------|
| User Name                    |
| Password                     |
| NSI 5b5 € REFRESH IMAGE      |
| Type the captcha shown above |
| User Manual                  |
| ENTER                        |

Fig. 1.1

d. This screen also contains consolidated User Manual which can be viewed by clicking on it.

### 2. CHANGE PASSWORD

Saksham Seva will be responsible for reset of password in case any user forgets his/her password.

# 3. SHIFT DETAILS

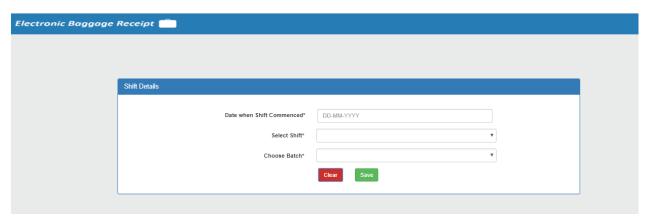

Fig. 3.1

- a) The user has to enter the following details under 'Shift Details' Tab:
  - i) Date when Shift Commenced
  - ii) Select Shift(Day/Night)
  - iii) Choose Batch(A/B/C/D)
- b) After entering both these details and clicking on 'Save', the following screen opens which states 'Welcome to the EBR Application'

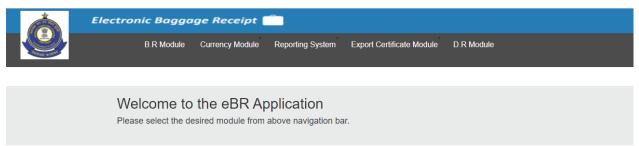

Fig. 3.2

- c) This screen consists of 5 tabs options, namely:
  - i) B.R Module
  - ii) Currency Module
  - iii) Reporting System
  - iv) Export Certificate Module
  - v) DR Module

### 4. B.R. MODULE

On hovering the cursor over **'B.R Module'** option, it shows 5 options:

- i) Generate Baggage Receipt
- ii) Mobile App Declarations (Dashboard)
- iii) Upload Offline BR
- iv) BRs Pending for Payments
- v) Lookup BR

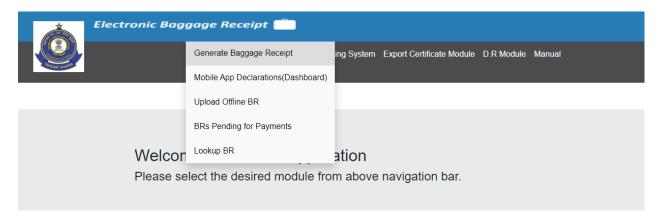

Fig. 4.1

a) From the B.R Module tab, select "Generate Baggage Receipt" for baggage receipt generation as highlighted below-

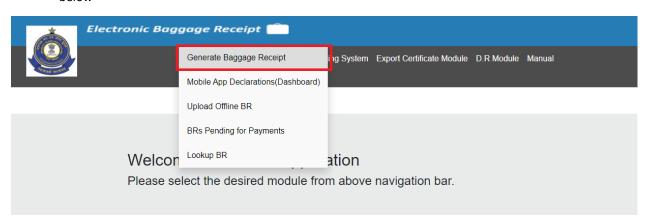

Fig. 4.2

b) On click of "Generate Baggage Receipt" will take you to screen through which you can generate BR(refer Fig. 4.3)

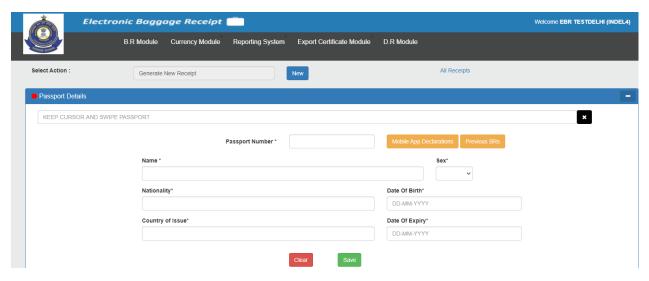

Fig. 4.3

#### 4.1 CREATING A BAGGAGE RECEIPT

The user can fetch the details in three ways -

- 1) Scanning the passport / Entering all details manually (or)
- 2) Entering Passport No. and retrieving data from the mobile app if a declaration is made.

(Refer: section 4.1.8).

3) Entering the Passport Number (Refer: section 4.1.9).

#### (4.1.1) SCANNING PASSPORT/ ENTERING PASSPORT DETAILS

- a. Click on the Passport Scanning Textbox and Scan the Passport as shown in figure
- b. Amber LED will glow while scanning passport and Green LED glow after completing scanning operation. **Passport details** will be captured in relevant fields.

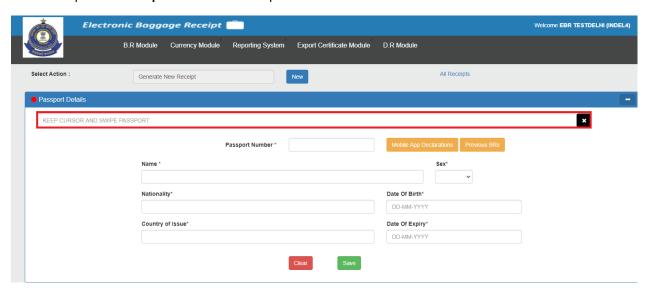

Fig. 4.4

c. The Passport details will auto-fill, then click on save button.

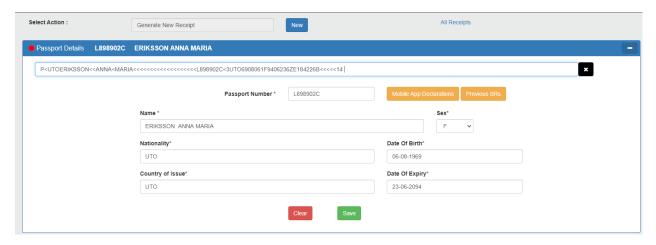

Fig. 4.5

#### (4.1.2) SCANNING BOARDING PASS

- a. Click on the Boarding Pass Scanning Textbox and Scan the Boarding Pass as shown in figure
- b. Amber LED will glow while scanning passport and Green LED glow after completing scanning operation. **Boarding details** will be captured in relevant fields.

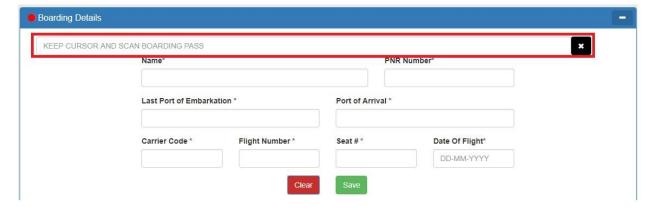

Fig. 4.6

c. The Boarding Pass details will auto-fill, click on save button.

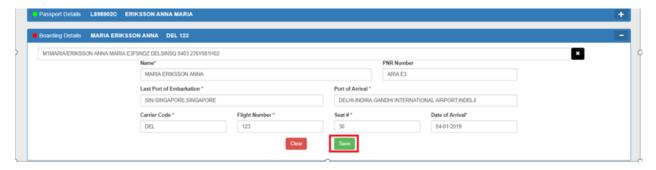

Fig. 4.7

d. **Another** option is provided in the Last port of Embarkation for the new port and to capture the details of the same.

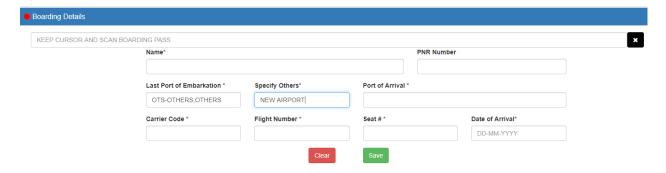

Fig. 4.8

PS - In case of non-availability of Passport cum Barcode Scanner or when faced with technical glitches in the scanner, the Passport and Boarding pass details can be manually fed by the officer directly in the EBR application.

#### (4.1.3) ENTERING EXTENDED PASSENGER DETAILS

a. Enter Address and Select Passenger classification as appropriate.

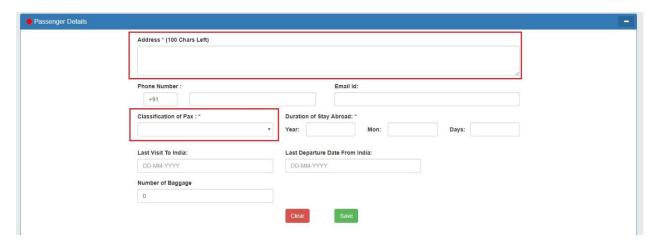

Fig. 4.9

b. Click on Save Button.

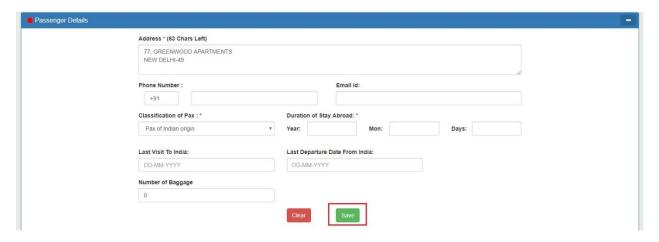

Fig. 4.10

Now, on the Duty Details tab, there are two options, namely:

- i) Baggage Receipt
- ii) Personal Penalty/ Redemption Fine.

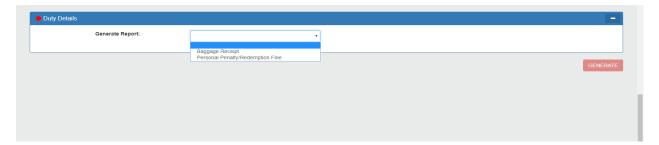

Fig. 4.11

## (4.1.4) ENTERING INVENTORY FOR BR

a. Select Baggage Receipt in the drop-down which is the first option as depicted-

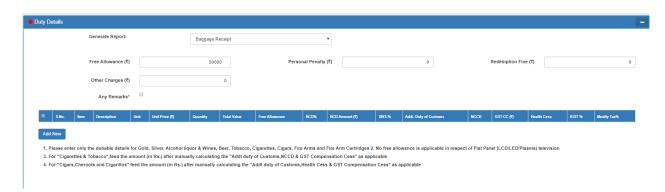

Fig. 4.12

b. Click on Add New to add an item.

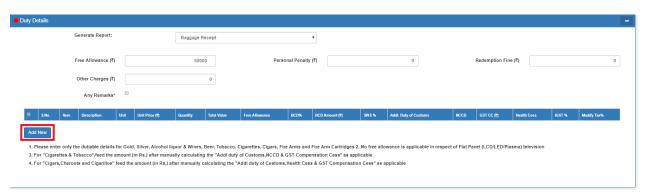

Fig. 4.13

c. Select Item Category from the drop-down menu and fill in the respective details. Additional items may be added by clicking the Add New button and deleted by the Delete button. After filling up inventory details click on save button. d. The user can also simultaneously enter **Personal Penalty/Redemption fine/Other Charges** (wherever applicable).

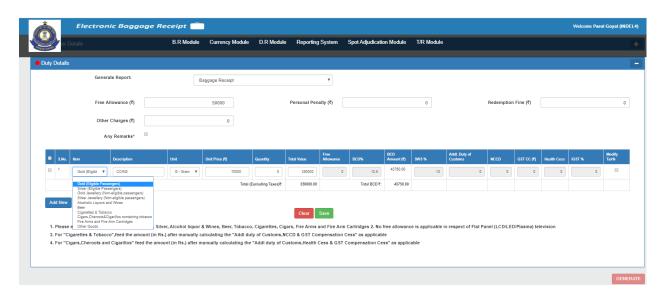

Fig. 4.14

- e. After saving inventory it may be amended by clicking the **Edit button**.
- f. Further, there is a **checkbox** to be clicked when the user wants **to modify the tax rate**. In case of modifying the rate of Tax, the remark field is mandatory to be filled.

#### PS - Please verify the duty rates & calculation at your end for correctness before generating BR.

g. If all changes have been made, click on Generate Button to create a receipt.

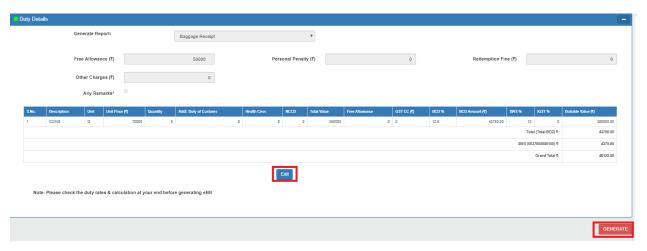

Fig. 4.15

- g. Guidance Notes for officers to enter inventory for EBR:
- 1. Gold (eligible passengers)- This refers to serial no. 356 of Notification no. 50/2017-Cus as per which concessional rate of Basic Customs duty of 12.5 % is available to gold bars, gold coins and gold in any other form including gold bars and ornaments where the total quantity of gold does not exceed 1 kg carried by an eligible person and duty is paid in convertible foreign currency.

- Silver (eligible passengers)- This refers to serial no. 357 of Notification no. 50/2017-Cus as per which
  concessional rate of Basic Customs duty of 12.5 % is available to silver bars including ornaments where the
  total quantity of silver does not exceed 10 kgs carried by an eligible person and duty is paid in convertible
  currency.
- 3. **Gold jewellery (non-eligible passenger)-** This includes import of gold not covered by serial no. 1 above of gold (eligible passengers.)
- 4. **Silver jewellery (non-eligible passenger)-** This includes import of silver not covered by serial no. 2 above of silver (eligible passengers.)
- 5. Alcoholic liquors and wines, beer, cigarettes, cigar, tobaccos and Arms & Ammunition- These are to be filled after deducting free quantity as per Annexure 1 of Baggage Rules, 2016 i.e. alcoholic liquor or wines over 2 litres, cigarettes exceeding 100 sticks or cigar exceeding 25 or tobacco exceeding 125 gms and cartridges of firearms exceeding 50.
- 6. For transfer of residence cases, the module is under development
- 7. The legal provisions have been summarized and are indicative only. For exact legal provisions, officers may refer to the Baggage Rules and Notifications.

#### (4.1.5) PRINTING (TO BE PAID) BR

a. Click on the **Print BR button** highlighted below to print the receipt.

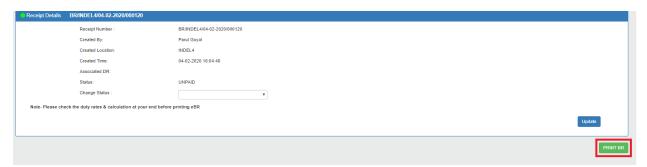

Fig. 4.16

The receipt is opened in a new window and may be printed using the relevant printer settings. There are
 copies for print – 1 Passenger Copy, 1 Office Copy & 3 Bank Copies. The passenger may be sent to the
 Bank Counter with the passenger copy & Bank Copy for making payment.

#### Original for Passenger Page 1 of 1 - BR/INDEL4/04-02-2020/000120

BAGGAGE RECEIPT - TO BE PAID
Customs International Airport, Delhi, India
Baggage Receipt: BR/INDEL4/04-02-2020/000120

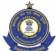

Name: sandeep Address: DELHI

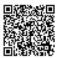

Date: 04-02-2020

Flight Number: RTT234

| in Rs. after FA in Rs.  1 COINS 5.0 G 350000.00 0.00 350000.00 12.5 437  Total BCD 437  SWS 43                                                                                                    | Passport Number: SANDEEP1  No. Item Description Quantity Total Value in Rs. FA in Rs.(-) Dutiable Value after FA in Rs.  COINS 5.0 G 350000.00 0.00 350000.00 12.5 43750.00  Total BCD 43750.00  SWS 4375.00  Grand Total (rounded to nearest Rupee) 48125.00  Impount in Words: Forty Eight Thousand One Hundred and Twenty Five Rupees Only  Disclaimer - I hereby agree to abide by the following terms and conditions, if I exercise the option to pay Customs Duty through Debtt/ Credit Card- Only genuine refund/ chargeback claims will be considered. No refund/ chargeback vill be considered by the payment gateway/ bank once the duty payment has been successfully transacted.  No refund/ chargeback vill be considered by the poyment gateway/ bank once the duty payment has been successfully transacted.  No refund/ chargeback vill be considered by the poyment gateway/ bank once the duty payment has been successfully transacted.  No refund/ chargeback vill be considered by the poyment gateway/ bank once the duty payment has been successfully transacted.  No refund/ chargeback vill be considered by the poyment gateway/ bank once the duty payment has been successfully transacted.  No refund/ chargeback vill be considered by the poyment gateway/ bank once the duty payment has been successfully transacted.  No refund/ chargeback vill be considered.  No refund/ chargeback vill be considered by the poyment gateway/ bank once the duty payment has been successfully transacted.  No refund/ chargeback vill be considered by the poyment gateway/ bank once the duty payment has been successfully transacted. |          | Nation                  | olity: IND       |                |              |                 |                  | Flight N           | umber: RT  | T234          |
|----------------------------------------------------------------------------------------------------|----------------------------------------------------------------------------------------------------|----------|-------------------------|------------------|----------------|--------------|-----------------|------------------|--------------------|------------|---------------|
| In Rs.   after FA in Rs.   after FA in Fa in Fall   after Pa in Fall   after Pa in Fall   after Pa in | COINS  5.0 G  350000.00  0.00  350000.00  12.5  43750.00  Total BCD  43750.00  SWS  4375.00  Grand Total (rounded to nearest Rupee)  48125.00  Amount in Words:  Forty Eight Thousand One Hundred and Twenty Five Rupees Only  Disclaimer - I hereby agree to abide by the following terms and conditions, if I exercise the option to pay Customs Duty through Debit/ Credit Card-  Only genuine refund/ chargeback claims will be considered.  No refund/ chargeback claims will be considered.  No refund/ chargeback will be considered by the payment gateway/ bank once the duty payment has been successfully transacted.  Name & Signature of Air Customs Officer  Parul Goyal(80004098)  Name & Signature of Air Customs Supdt.                                                                                                    |          | Nation                  | anty. IND        |                |              |                 |                  | Passport N         | lumber: SA | NDEEP1        |
| Total BCD 437  SWS 43  Grand Total (rounded to nearest Rupee) 481  Amount in Words: Forty Eight Thousand One Hundred and Twenty Five Rupees Only  Disclaimer - 1 hereby agree to abide by the following terms and conditions: if 1 exercise the option to pay Customs Duty through Debit/ Credit Card-  1. Only genuine refund/ chargeback claims will be considered.  2. No refund/ chargeback will be considered by the payment gateway/ bank once the duty payment has been successfully transacted.  Claim. if any, regarding duty refund can only be made before the Pr. Commissioner of Customs.  Name & Signature of Air Customs Officer Parul Goyal(80004098) Name & Signature of Air Customs Supdt.                                                                                                    | Total BCD 43750.0  SWS 4375.0  Grand Total (rounded to nearest Rupee) 48125.0  Grand Total (rounded to nearest Rupee) 48125.0  Mount in Words: Forty Eight Thousand One Hundred and Twenty Five Rupees Only  Disclaimer - I hereby agree to abide by the following terms and conditions, if I exercise the option to pay Customs Duty through Debit/ Credit Card-  Only genuine refund/ chargeback claims will be considered.  No refund/ chargeback will be considered by the payment gateway/ bank once the duty payment has been successfully transacted.  Calaim, if any, regarding duty refund can only be made before the Pr. Commissioner / Commissioner of Customs.  Name & Signature of Air Customs Officer Parul Goyal(80004098) Name & Signature of Air Customs Supdt.                                                                                                    | S.No.    | Item Description        |                  | (              | Quantity     |                 | FA in Rs.(-)     |                    | BCD %      | Amount in Rs. |
| SWS 43  Grand Total (rounded to nearest Rupee) 481  Amount in Words: Forty Eight Thousand One Hundred and Twenty Five Rupees Only  Disclaimer - I hereby agree to abide by the following terms and conditions, if I exercise the option to pay Customs Duty through Debit/ Credit Card-  1. Only genuine refund/ chargeback claims will be considered.  2. No refund/ chargeback will be considered by the payment gateway/ bank once the duty payment has been successfully transacted.  Amount in Words: Forty Eight Thousand One Hundred and Twenty Five Rupees Only  Passenger Signature  Passenger Signature  Name & Signature of Air Customs Officer Parul Goyal(80004098) Name & Signature of Air Customs Supdt.                                                                                                    | SWS 4375.0  Grand Total (rounded to nearest Rupee) 48125.0  Imount in Words: Forty Eight Thousand One Hundred and Twenty Five Rupees Only  Disclaimer - I hereby agree to abide by the following terms and conditions, if I exercise the option to pay Customs Duty through Debit/ Credit Card-  Only genuine refund/ chargeback claims will be considered.  No refund/ chargeback will be considered by the payment gateway/ bank once the duty payment has been successfully transacted.  Calaim, if any, regarding duty refund can only be made before the Pr. Commissioner of Customs.  Name & Signature of Air Customs Officer Parul Goyal(80004098) Name & Signature of Air Customs Supdt.                                                                                                    | 1        | COINS                   |                  |                | 5.0 G        | 350000.00       | 0.00             | 350000.00          | 12.5       | 43750.00      |
| Amount in Words:  Forty Eight Thousand One Hundred and Twenty Five Rupees Only  Disclaimer - 1 hereby agree to abide by the following terms and conditions, if 1 exercise the option to pay Customs Duty through Debit/ Credit Card-  1. Only genuine refund/ chargebook claims will be considered.  2. No refund/ chargebook will be considered by the payment gateway/ bank once the duty payment has been successfully transacted.  3. Claim, if any, regarding duty refund can only be made before the Pr. Commissioner of Customs.  Name & Signature of Air Customs Officer  Parul Goyal(80004098)  Name & Signature of Air Customs Supdt.                                                                                                    | Grand Total (rounded to nearest Rupee)  48125.0  Mount in Words: Forty Eight Thousand One Hundred and Twenty Five Rupees Only  Disclaimer - I hereby agree to abide by the following terms and conditions, if I exercise the option to pay Customs Duty through Debit/ Credit Card-  Only genuine refund/ chargeback claims will be considered.  No refund/ chargeback vill be considered by the payment gateway/ bank once the duty payment has been successfully transacted.  Claim, If any, regarding duty refund can only be made before the Pr. Commissioner of Customs.  Name & Signature of Air Customs Officer Parul Goyal(80004098) Name & Signature of Air Customs Supdt.                                                                                                    |          |                         |                  |                |              |                 |                  |                    | Total BCD  | 43750.00      |
| Amount in Words: Forty Eight Thousand One Hundred and Twenty Five Rupees Only  Disclaimer · I hereby agree to abide by the following terms and conditions, if I exercise the option to pay Customs Duty through Debt/ Credit Card-  1. Only genuine refund/ chargeback claims will be considered.  2. No refund/ chargeback will be considered by the payment gateway/ bank once the duty payment has been successfully transacted.  All only genuine refund/ chargeback will be considered by the payment gateway/ bank once the duty payment has been successfully transacted.  Name & Signature of Air Customs Officer Parul Goyal(80004098) Name & Signature of Air Customs Supdt.                                                                                                    | Passenger Signature  Only genuine refund/ chargeback claims will be considered.  Only genuine refund/ chargeback claims will be considered.  Only genuine refund/ chargeback claims will be considered.  Only genuine refund/ chargeback will be considered by the payment gateway/ bank once the duty payment has been successfully transacted.  Calim. if any. regarding duty refund can only be made before the Pr. Commissioner / Commissioner of Customs.  Name & Signature of Air Customs Officer Parul Goyal(80004098) Name & Signature of Air Customs Supdt.                                                                                                    |          |                         |                  |                |              |                 |                  |                    | SWS        | 4375.00       |
| Disclaimer - I hereby agree to abide by the following terms and conditions, if I exercise the option to pay Customs Duty through Debit/ Credit Card-  1. Only genuine refund/ chargeback claims will be considered.  2. No refund/ chargeback will be considered by the payment gateway/ bank once the duty payment has been successfully transacted.  3. Claim, if any, regarding duty refund can only be made before the Pr. Commissioner of Customs.  Name & Signature of Air Customs Officer Parul Goyal(80004098) Name & Signature of Air Customs Supdt.                                                                                                    | Passenger Signature  Only genuine refund/ chargeback claims will be considered.  Only genuine refund/ chargeback claims will be considered.  No refund/ chargeback will be considered by the payment gateway/ bank once the duty payment has been successfully transacted.  Calaim, if any, regarding duty refund can only be made before the Pr. Commissioner/ Commissioner of Customs.  Name & Signature of Air Customs Officer  Parul Goyal(80004098)  Name & Signature of Air Customs Supdt.                                                                                                    |          |                         |                  |                |              |                 | Grand Tota       | l (rounded to near | est Rupee) | 48125.00      |
| 1. Only genuine refund/ chargeback claims will be considered. 2. No refund/ chargeback will be considered by the payment gateway/ bank once the duty payment has been successfully transacted. 3. Claim, if any, regarding duty refund can only be made before the Pr. Commissioner/ Commissioner of Customs.  Name & Signature of Air Customs Officer Parul Goyal(80004098) Name & Signature of Air Customs Supdt.                                                                                                    | Only genuine refund/ chargeback claims will be considered.  No refund/ chargeback viil be considered by the payment gateway/ bank once the duty payment has been successfully transacted.  Claim, if any, regarding duty refund can only be made before the Pr. Commissioner of Customs.  Name & Signature of Air Customs Officer Parul Goyal(80004098) Name & Signature of Air Customs Supdt.                                                                                                    | Amount i | in Words:               | Forty Eight Th   | housand One    | e Hundred    | and Twenty Fiv  | e Rupees Only    |                    |            |               |
|                                                                                                    |                                                                                                    | Name     | & Signature of Air C    | uetome Officer   | Panil (        | Coupl(8000   | MOOR) Nor       | no & Signatura   | of Air Customs Sur | odt        |               |
| ayment for Gold/Silver, eligble for consessional rate of duty is required to be paid only in convertible foreign exchange.                                                                                                    | ayment for Gold/Silver, eligble for consessional rate of duty is required to be paid only in convertible foreign exchange.                                                                                                    |          | -                       |                  |                | , ,          | ,               |                  |                    |            |               |
|                                                                                                    |                                                                                                    | 2ayment  | t for Gold/Silver, elig | ble for consessi | onal rate of d | duty is requ | ired to be paid | only in converti | ble foreign exchan | ge.        |               |
|                                                                                                    |                                                                                                    |          |                         |                  |                |              |                 |                  |                    |            |               |
|                                                                                                    |                                                                                                    |          |                         |                  |                |              |                 |                  |                    |            |               |
|                                                                                                    |                                                                                                    |          |                         |                  |                |              |                 |                  |                    |            |               |
|                                                                                                    |                                                                                                    |          |                         |                  |                |              |                 |                  |                    |            |               |

Fig. 4.17

### (4.1.6) PRINTING PAID CONFIRMATION (After Payment)

a. Select the mode of payment i.e. Change Status by which the passenger paid.

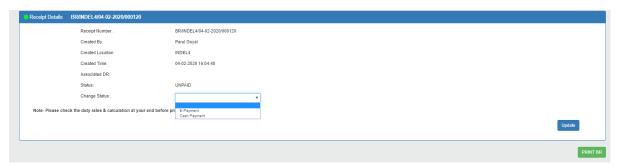

Fig. 4.18

b. Enter the Scroll No. (Ref no.) of the payment made and click on Update

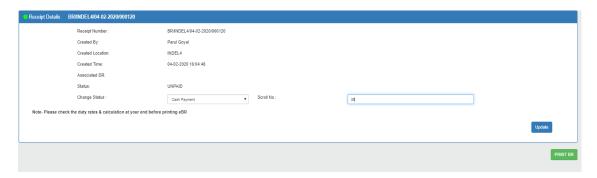

Fig. 4.19

c. The payment details will be updated and displayed as confirmation & another print button (**Print Paid Receipt**) has appeared besides update which is used to print the Payment confirmation.

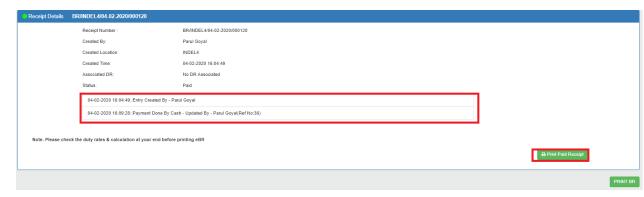

Fig. 4.20

d. The Payment Confirmation Receipt will open in a new window to be printed with the appropriate printer settings. One copy of PAID Receipt to be handed over to the passenger upon payment, to exit from the airport.

#### **BAGGAGE RECEIPT - PAID**

Customs International Airport, Delhi, India

BR/INDEL4/04-02-2020/000120 Baggage Receipt No.

Name: sandeep Address: DELHI

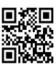

Payment Date: 04-02-2020 16:09:28

Flight Number: RTT234

Passport Number: SANDEEP1

Nationality: IND

|                 | Total Amount Paid                                              | 48125.00         |  |  |
|-----------------|----------------------------------------------------------------|------------------|--|--|
|                 | Payment Mode                                                   | CASH Ref No : 36 |  |  |
| Amount in Words | Amount in Words Forty Eight Thousand One Hundred and Twenty Fi |                  |  |  |
| Baggage Officer | Parul Goyal(80004098)                                          |                  |  |  |

#### **BAGGAGE RECEIPT - PAID**

Customs International Airport, Delhi, India

BR/INDEL4/04-02-2020/000120 Baggage Receipt No.

Name: sandeep

Address: DELHI

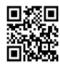

Payment Date: 04-02-2020 16:09:28

Flight Number: RTT234 Passport Number: SANDEEP1

Nationality: IND

#### (4.1.7) BAGGAGE RECEIPT TO DETENTION RECEIPT CONVERSION (BR to DR)

- This functionality is provided to airport officers (users) to convert any generated baggage receipt into detention receipt.
- When Baggage Receipt (BR) is already generated and passenger is not able to pay for the generated BR amount for any reason. Officer (user) has to detain passenger's articles in their warehouse.
- In such scenarios, officer (user) has to convert that specific Baggage Receipt(BR) to Detention Receipt(DR) in place of update the payment status.

#### From Fig. 4.22 -

'Convert BR to DR' button is available to user with the 'Update' button.

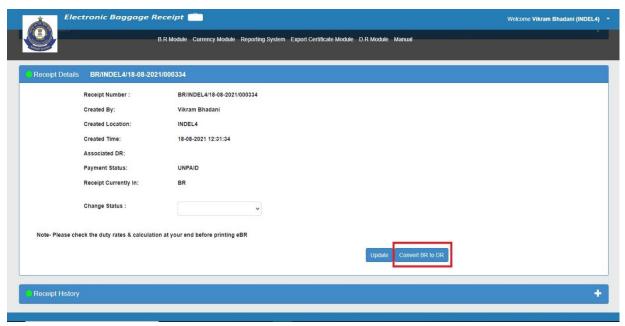

Fig. 4.22

• Currently 'Payment status is UNPAID', 'Receipt Currently in BR' and 'No Associated DR' is displayed to user.

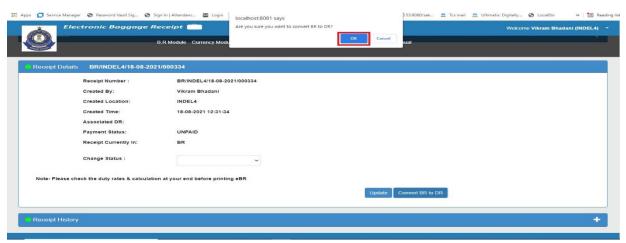

Fig. 4.23

- A popup is displayed to user to confirm to convert BR to DR. See Fig. 4.23.
- By clicking on 'OK' button in Fig. 4.23. 'Detention Details', 'Item Details' and 'Receipt History' panels are displayed to user.

#### **Detention Details Panel:**

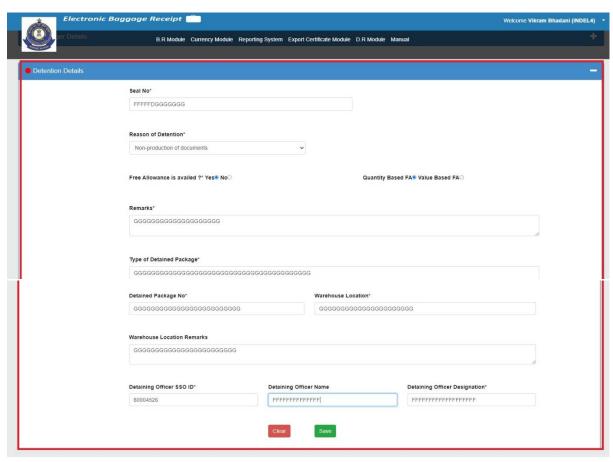

Fig. 4.24

Officer (user) has to fill all the required detention details –

Seal No.

**Reason of Detention** 

Free Allowance is availed?

Quantity Based FA / Value Based FA

Remarks

**Type of Detained Package** 

**Detained Package No.** 

**Warehouse Location** 

Warehouse Package No.

**Detaining Officer SSO ID** 

**Detaining Officer Name** 

**Detaining Officer Designation** 

If 'Free Allowance is availed?' radio button is selected as "Yes" then 'Quantity Based FA / Value Based FA'
has to be mentioned by user by selecting radio button against them and 'Remarks' has to be filled
mandatory.

#### Item Details panel:

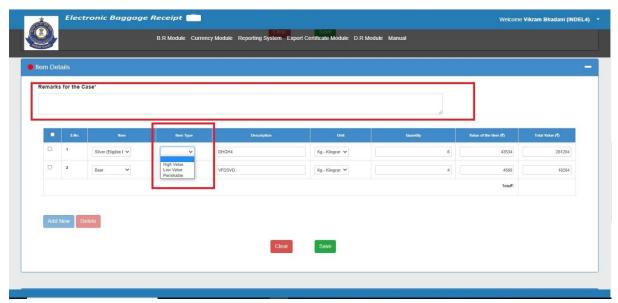

Fig. 4.25

- 'Remarks for the case' is mandatory to fill by the officer.
- Item table is automatically filled from baggage receipt duty items and displayed to the user.
- In item table, only 'Item Type' field must be selected by user from the provided dropdown.

#### **Receipt History Panel:**

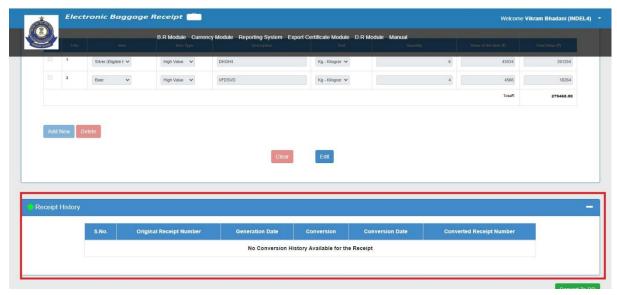

Fig. 4.26

- In Receipt History Panel users are able to check the conversion history of Receipt.
- In the above picture, 'No Conversion Available for the Receipt' message is displayed as the receipt has not been converted earlier.

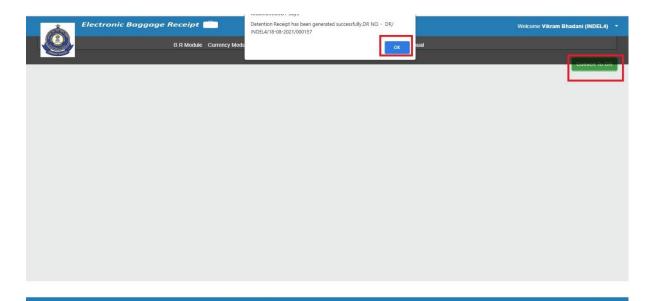

Fig. 4.27

- By clicking on 'Convert to DR' button in Fig. 4.27, baggage receipt(BR) is converted into detention receipt(DR).
- Detention Receipt No. is provided to user as shown in above picture.
   Format- DR/Location Code/Generation Date/6-digit S. No.

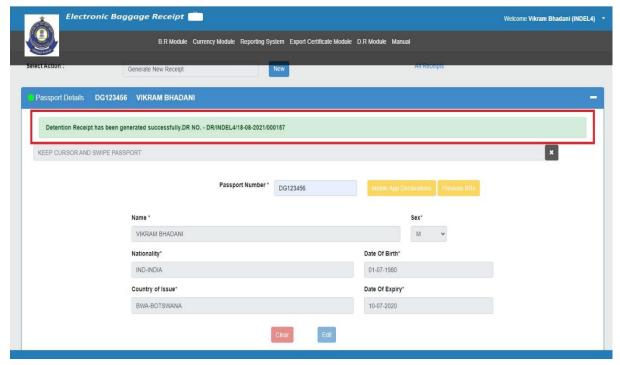

Fig. 4.28

• Detention Receipt No. is provided to user in Passport Details Panel as well as shown in above picture.

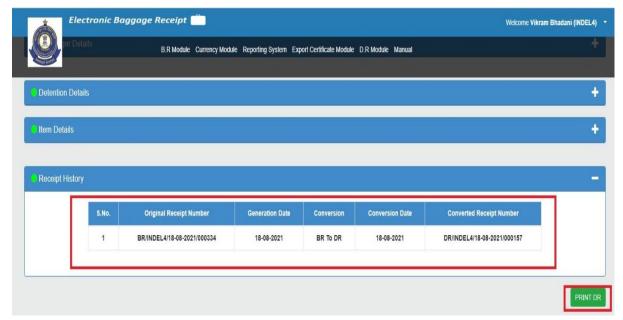

Fig. 4.29

- In Receipt History Panel, Conversion history is displayed. See Fig. 4.29.
- Following details are shown in conversion history table: -
  - 1. **Original Receipt Number** Receipt number before conversion.
  - 2. **Generation Date** Generation date of original receipt number.
  - 3. Conversion Conversion Type (BR to DR / DR to BR).
  - 4. **Conversion Date** Date when receipt has been converted.
  - 5. **Converted Receipt Number** Receipt Number after Conversion.
- By clicking on '**Print DR**' button user can generate the pdf format of generated DR.
- Two Copies of DR pdf (Original for Passenger and Office Copy) are displayed to user.
- DR No. (Generated Detention Receipt Number), Associated BR No. (Original Baggage Receipt Number) and Current Status (DR / BR) is displayed in the pdf. See Fig. 4.30 and Fig. 4.31.

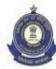

# Detention Receipt (For Detained/ Seized Articles)

(Original for Passenger)

Issue Date: 18-08-2021

Indira Gandhi International Airport, Delhi, India

DR No. - DR/INDEL4/18-08-2021/000157
Associated BR No. - BR/INDEL4/18-08-2021/000334
Current Status - DR

| Passenger's Name                                                                     | VIKRAM BHADANI           | Nationality   | IND     |  |
|--------------------------------------------------------------------------------------|--------------------------|---------------|---------|--|
| Passport Number                                                                      | DG123456                 |               |         |  |
| Full Address                                                                         | TESTING EBR_V2           |               |         |  |
| Detained/ Seized package No.                                                         | GGGGGGGGGGGGGG           | GGGGGGG       |         |  |
| Type of Detained/ Seized package                                                     | GGGGGGGGGGGGGG           | GGGGGGGGGGGGG | GGGGGGG |  |
| Reason for detention/ seizure                                                        | Non-production of docume | nts           |         |  |
| Free Allowance Availed (in case goods other than detained/seized goods are cleared): | Yes Based on quantity    |               |         |  |
| Remarks                                                                              | GGGGGGGGGGGGGG           |               |         |  |

#### Articles (Detained/ Seized)

| S.No.   |                 | Item Description            | Item Type                  | Quantity          | Total Value in Rs. |
|---------|-----------------|-----------------------------|----------------------------|-------------------|--------------------|
| 1       | DHGH4 High Valu |                             | High Value                 | 6.0 Kg            | 261204.0           |
| 2       | VFDSVD          |                             | High Value                 | 4.0 Kg            | 18264.0            |
| - 10    |                 |                             | \$10 at                    | 279468.0          |                    |
| Grand 1 | Total In Words  | Two Lakh Seventy Nine Thous | and Four Hundred and Sixty | Eight Rupees Only |                    |

|          | Name  | 2 | FFFFFFFFFFF |  |
|----------|-------|---|-------------|--|
| Officer: | SSOID | 1 | 80004526    |  |

Date : Signature of the Customs Officer

(To be completed by the Passenger)

- 1. The articles listed above are correct.
- 2. The articles have been detained & sealed in my presence over my signature.

Fig. 4.30

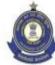

# **Detention Receipt**

(For Detained/ Seized Articles)

(Office Copy)

Issue Date: 18-08-2021

Indira Gandhi International Airport, Delhi, India

DR No. - DR/INDEL4/18-08-2021/000157
Associated BR No. - BR/INDEL4/18-08-2021/000334
Current Status - DR

| Passenger's Name                                                                     | VIKRAM BHADANI           | Nationality    | IND     |  |
|--------------------------------------------------------------------------------------|--------------------------|----------------|---------|--|
| Passport Number                                                                      | DG123456                 | 1000           | 7.5     |  |
| Full Address                                                                         | TESTING EBR_V2           |                |         |  |
| Detained/ Seized package No.                                                         | GGGGGGGGGGGGGG           | GGGGGGG        |         |  |
| Type of Detained/ Seized package                                                     | GGGGGGGGGGGGGG           | GGGGGGGGGGGGGG | GGGGGGG |  |
| Reason for detention/seizure                                                         | Non-production of docume | nts            |         |  |
| Free Allowance Availed (in case goods other than detained/seized goods are cleared): | Yes<br>Based on quantity |                |         |  |
| Remarks                                                                              | GGGGGGGGGGGGGG           | GGG            |         |  |

#### Articles (Detained/ Seized)

| H4   | ana addition |                |          |
|------|--------------|----------------|----------|
| r re | High Value   | 6.0 Kg         | 261204.0 |
| SVD  | High Value   | 4.0 Kg         | 18264.0  |
|      | 500          | Grand Total    | 279468.0 |
|      | SVD          | SVD High Value |          |

|          | Name  | FFFFFFFFFFF |  |
|----------|-------|-------------|--|
| Officer: | SSOID | 80004526    |  |

Date : Signature of the Customs Officer

(To be completed by the Passenger)

- 1. The articles listed above are correct.
- 2. The articles have been detained & sealed in my presence over my signature.

Fig. 4.31

#### Note: -

- 1. After Converting Baggage Receipt to Detention Receipt, User can search original Baggage receipt in 'Lookup BR Screen in BR Module' tab by using 'Original BR Number'.
- 2. User can search detention receipt in 'Lookup DR Screen in DR Module' by using generated 'DR Number'.
- 3. Receipts having 'Current Status as DR' are not displayed while search in 'Pending Payment BR Screen in BR Module'.
- 4. User cannot update payment status of original baggage receipt until receipt's **Current Status is in DR**.
- 5. In future when passengers arrive at the airport for receiving their detained items, Officer (user) has to convert that Detention Receipt(**DR**) to Baggage Receipt(**BR**) again to **update payment status**.
- 6. All the functionalities describe in Baggage Receipt to Detention Receipt Conversion (BR to DR) are same for Offline Baggage Receipt to Offline Detention Receipt Conversion.
- Format of offline detention DR/Offline/Location Code/Generation Date/6-digit S. No.
   as offline detention receipt (Offline DR) has been converted from offline baggage receipt (Offline
   BR) having format BR/Offline/Location Code/Generation Date/6-digit S. No.

### (4.1.8) PERSONAL PENALTY/REDEMPTION FINE

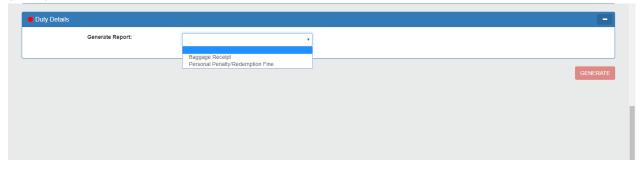

Fig. 4.32

The user has to enter its respective amount and remarks is a mandatory field as well to proceed.

After entering all details, the user has to click on Save.

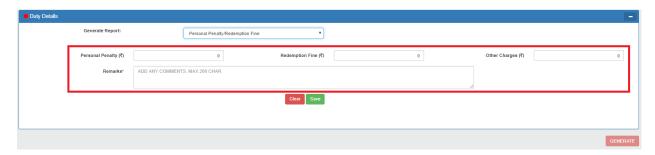

Fig. 4.33

e. After saving, the total amount gets calculated. The user can also edit the details in case required.

The receipt can now be generated.

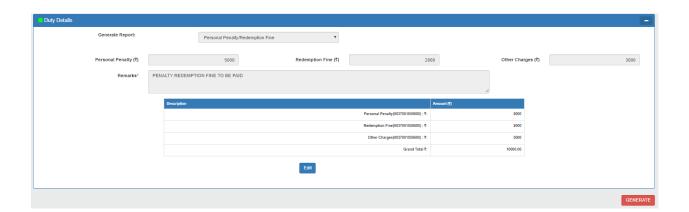

Fig. 4.34

### (4.1.9) ENTERING PASSPORT NUMBER AND RETRIEVING DATA FROM MOBILE APP

a. If the passenger has made a Mobile App declaration, upon **entering Passport No.**, click on **Mobile App Declarations** button as shown below-

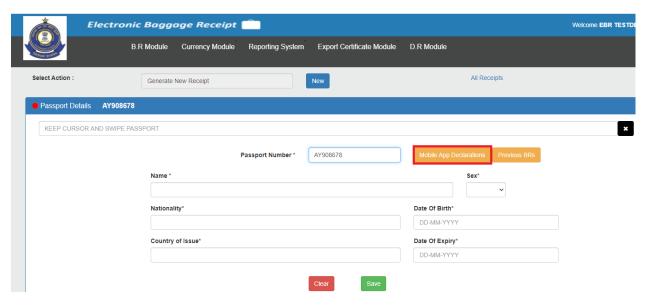

Fig. 4.35

b. A new window will open wherein you can view the declarations made via the mobile app by that passenger. There is a **View** option against each declaration under the View column.

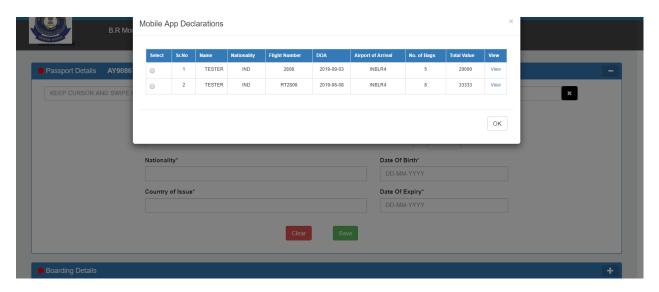

Fig. 4.36

c. Clicking on it enables you to view the details of the declarations like- declared dutiable goods, declared items etc. as shown below:

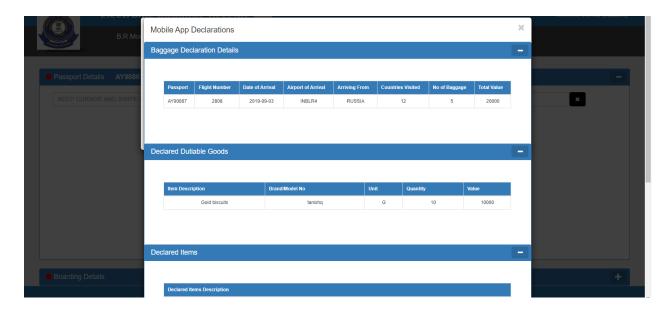

Fig 4.37

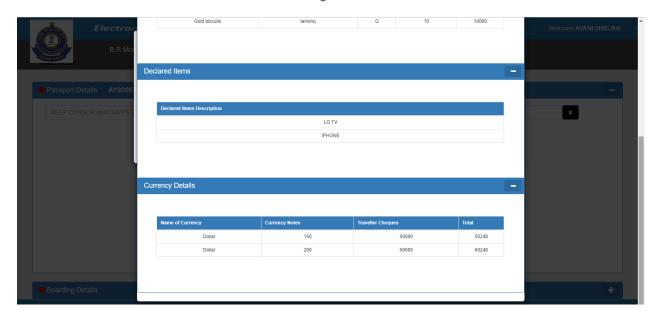

Fig. 4.38

d. Select the declaration for which you want to generate receipt and then click on "OK"

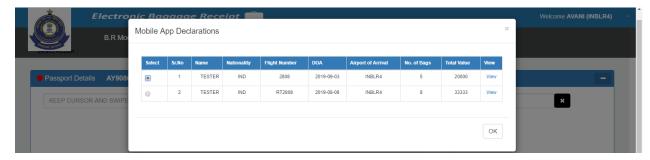

Fig. 4.39

e. After clicking on **OK**, you can see that few details get auto-populated in the respective tabs as shown –

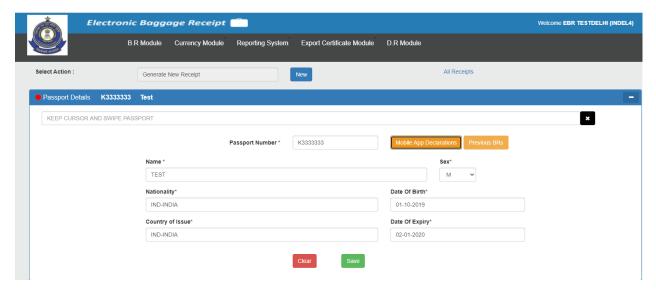

Fig. 4.40

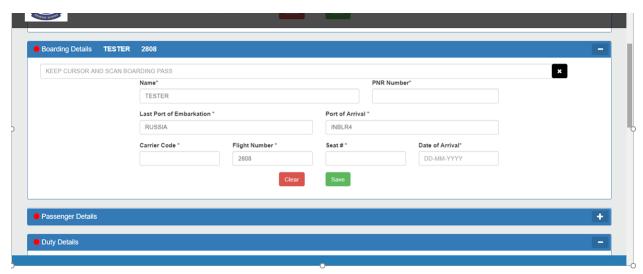

Fig. 4.41

f. Rest of the details is to be filled by the user so that it can be saved.

|  | Passenger Details |                            |                                             |                |       | - |  |  |  |
|--|-------------------|----------------------------|---------------------------------------------|----------------|-------|---|--|--|--|
|  |                   | Address * (100 Chars Left) |                                             |                |       |   |  |  |  |
|  |                   | DELHI                      |                                             |                |       |   |  |  |  |
|  |                   | Phone Number :             |                                             | Email Id:      |       |   |  |  |  |
|  |                   | +91 1234567890             |                                             | TEST@GMAIL.COM |       |   |  |  |  |
|  |                   | Classification of Pax : *  | Duration of Stay                            | y Abroad: *    |       |   |  |  |  |
|  |                   | *                          | Year:                                       | Mon:           | Days: |   |  |  |  |
|  |                   | Last Visit To India:       | Last Departure Date From India:  DD-MM-YYYY |                |       |   |  |  |  |
|  |                   | DD-MM-YYYY                 |                                             |                |       |   |  |  |  |
|  |                   | Number of Baggage          |                                             |                |       |   |  |  |  |
|  |                   | 5                          |                                             |                |       |   |  |  |  |
|  |                   |                            | Clear                                       | Save           |       |   |  |  |  |
|  |                   |                            |                                             |                |       |   |  |  |  |

Fig. 4.42

g. Duty details also get fetched via the app as shown below-

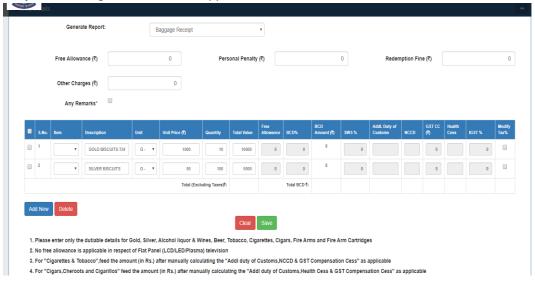

Fig. 4.43

h. The user has to choose the "Item Category" – like Gold, Silver, Alcohol, Other Goods etc. in the column after S.no. Upon selection, the duty also gets auto-calculated. The details just have to be saved and the duty gets auto-calculated. Please check the duty rates & calculation at your end for correctness before generating the Baggage Receipt. And then receipt can be generated.

### (4.1.10) ENTERING PASSPORT NUMBER

If BR is already generated for the **entered passport number**, then all the basic details of that particular passport number will be auto-populated as shown in Fig 4.44.

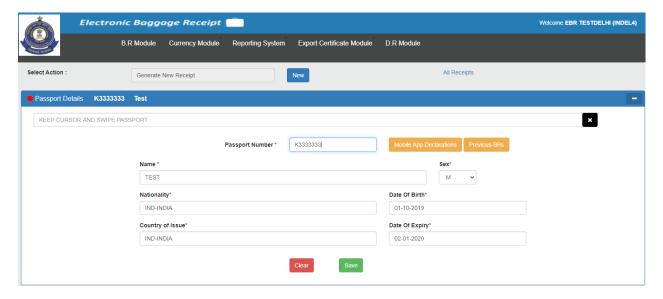

Fig. 4.44

### (4.1.11) ENTERING PASSPORT NUMBER

a. To check Previous BRs, click on **Previous BRs** button.

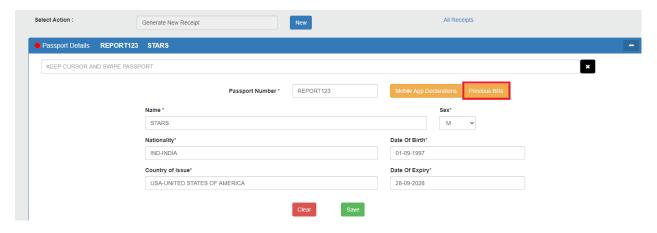

Fig. 4.45

b. When you enter **Passport No.** and click on "**Previous BRs**" option, it displays a list of all previous Online/Offline BR generated against that Passport No.

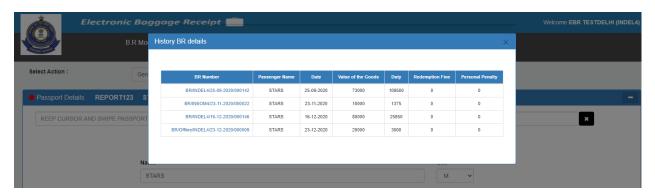

Fig. 4.46

- c. You can click on any **BR Number hyperlink** to open receipt for your reference.
  - Below is the preview for the same-

# **BAGGAGE RECEIPT - TO BE PAID**

Customs International Airport, Delhi, India
Baggage Receipt: BR/INDEL4/25-09-2020/000142

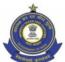

Name: STARS Address: MARRIOT

Nationality: IND

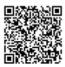

Date: 25-09-2020

Flight Number: AB15

|                                                                                                    | Nationa                                                          | ility. IND     |               |                    |                 | Passport N                     | lumber: RE | PORT123       |  |  |  |  |
|----------------------------------------------------------------------------------------------------|------------------------------------------------------------------|----------------|---------------|--------------------|-----------------|--------------------------------|------------|---------------|--|--|--|--|
| S.No.                                                                                                    | No. Item Description                                             |                | Quantity      | Total Value in Rs. | FA in Rs.(-)    | Dutiable Value after FA in Rs. | BCD %      | Amount in Rs. |  |  |  |  |
| 1                                                                                                    | WHISKEY                                                          |                | 1.0 L         | 73000.0            | 0.00            | 73000.00                       | 150.0      | 109500.00     |  |  |  |  |
|                                                                                                    | Total BCD 109500.00                                              |                |               |                    |                 |                                |            |               |  |  |  |  |
| Grand Total (rounded to nearest Rupee)                                                                                                    |                                                                  |                |               |                    |                 |                                |            |               |  |  |  |  |
| Amount                                                                                                    | Amount in Words: One Lakh Nine Thousand Five Hundred Rupees Only |                |               |                    |                 |                                |            |               |  |  |  |  |
| Disclaimer - I hereby agree to abide by the following terms and conditions, if I exercise the option to pay Customs Duty through Debit/ Credit Card-  1. Only genuine refund/ chargeback claims will be considered.  2. No refund/ chargeback will be considered by the payment gateway/ bank once the duty payment has been successfully transacted.  3. Claim, if any, regarding duty refund can only be made before the Pr. Commissioner of Customs. |                                                                  |                |               |                    |                 |                                |            |               |  |  |  |  |
| Name                                                                                                    | & Signature of Air Cu                                            | istoms Officer | TESTDELHI(250 | EBR<br>50448) N    | ame & Signature | of Air Customs Sup             | odt.       |               |  |  |  |  |

Fig. 4.47

#### 4.2 MOBILE APP DECLARATIONS DASHBOARD

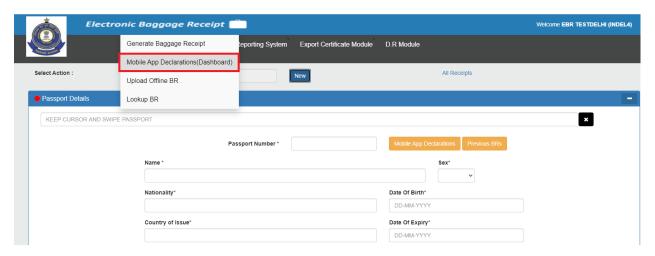

Fig. 4.48

- a) On selecting the second option, i.e., "Mobile App Declarations (Dashboard)", the following screen (Fig. 4.49) opens wherein we can see the declarations for respective flight number entered via the mobile app.
- b) The declarations can be viewed for a particular location i.e. e.g. if the user is operating from Delhi then only declarations made from Delhi can be viewed.
- c) Also, we can view the details for the declaration against the Flight Number by clicking on **View**, under View Declarations column.

A new window opens which shows only the declaration selected. -

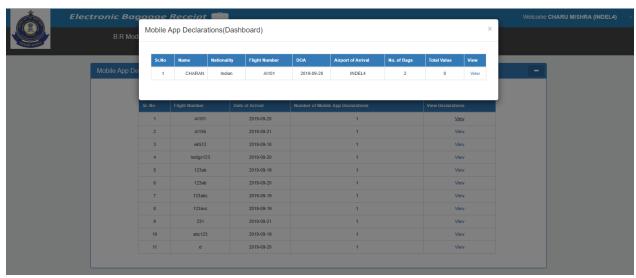

Fig. 4.49

d) By again clicking on **View**, a detailed window opens which depicts declared dutiable goods, declared items etc. as shown below-

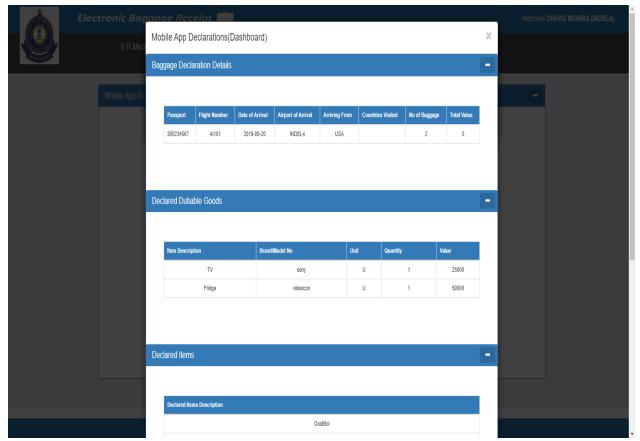

Fig. 4.50

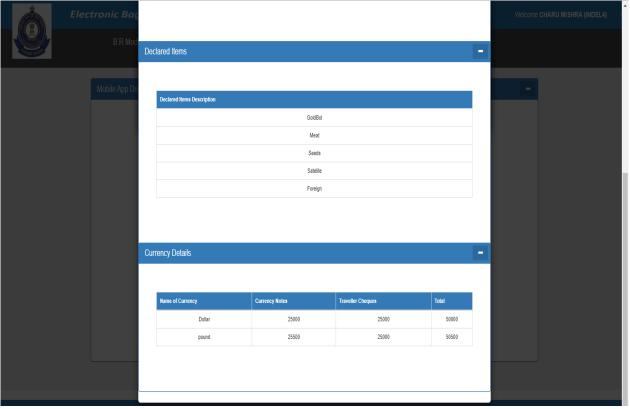

Fig. 4.51

#### 4.3 RETRIEVING ALL THE RECEIPT NUMBERS GENERATED FROM A USER'S LOCATION

a. Click on "All Receipts" link

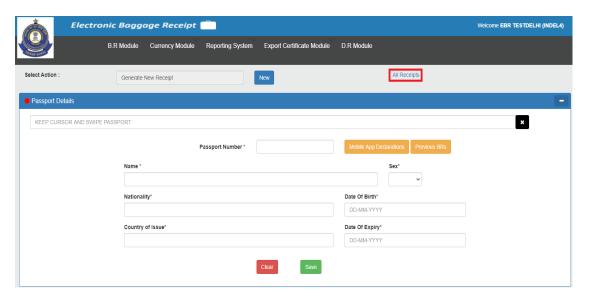

Fig. 4.52

b. After Clicking on the link the user will be able to see only those receipts which are generated from his location. For Example: - If a user is logged in from Chennai then all receipts option will show only those receipts which were generated from Chennai.

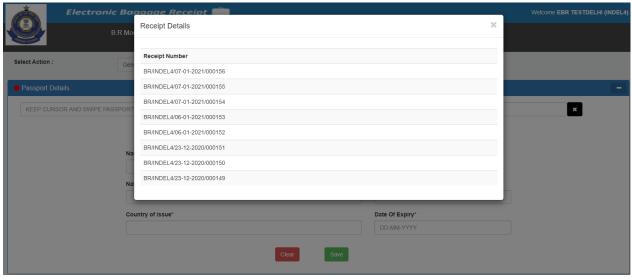

Fig. 4.53

#### 4.4 UPLOAD OFFLINE BR

a) From the B.R Module tab, select "Upload Offline BR" for baggage receipt generation as highlighted below-

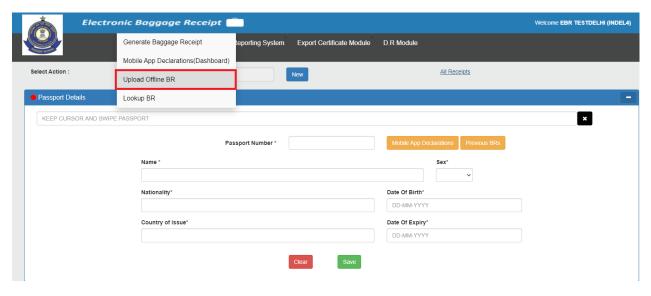

Fig. 4.54

b) A screen appears with "Upload Manual BR", where by filling the details Offline BR will be generated.

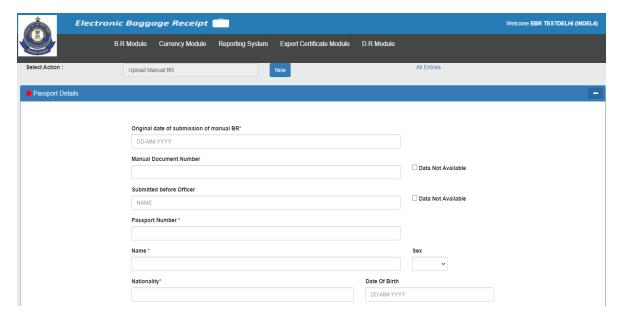

Fig. 4.55

#### (4.4.1) Steps to Upload Manual BR

- a). Enter Mandatory fields and all the relevant information in **Passport Details** section. Some of the fields are as follow (Refer Fig 4.56 and Fig 4.57):
  - The original date of submission of manual BR: The date when the original BR was manually generated.
  - Manual Document Number: User should fill in the manual document number in this field. In case, no number for the manual document is available, he/she may tick off the 'Data Not Available' option.
  - **Submitted before officer:** User requires to enter the officer name who had generated the manual BR. In case the details are unavailable, then he/she can tick the 'Data Not Available' option.
  - Passport Number: In this field, the user has to enter the passport number of the passenger. If a receipt
    was already generated with that passport number then some of the details like name, sex, nationality,
    Date of Birth, Country of Issue, Date of Expiry will be automatically filled.
  - Name: In this field, the user has to enter the name of the passenger mentioned in the passport. If the passport number is already registered, then this field will be auto-populated.
  - **Nationality:** In this field, the user has to enter the nationality of the passenger mentioned in the passport. If any BR against the passport number has already been generated, then this field will get auto-populated.
  - Rest of the non-mandatory like Sex, Date of Birth, Country of Issue, Date of Expiry may or may not be
    filled. If any BR against the passport number has already been generated, then this field will get autopopulated.

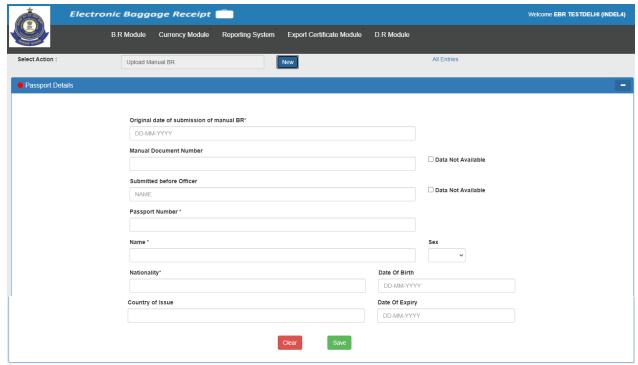

Fig. 4.56

After entering the relevant details, click on the **Save** button:

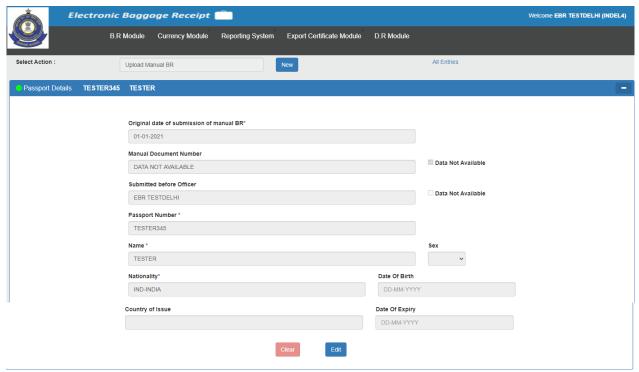

Fig. 4.57

- ii) Enter Mandatory fields and all the relevant information in **Boarding Details** section. Some of the fields are as follow (Refer Fig 4.58 and Fig 4.59):
- Name: The name of the passenger will be auto-populated as soon as the name is entered in the passport detail section.
- Travel details are to be filled in Last port of embarkation, the port of Arrival, Carrier Code, Flight Number, Seat#, Date of Arrival, PNR Number. If the information related to Last of embarkation or Carrier Code /Flight Number is unavailable, then the user can click on Data Not Available checkbox present adjacent to their respective fields.
- Seat # and PNR Number are non-mandatory fields. The user may or may not fill these fields.

| Boarding Details TESTER |                            |                      |                  |            |                   | - |
|-------------------------|----------------------------|----------------------|------------------|------------|-------------------|---|
|                         | Name*                      |                      |                  | PNR Number |                   |   |
|                         | TESTER                     |                      |                  |            |                   |   |
|                         | Last Port of Embarkation * |                      |                  |            |                   |   |
|                         |                            | ☐ Data Not Available |                  |            | Port of Arrival * |   |
|                         | Carrier Code *             | Flight Number *      |                  |            |                   |   |
|                         |                            |                      | ☐ Data Not Avail | lable      |                   |   |
|                         | Seat #                     | Date of Arrival*     |                  |            |                   |   |
|                         |                            | DD-MM-YYYY           |                  |            |                   |   |
|                         |                            | Clear                | Save             |            |                   |   |

Fig. 4.58

After entering the relevant details, click on the **Save** button:

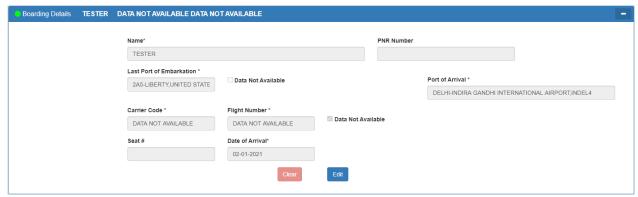

Fig. 4.59

- b). Enter Mandatory fields and all the relevant information in **Passenger Details** section. Some of the fields are as follow (Refer Fig 4.60 and Fig 4.61):
  - Address: The address details of the passenger needs to be filled here. It is a non-mandatory field. If any BR against the passport number has already been generated, then this field will get auto-populated.
  - Classification of Pax: An option has to be selected based on the origin of the passenger. If any BR against the passport number has already been generated, then this field will get auto-populated.
  - **Duration of Stay Abroad:** The no of years/months/days are to be filled here. In case the details are unavailable, then he/she can tick the **Data Not Available** option.
  - Rest of the other available fields which are non-mandatory are Phone Number, Email Id, Last Visit to India,
     Last Departure Date from India, Number of Baggage. The user may or may not fill these fields.

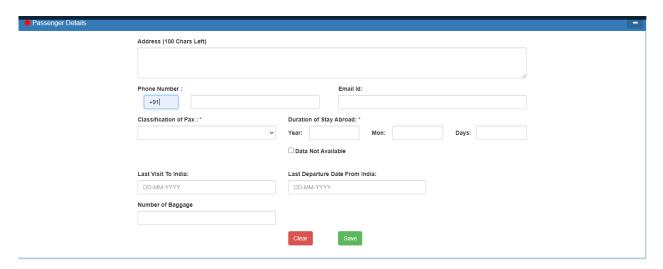

Fig. 4.60

After entering the relevant details, click on the **Save** button:

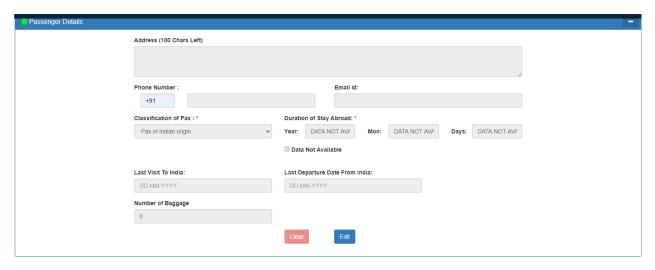

Fig. 4.61

c). Enter Mandatory fields and all the relevant information in the **Duty Details** section. Some of the fields are as follow (Refer Fig 4.62, Fig 4.63, Fig 4.64 and Fig. 4.65):

# Now, on the Duty Details tab, there are two options, namely :

- i) Baggage Receipt
- ii) Personal Penalty/ Redemption Fine. (Refer section 4.1.7)

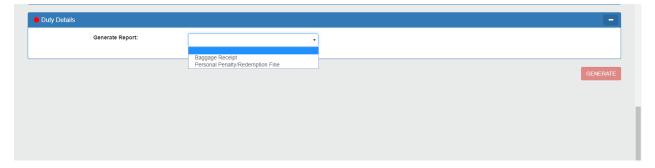

Fig. 4.62

After selecting the Baggage Receipt option, click on **Add New Button** to fill the relevant inventory details.

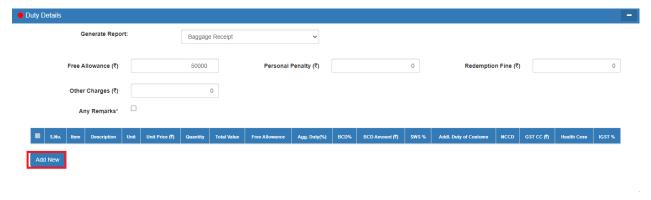

Fig. 4.63

Enter the inventory details. If the bifurcation of taxes is known than enter the relevant taxes as per the item selected, otherwise enter the **Agg. Duty (%)**. On entering the Agg. Duty (%) other relevant taxes fields will get disabled and vice versa.

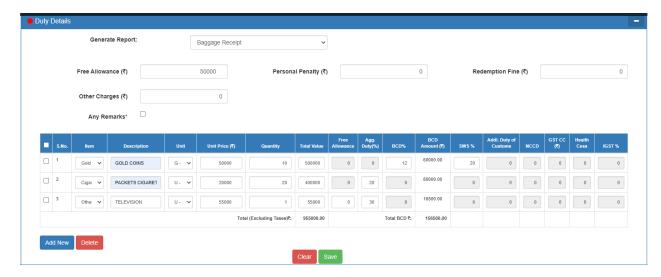

Fig. 4.64

After entering the relevant details, click on the **Save** button:

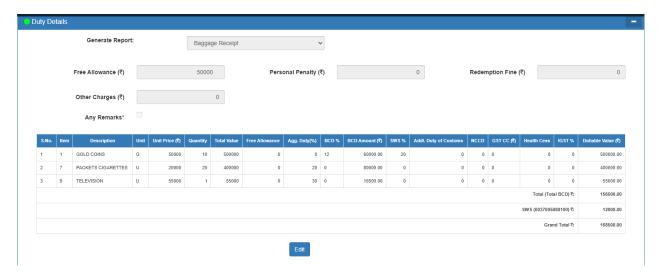

Fig. 4.65

(d). After saving all the sections, **GENERATE button** will get enabled. Click on **Generate button** to Upload Manual BR. (Refer Fig 4.66)

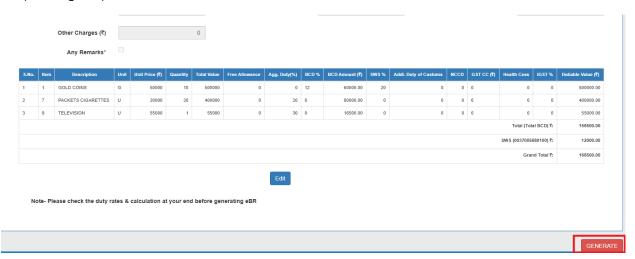

Fig. 4.66

(e). Click on **Print BR** to print the BR (Refer Fig 4.67 and Fig 4.68). It will generate only one copy.

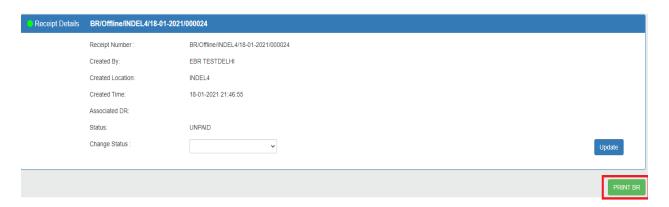

Fig. 4.67

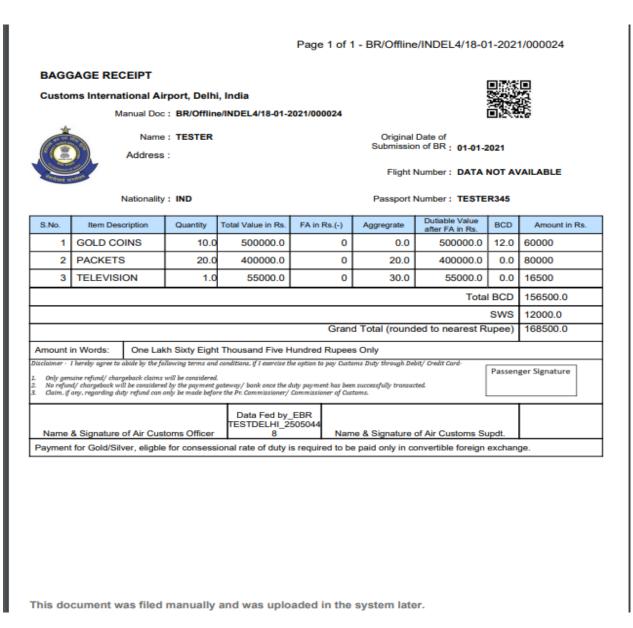

Fig. 4.68

(f). To **Print Paid Receipt**, select the mode of payment through which payment was done (e.g. Cash Payment or E-Payment) and enter the **scroll no**. After that click on the **Update button** (Refer Fig 4.69)

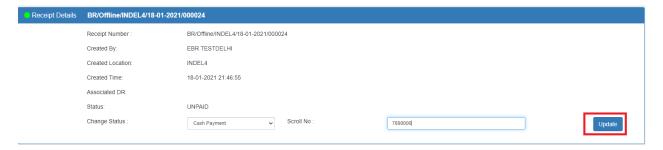

Fig. 4.69

Now click on Print Paid Receipt (Refer Fig 4.70 and Fig 4.71)

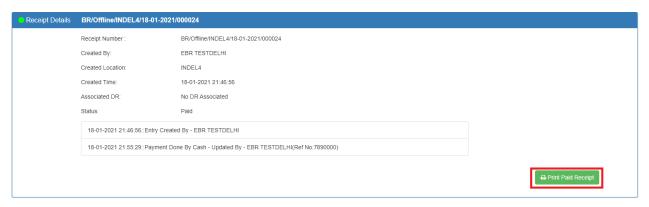

Fig. 4.70

# **BAGGAGE RECEIPT - PAID**

Customs International Airport, Delhi, India

Baggage Receipt No. BR/Offline/INDEL4/18-01-2021/000024

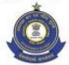

Name: TESTER

Address

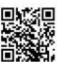

Payment Date: 18-01-2021 21:55:29

Flight Number: NANA

Passport Number: TESTER345

Nationality: IND

|                 | Total Amount Paid                                      | 168500.00             |
|-----------------|--------------------------------------------------------|-----------------------|
|                 | Payment Mode                                           | CASH Ref No : 7890000 |
| Amount in Words | One Lakh Sixty Eight Thousand Five Hundred Rupees Only |                       |
| Baggage Officer | EBR TESTDELHI(25050448)                                |                       |

#### **BAGGAGE RECEIPT - PAID**

Customs International Airport, Delhi, India

Baggage Receipt No. BR/Offline/INDEL4/18-01-2021/000024

Name: TESTER

Address:

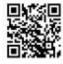

Payment Date: 18-01-2021 21:55:29

Flight Number: NANA

Passport Number: TESTER345

Nationality: IND

| 168500.00                                              | Total Amount Paid |                 |
|--------------------------------------------------------|-------------------|-----------------|
| CASH Ref No : 7890000                                  | Payment Mode      |                 |
| One Lakh Sixty Eight Thousand Five Hundred Rupees Only |                   | Amount in Words |
| EBR TESTDELHI(25050448)                                |                   | Baggage Officer |

Fig. 4.71

# (4.4.2) Steps to Upload New Manual BR

If the user has already uploaded manual BR and wants to upload another manual BR, then by clicking on "**New Button**" (Refer Fig 4.72) a new upload screen will appear and can follow the steps to upload new manual BR (Refer section 4.4.1 Steps to upload manual BR)

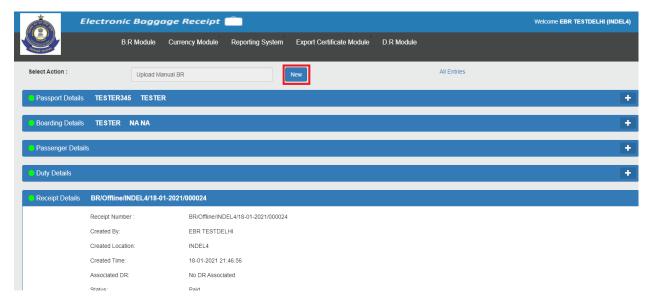

Fig. 4.72

#### After clicking on **New Button** (Refer Fig 4.73)

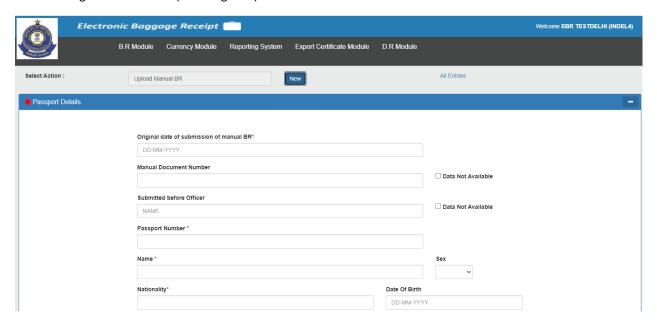

Fig. 4.73

# (4.4.3) ALL ENTRIES (Upload Manual BR)

User can view recently uploaded manual BR by clicking on "All Entries" hyperlink. (Refer Fig. 4.74)

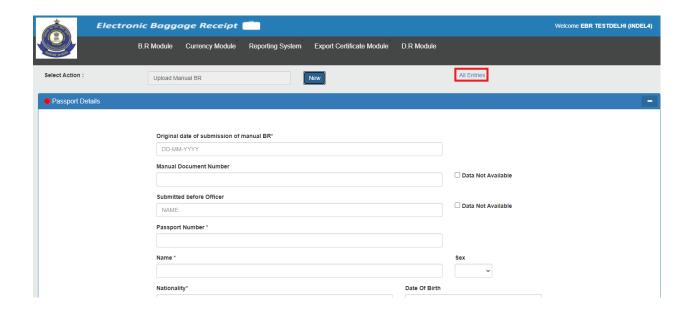

Fig. 4.74

After clicking on "All Entries", a list of recently uploaded manual BR appears on the screen. (Refer Fig. 4.75)

# Receipt Details **Receipt Number** BR/Offline/INDEL4/18-01-2021/000024 BR/Offline/INDEL4/15-01-2021/000023 BR/Offline/INDEL4/15-01-2021/000022 BR/Offline/INDEL4/15-01-2021/000021 BR/Offline/INDEL4/08-01-2021/000020 BR/Offline/INDEL4/07-01-2021/000019 BR/Offline/INDEL4/07-01-2021/000018 BR/Offline/INDEL4/07-01-2021/000017 BR/Offline/INDEL4/07-01-2021/000016 BR/Offline/INDEL4/06-01-2021/000015 BR/Offline/INDEL4/06-01-2021/000014 BR/Offline/INDEL4/06-01-2021/000013 BR/Offline/INDEL4/06-01-2021/000012 BR/Offline/INDEL4/05-01-2021/000011 BR/Offline/INDEL4/23-12-2020/000010 BR/Offline/INDEL4/23-12-2020/000009

Fig. 4.75

BR/Offline/INDEL4/23-12-2020/000008

#### 4.5 RETRIEVING AN EXISTING BAGGAGE RECEIPT

a. Select "Lookup BR" from Action menu on the top. (Refer Fig 4.76)

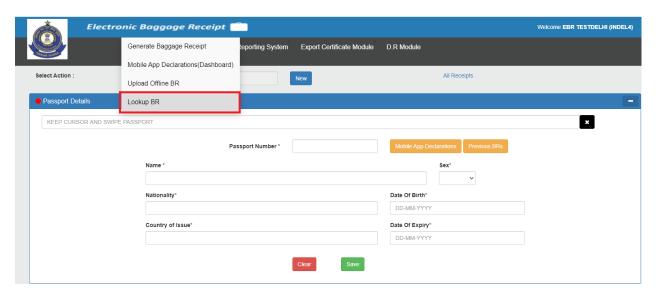

Fig. 4.76

- b. There are two options available to search for an existing Online/Offline BR
   I) By Passport Number ii) By Receipt ID
- c. I) By Passport Number: Enter a passport number. If a BR is generated for that particular passport number then a table appears on screen with few details such as Flight No, BR Date, Mode(Online/Offline) and View. On click of view, you can view the queried receipt. (Refer Fig 4.77)

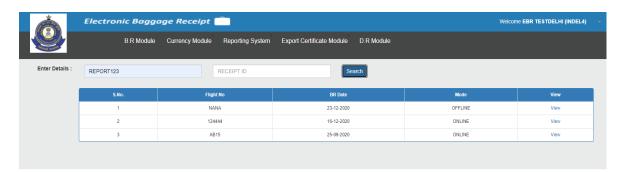

Fig. 4.77

On click of View (Refer Fig 4.78 and Fig 4.79)

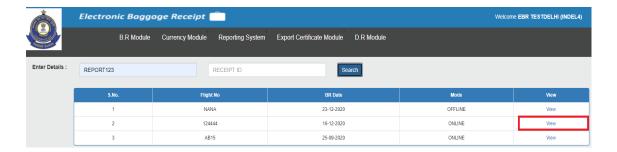

Fig. 4.78

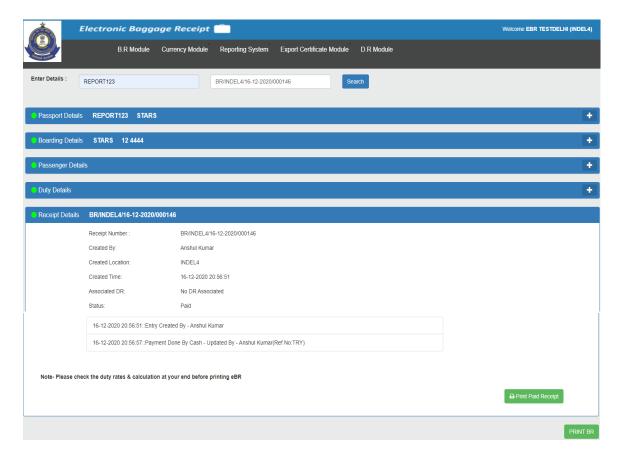

Fig. 4.79

d. II) **By Receipt ID**: Enter **Receipt ID** – Sample – BR/INDEL4/16-12-2020/000146 and click on **search**. The queried Receipt will be displayed. (Refer Fig 4.70)

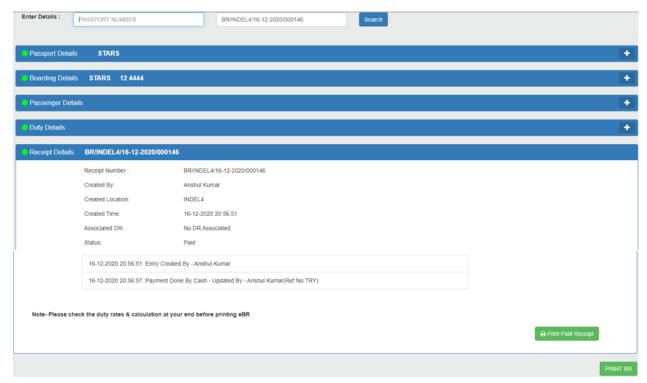

Fig.4.80

#### 4.6 BRs Pending for payment

a. Select "BRs Pending for Payment" from Action menu on the top. (Refer Fig 4.76)

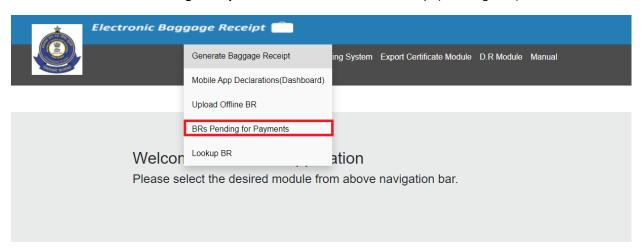

Fig. 4.81

On clicking "BRs Pending for Payment", the officer can view all the (Online/Offline) BRs whose payment has not been done within the selected time limit i.e. the BRs which are generated but are unpaid. There are two inputs available on the screen, "From Date" and "To Date". The screenshot is shown below (Fig. 4.82):

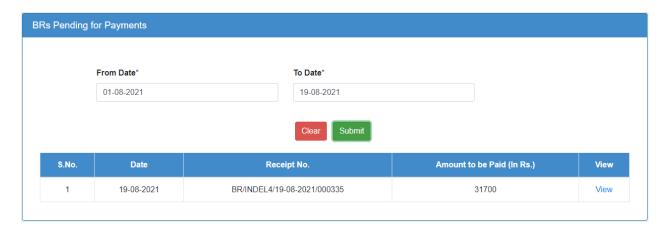

Fig. 4.82

On clicking "View", the officer can view the respective BR screen whose payment has not been done. The officer can then enter the payment details if the passenger has paid the amount. After entering the details and generating the paid BR, the entry of pending payment for that particular BR will disappear from that list of BRs pending for payment. The screenshot is shown below (Fig. 4.73):

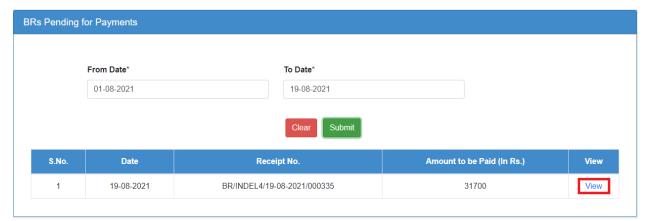

Fig. 4.83

After clicking on View (Fig 4.74), autopopulated screen will appear on screen which will contain the same data which was filled during the time of BR creation. **Officer has two options**: 1) to make the payment or 2) to convert the BR to DR.

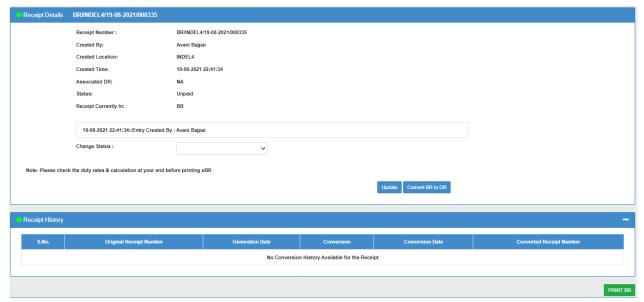

Fig 4.84

If officer selects **option 1** then officer has to select mode of payment by selecting an option from "Change Status" dropdown and then click on Update button to enter the payment details as shown in Fig 4.85 and 4.86.

| Receipt Details | s BR/INDEL4/19                            | 08-2021/000335                              |
|-----------------|-------------------------------------------|---------------------------------------------|
| Re              | eceipt Number :                           | BR/INDEL4/19-08-2021/000335                 |
| Cr              | reated By:                                | Avani Bajpai                                |
| Cr              | reated Location:                          | INDEL4                                      |
| Cr              | reated Time:                              | 19-08-2021 22:41:34                         |
| As              | ssociated DR:                             | NA                                          |
| St              | tatus:                                    | Unpaid                                      |
| Re              | eceipt Currently In:                      | BR                                          |
|                 | 19-08-2021 22:41:34::E                    | Entry Created By - Avani Bajpai             |
|                 | hange Status :<br>heck the duty rates & : | E-Payment Cash Payment of fore printing eBR |
|                 | _                                         | Update Convert BR to DR                     |

Fig 4.85

| Receipt Details BR/INDEL4/19        | 0-08-2021/000335                            |
|-------------------------------------|---------------------------------------------|
| Receipt Number :                    | BR/INDEL4/19-08-2021/000335                 |
| Created By:                         | Avani Bajpai                                |
| Created Location:                   | INDEL4                                      |
| Created Time:                       | 19-08-2021 22:41:34                         |
| Associated DR:                      | NA                                          |
| Status:                             | Unpaid                                      |
| Receipt Currently In:               | BR                                          |
| 19-08-2021 22:41:34:                | Entry Created By - Avani Bajpai             |
| Change Status :                     | Cash Payment Scroll No:                     |
| Note- Please check the duty rates & | calculation at your end before printing eBR |
|                                     | Update Convert BR to DR                     |

Fig 4.86

If the officer selects **option 2** i.e. to convert the pending for payment BR to DR then he can click on Convert BR to DR button as shown in Fig 4.87 and follow the steps mentioned in section . **Note**: Once the BR is converted to DR then the payment of that particular BR can only be done when it is converted back to BR.

| Receipt De  | etails BR/INDEL4/19         | -08-2021/000335                             |
|-------------|-----------------------------|---------------------------------------------|
|             |                             |                                             |
|             | Receipt Number :            | BR/INDEL4/19-08-2021/000335                 |
|             | Created By:                 | Avani Bajpai                                |
|             | Created Location:           | INDEL4                                      |
|             | Created Time:               | 19-08-2021 22:41:34                         |
|             | Associated DR:              | NA                                          |
|             | Status:                     | Unpaid                                      |
|             | Receipt Currently In:       | BR                                          |
|             |                             |                                             |
|             | 19-08-2021 22:41:34::       | Entry Created By - Avani Bajpai             |
|             | Change Status :             | Cash Payment Scroll No:                     |
| Note- Pleas | se check the duty rates & o | calculation at your end before printing eBR |
|             |                             | Update Convert BR to DR                     |
|             |                             | Fig / 97                                    |

54

# 5. CURRENCY MODULE

"Currency Module" is the second tab beside "B.R. Module". Click on "Currency Module" as shown in below Fig. 5.1.

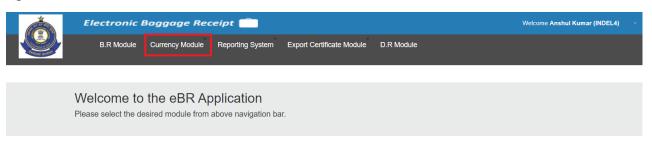

Fig. 5.1

# There are seven options within "Currency Module":

- 1) Generate CDF or Seized/Detained Form,
- 2) All CDF/CSD,
- 3) Mobile app Currency Declarations (Dashboard)
- 4) Upload Offline CDF
- 5) Upload Offline CSD
- 6) Lookup CDF
- 7) Lookup CSD

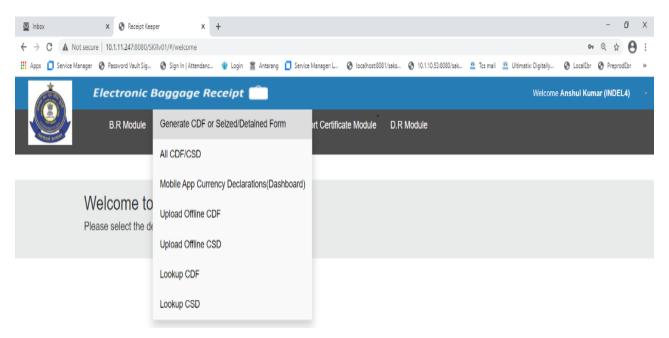

Fig. 5.2

#### 5.1 Generate CDF or Seized/Detained Form

#### (5.1.1) Steps to generate new CDF

- 1) Click on "Currency Module" (Refer Fig. 5.1)
- 2) Select Generate CDF or Seized/Detained Form (Refer Fig. 5.3)
- 3) Select Generate New CDF (Refer Fig. 5.4).
- 4) Fill in all the necessary details in the Currency Declaration Form. (Refer Fig. 5.8 & 5.9).
- 5) Click on **Generate** Button to Generate the Currency Declaration Form (Refer Fig. 5.10).
- 6) Click on **Print** Option to print PDF of Currency Declaration Form. (Refer Fig. 5.11 & Fig. 5.12). A detailed description of the above steps is explained below-

#### Step 2:

Click on "Generate CDF or Seized/Detained Form" to generate currency declaration form or Currency Seized/Detained Form as shown in below screenshot as shown in Fig 5.3:

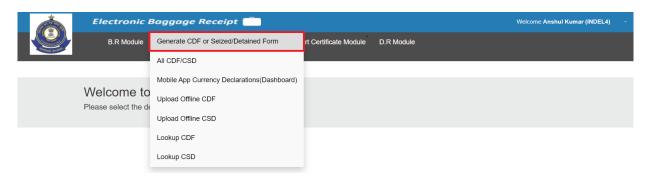

Fig. 5.3

On clicking "Generate New CDF" option, Fig. 5.4 will appear.

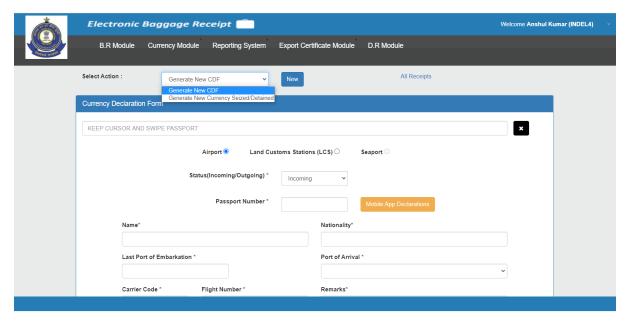

Fig. 5.4

#### There will be two sections:

- 1) Currency Declaration Form for Airport (Refer Fig. 5.5), for Land Customs Stations(LCS) (Refer Fig. 5.6) and for Seaport (This option is disabled for time being).
- 2) Encashment Certification Details. (Refer to Fig. 5.7).

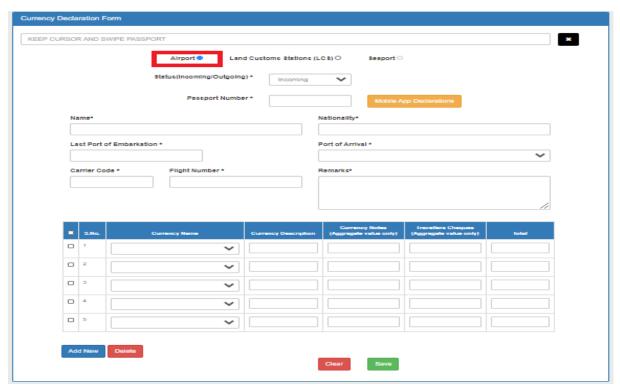

Fig. 5.5

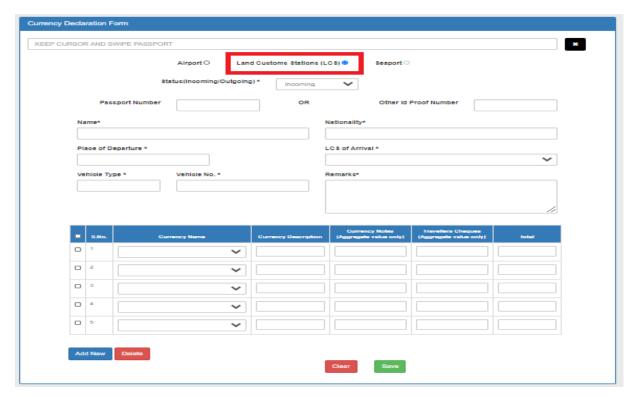

Fig. 5.6

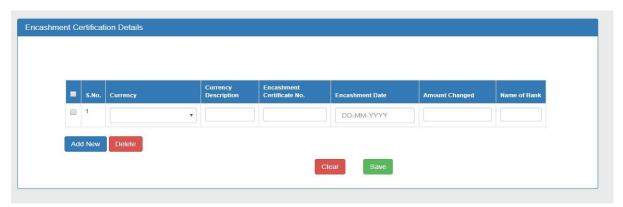

Fig. 5.7

# a) Currency Declaration Form(CDF)-

- For Airport: Officer can enter details like Status, Passport Number, Passenger Name, Nationality, Last Port of Embarkation, Port of Arrival, Carrier Code Flight Number, Remarks and Currency Details. All Details are mandatory except Remarks.
- ii) For Land Customs Stations(LCS): Officer can enter details like Status, Passport Number/Other Identification Proof Number, Passenger Name, Nationality, Place of Departure, LCS of Arrival, Vehicle Type, Vehicle Number, Remarks and Currency Details. If the officer enters Other Identity Proof Number, then Remarks field also become mandatory in LCS.
- iii) For Seaport: This option will be disabled for the time being.

There will be two options provided to the baggage officer for status:

- 1) Incoming
- 2) Outgoing: This option will be disabled for the time being

There will be by default five empty rows to save currency details. The officer can add a new row using **Add New** to add currency details. Officer can delete an existing row using the **Delete** button. Officer can click on the **Save** button before generating "Currency Declaration Form".

CDF fields can be filled in the following way as shown in Fig.5.8. If Officer is unable to find the desired currency name from the dropdown, then he can opt for "other" option. In this case, System will ask for entering currency description. In other cases, a currency description is a non-mandatory option.

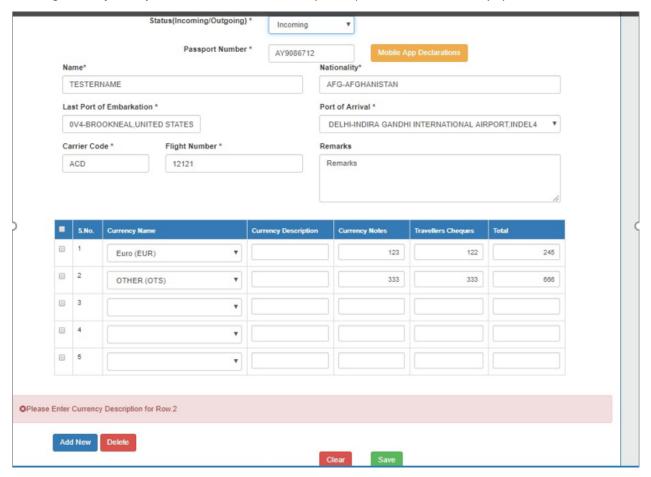

Fig. 5.8

On clicking **Save button**, currency declaration form section will be turned into a non-editable form. The **Edit** button will appear on the screen. If the officer wants to edit some details, then he can change the details and save them again. Please Refer Fig. 5.9

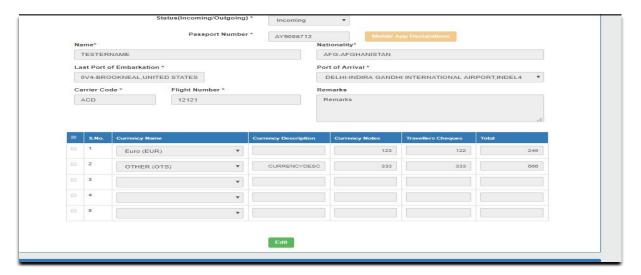

Fig. 5.9

b) Encashment Certification Details: - Currency Name, currency description, encashment certificate number, encashment date, amount changed, name of the bank are the fields which can be filled along with Currency Declaration Form as shown in Fig 5.10.

In the same way, Encashment Certification details can be entered. After entering encashment certification details, the officer can click on **Save button**. Encashment Certification details section will be turned into a non-editable mode. The **Edit** button will appear on screen after pressing the save button. This is **Non-mandatory** section.

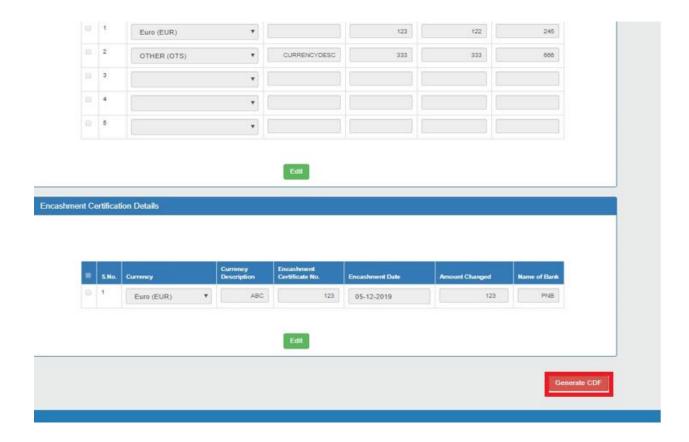

Fig. 5.10

#### Step-3

Click on the **Generate button** highlighted in above screenshot (Fig. 5.10) to generate Currency Declaration Form. A **unique CDF Number** will be generated for the corresponding form.

# Nomenclature of CDF No. of Currency Declaration Form should follow the following sequence:

For Airport: CDF/ Airport Code/ Flight No./ Sr. No. having six digits (i.e. 000001). Refer Fig. 5.11

For Land Customs Stations(LCS): **CDF/Location/LCS/LCS Code/ Sr. No.** having six digits (i.e. 000001). Refer Fig. 5.12

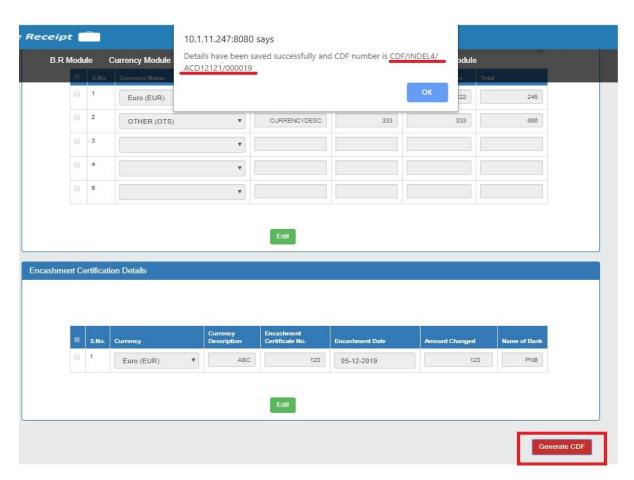

Fig. 5.11

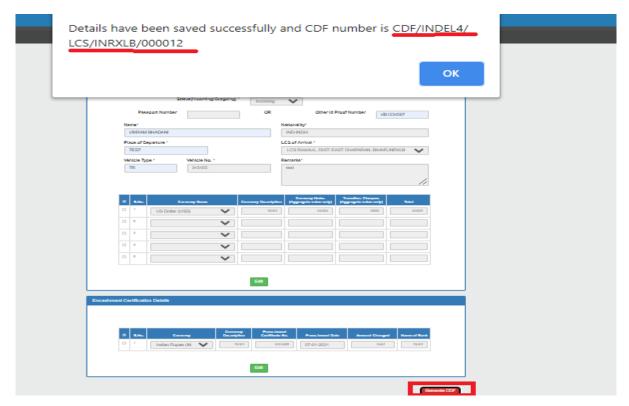

Fig. 5.12

#### Step-4

After the successful generation of CDF form. **Print** Option will get enabled. After this, the officer can generate PDF of Currency Declaration Form. Please refer Fig. 5.13

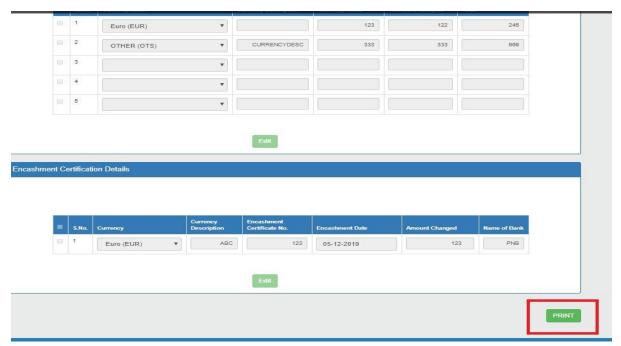

Fig. 5.13

After clicking on the **Print button**, PDF for Currency Declaration Form will appear on the screen. Kindly refer Fig.5.14 and Fig 5.15. There will be **two copies** of Currency Declaration Form, **one is for Passenger** and **other is for Office Purpose**.

(Original for Passenger) Date- 31-01-2020 16:34:06

#### CURRENCY DECLARATION FORM (CDF)

[See Regulation 6]

#### Instructions for Passengers:

CDF No.- CDF/INDEL4/ACD12121/000019

- This form need not be completed in cases where the aggregate value of the foreign exchange brought in by the passenger in the form of currency notes, bank notes, or travellers cheques does not exceed U.S.\$ 10,000/- or its equivalent and/or the value of foreign currency notes does not exceed U.S.\$ 5,000 or its equivalent.
- Passengers are advised to produce this form to a bank authorised to deal in foreign exchange or money changer at the time of conversion of foreign exchange into Indian rupees or reconversion of rupees into foreign exchange.
- 3. Visitors to India may please note that in case they do not wish to encash all the foreign exchange declared above they should retain this form with them for production to the Customs at the time of their departure from India to enable them to take with them the unutilised balance.
- 4. Details of travellers' cheques/currency notes need not be furnished.
- 5. Foreign tourists need not indicate their address.

(To be completed by passenger)

#### I, TESTERNAME

hereby, declare that the following foreign exchange is in my possession at the time of my arrival in India:

(Aggregate value only)

| S.No. | Name of the Currency | Currency Notes | Travellers Cheques | Total  |
|-------|----------------------|----------------|--------------------|--------|
| 1     | Euro                 | 123.00         | 122.00             | 245.00 |
| 2     | OTHER - CURRENCYDESC | 333.00         | 333.00             | 666.00 |

Signature :

Passport No : AY9086712

Nationality : AFG-AFGHANISTAN

# To be completed by Customs Officer

This is to certify that the above named person has brought with him foreign exchange as indicated above.

Date

(Stamp and Signature of Customs Officer)

Fig. 5.14

(Space for endorsement)

| Date       | Distinctive Number of<br>Encashment Certificate | Amount changed | Stamp and Signature of<br>Bank or Money changer |
|------------|-------------------------------------------------|----------------|-------------------------------------------------|
| 1          | 2                                               | 3              | 4                                               |
| 05-12-2019 | 123                                             | 123.0          |                                                 |

# (5.1.2) All Receipts in Generate New CDF Screen

Officer can view recently generated Currency declarations by clicking on "All Receipts" hyperlink. (Refer Fig. 5.16)

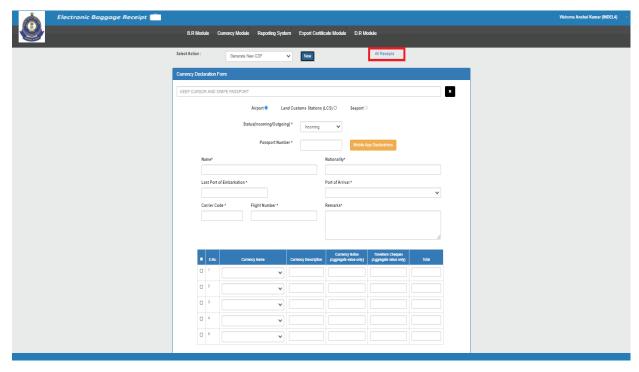

Fig. 5.16

"All receipts" will have all the CDFs generated **up to last 30 days**. A tabular Form Screen will pop out showing the details of passenger - **Passport number, Name, Nationality, Number of Currencies, Type (Currency Notes/Travellers Cheques), App Type** and **View** as shown in Fig.5.17.

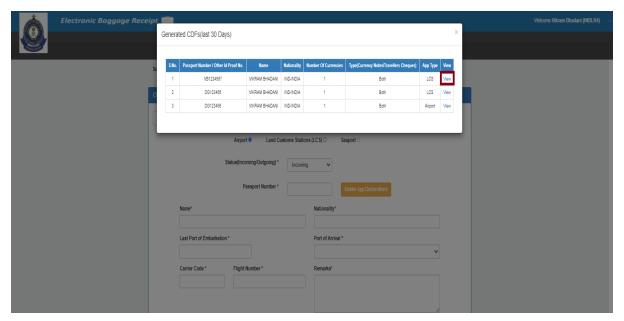

Fig. 5.17

On clicking **View** link from Fig. 5.17, PDF Format of CDF details appears on the screen. For Screenshot kindly refer Fig. 5.14 and Fig. 5.15

# (5.1.3) Steps to generate new CSD

- 1) Click on "Currency Module" (Refer Fig. 5.1)
- 2) Select Generate CDF or Seized/Detained Form (Refer Fig. 5.3)
- 3) Select Generate New Currency Seized/Detained (Refer Fig. 5.4)
- 4) Fill in all the necessary details for Currency Seized/Detained (Refer Fig. 5.18 & Fig. 5.19)
- 5) Click on **Generate Currency Seized/Detained** Button to Generate the Currency Seized/Detained Form (Refer Fig. 5.23)
- 6) Click on **Print** Option to print PDF of Currency Declaration Form. (Refer Fig. 5.21) A detailed description of the above steps is explained below-

#### **Generate New Currency Seized/Detained**

Officer can click on Generate new currency seized/ detained(CSD) form to generate seized/detained Form.

Currency Seized/Detained Form for Airport (Refer Fig. 5.18), for Land Customs Stations(LCS) (Refer Fig. 5.19) and for Seaport (This option is disabled for time being).

Officer has to click on the **Save** button before proceeding for CSD generation Form. *Remark field will be mandatory* in case of currency seized/detained.

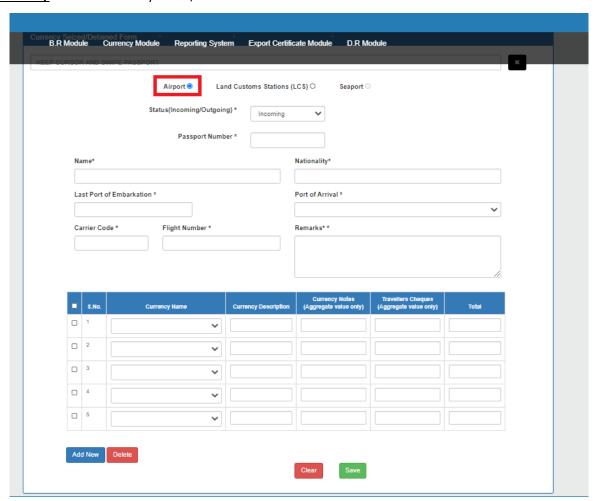

Fig. 5.18

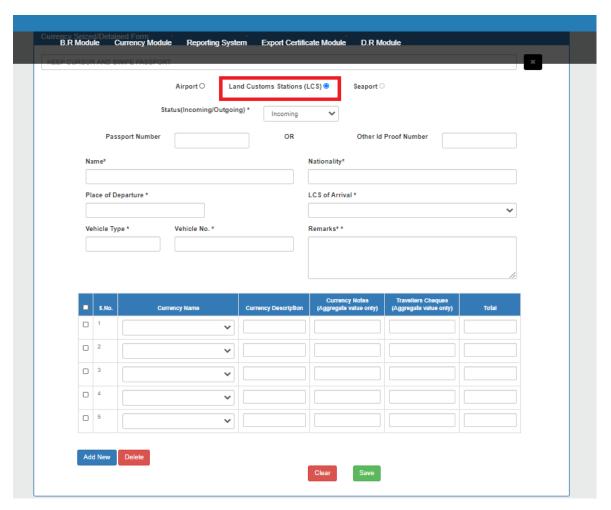

Fig. 5.19

On clicking **Generate Seized/Detained button**, an alert will appear having confirmation message before Currency seized /detained generation as shown in the below screenshot Fig. 5.20.

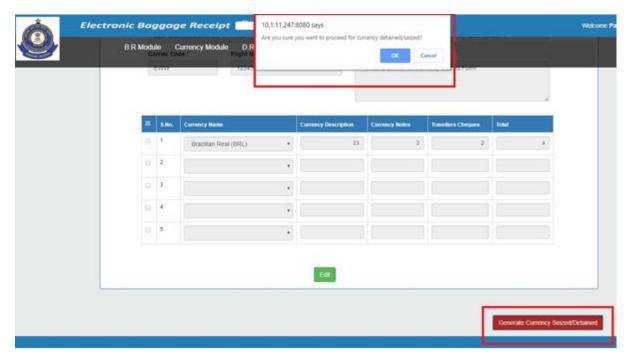

Fig. 5.20

A unique CSD number will generate.

# Nomenclature of CSD No. Currency Seized/Detained Form should follow the following sequence:

For Airport: CSD/ Airport Code/ Flight No./ Sr. No. having six digits (i.e. 000001). Refer Fig. 5.21

For Land Customs Stations(LCS): **CSD/ Location/ LCS/ LCS Code/ Sr. No.** having six digits (i.e. 000001). Refer Fig. 5.22.

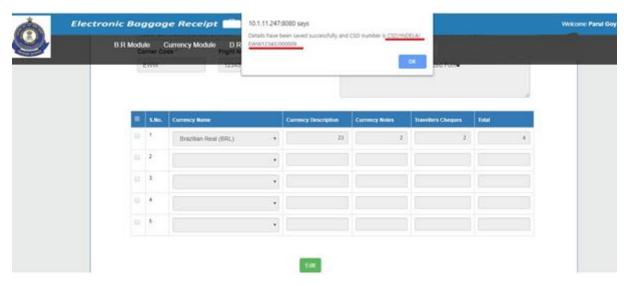

Fig. 5.21

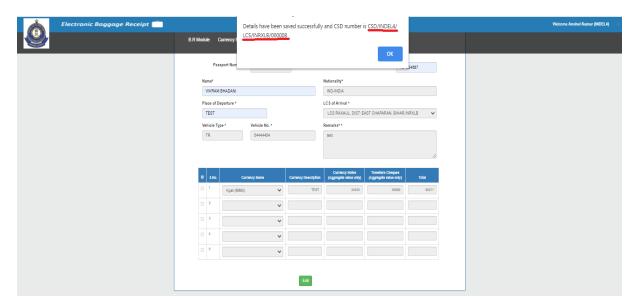

Fig. 5.22

**Print** option will get enable after the successful generation of currency seized /detained form as shown in Fig. 5.23.

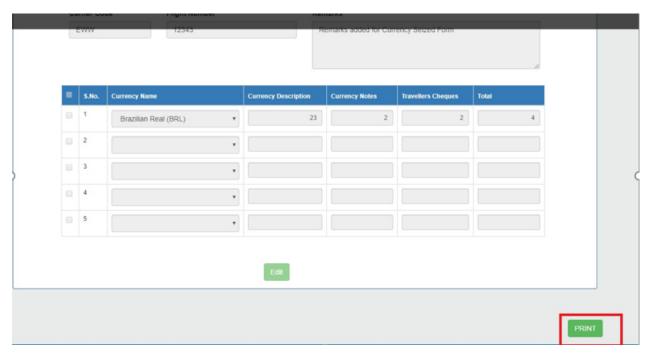

Fig. 5.23

On click of **Print Button**, A Currency Seized/Detained Form PDF appears on the screen. Please refer Fig. 5.24 and 5.25

Date- 29-01-2020 11:13:13

# **Currency Seized/Detained Form**

Passenger Name :WEWE CSD No.- CSD/INDEL4/EWR32432/000006

(Aggregate value only)

| S.No. | Name of the Currency | <b>Currency Notes</b> | Travellers Cheques | Total          |
|-------|----------------------|-----------------------|--------------------|----------------|
| 1     | Yen                  | 0.00                  | 768.00             | 768.00         |
| 2     | OTHER - OTS          | 0.00                  | 234.00             | 234.00         |
| 3     | Malaysian Ringgit    | 0.00                  | 434.00             | 434.00         |
| 4     | New Zealand Dollar   | 0.00                  | 34543544.00        | 34543544<br>00 |
| 5     | Turkish Lira         | 0.00                  | 4354354.00         | 4354354.<br>00 |

Fig. 5.24

|                         | Signature :  Passport No : AY90867WE  Nationality : ARG-ARGENTINA                            |
|-------------------------|----------------------------------------------------------------------------------------------|
| DateCHARU MISHRA(charu) | (Stamp and Signature of Customs Officer)                                                     |
| Currency Se             | Date- 29-01-2020 11:13:13 eized/Detained Form(attachment)  CSD No CSD/INDEL4/EWR32432/000006 |
| REMARKS-                |                                                                                              |

Fig. 5.25

432432434

# (5.1.4) All Currency Seized/Detained List in Generate New Currency Seized/Detained Screen

Officer can view recently generated Currency Seized/Detained List by clicking on "All Currency Seized/Detained List" hyperlink. (Refer Fig. 5.26)

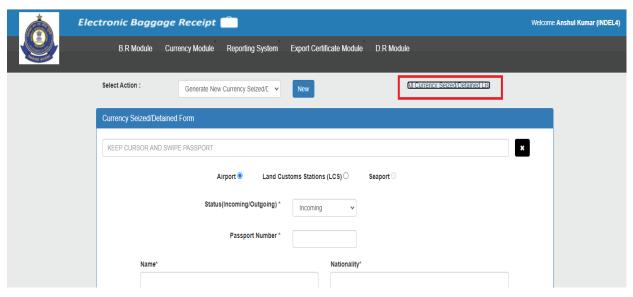

Fig. 5.26

"All Currency Seized/Detained List" will have all the CSDs generated up to last 30 days. A tabular Form Screen will pop out showing the details of passenger - Passport number, Name, Nationality, Number of Currencies, Type (Currency Notes/Travellers Cheques), App Type and View as shown in Fig.5.27.

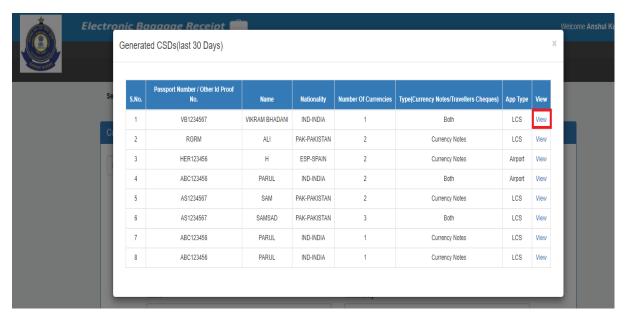

Fig. 5.27

On clicking **View** link from Fig. 5.27, PDF Format of CSD details appears on the screen. For Screenshot kindly refer Fig. 5.24 and Fig. 5.25

#### 5.2 All CDF/CSD

From the currency module, select the second option "All CDF/CSD" as shown in Fig. 5.28.

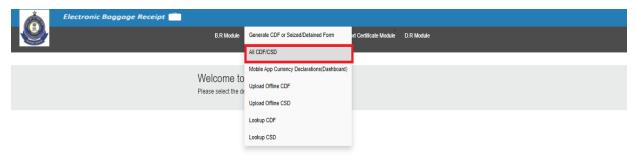

Fig. 5.28

On clicking "All CDF/CSD", the officer can view all the CDF/CSD generated form within a time limit. **By default**, this time limit is for **6 months**. There is three input available on the screen, "**From Date**", "**To Date**", and "**Select Form Type(CDF/CSD)**". The screenshot is shown below (Fig. 5.29):

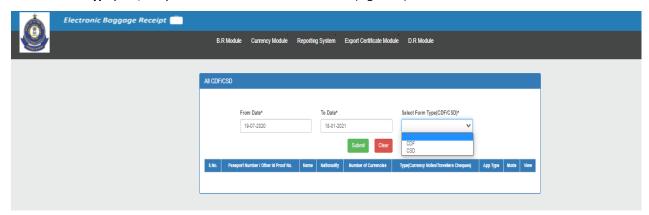

Fig. 5.29

On clicking the **submit button**, all the CDF/CSD (Both **Online/Offline**) within the given time limit will be shown on screen. From date and to date can be changed according to the requirement. A tabular Form Screen will pop out showing the details of passenger - **Passport number, Name, Nationality, Number of Currencies, Type** (**Currency Notes/Travellers Cheques), App Type, Mode** and **View** as shown in Fig. 5.30.

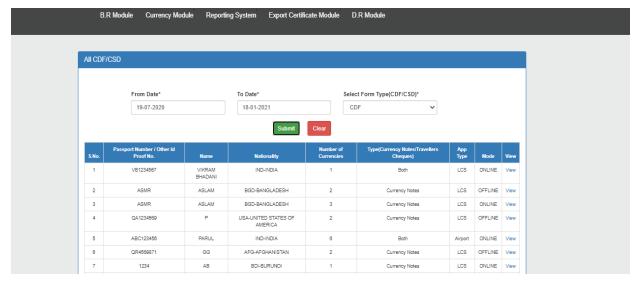

Fig. 5.30

#### 5.3 Mobile App Currency Declarations (Dashboard)

Click on the currency module, select the third option "Mobile App Currency Declarations(Dashboard)" as shown in Fig. 5.31.

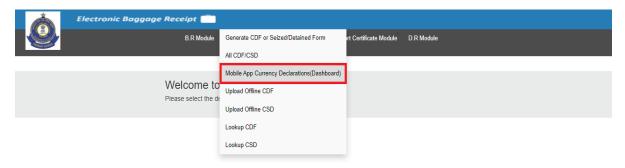

Fig. 5.31

After clicking on "Mobile App Currency Declarations(Dashboard)", a table will appear on the screen. This table contains the currency declared through **Atithi Mobile App**. If you want to see the number of declarations made on a particular flight, then click on **View** Hyperlink as shown in Fig. 5.32.

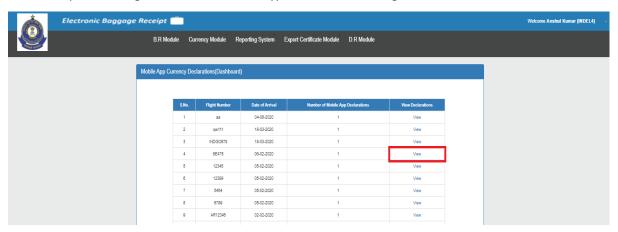

Fig. 5.32

After clicking on **View**, the Name, Passport Number and other relevant information of the mobile app users who have declared the currency appears on the screen. To see further details, click on **View** hyperlink of a particular passport number as shown in Fig. 5.33.

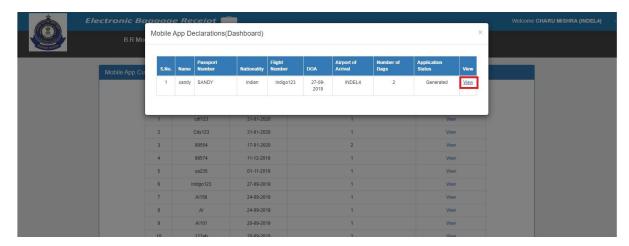

Fig. 5.33

After clicking on **View**, detailed information regarding a particular passport number appears on the screen. As a mobile app user can edit declarations through **Atithi Mobile App**, the system is maintaining the history and amendments done in the declarations through Mobile App. User can see the history of that declaration by clicking on the **Original declaration**, 1<sup>st</sup> **amendment** and **so on** (depending on its history) as shown in Fig. 5.34.

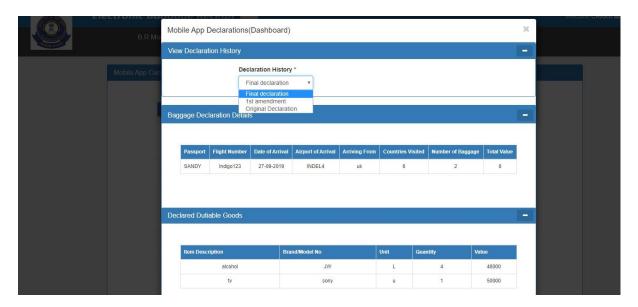

Fig. 5.34

One can see the currencies declared through Atithi app in the **Currency Details** Tab as shown in Fig. 5.35.

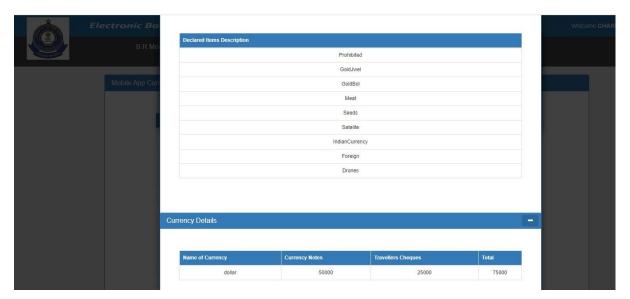

Fig. 5.35

# 5.4 Upload Offline CDF

Click on **"Upload Offline CDF"** to generate offline currency declaration form as shown in below screenshot as shown in Fig 5.36:

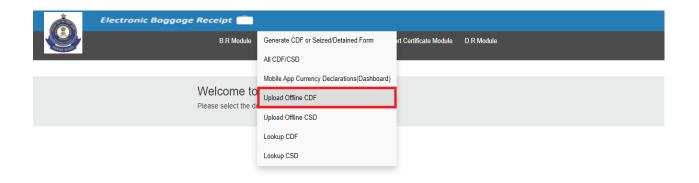

Fig. 5.36

On clicking "Upload Offline CDF" option, Fig. 5.37 will appear.

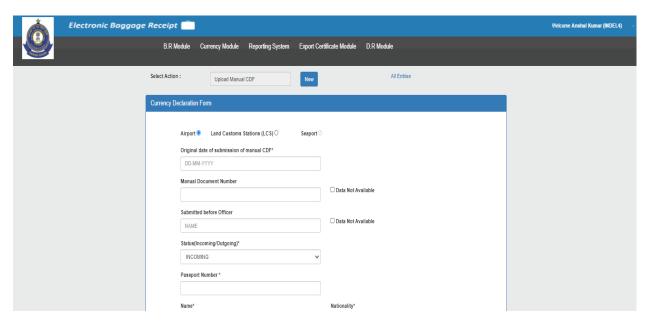

Fig. 5.37

# (5.4.1) Upload Manual CDF

There will be two sections:

- 1) "Currency Declaration Form" for Airport (Refer Fig. 5.38), for Land Customs Stations(LCS) (Refer Fig. 5.39) and for Seaport (This option is disabled for time being).
- 2) "Encashment Certification" Details. (Refer to Fig. 5.40).

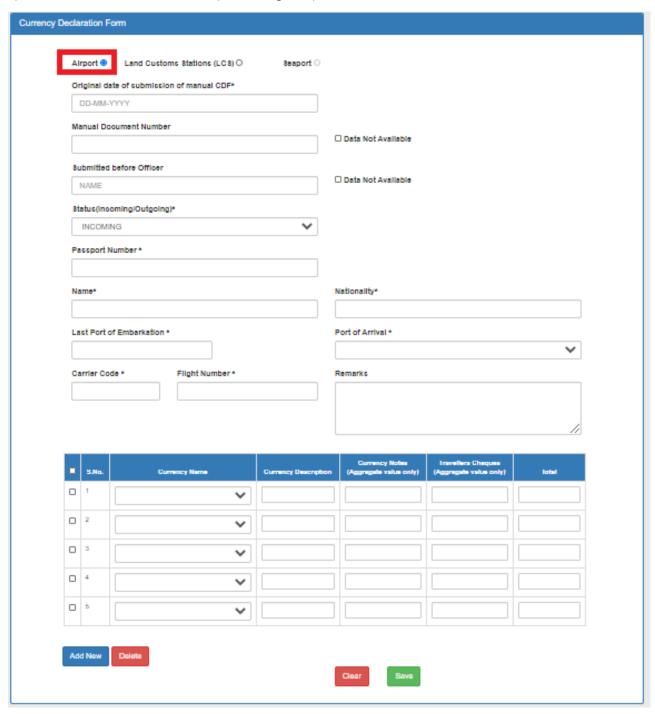

Fig. 5.38

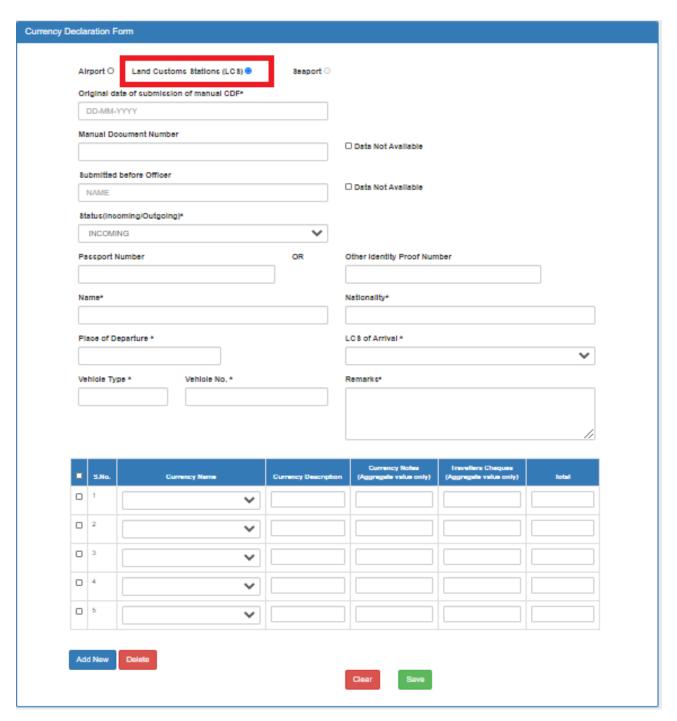

Fig. 5.39

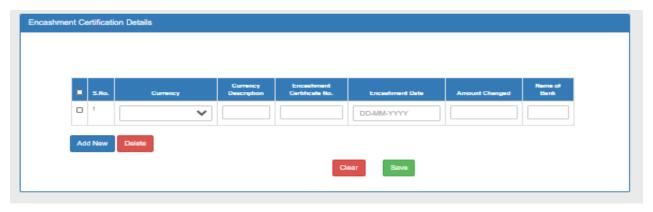

Fig. 5.40

#### a) Currency Declaration Form(CDF)-

- i) The original date of submission of manual CDF: The date when the original CDF was manually generated.
- **Manual Document Number:** User should fill in the manual document number in this field. In case, no number for the manual document is available, he/she may tick off the 'Data Not Available' option.
- **Submitted before officer:** User requires to enter the officer name who had generated the manual CDF. In case the details are unavailable, then he/she can tick the 'Data Not Available' option.
- iv) There will be two options provided to the baggage officer for status: **Incoming** and **Outgoing** (This option will be disabled for the time being).
- v) Passport Number: In this field, the user has to enter the passport number of the passenger.
- **Name:** In this field, the user has to enter the name of the passenger mentioned in the passport. If the passport number is already registered, then this field will be auto-populated.
- **Nationality:** In this field, the user has to enter the nationality of the passenger mentioned in the passport. If any CDF/BR against the passport number has already been generated, then this field will get auto-populated.
- viii) For Airport: User can enter details like Last Port of Embarkation, Port of Arrival, Carrier Code, Flight Number.
- ix) For Land Customs Stations(LCS): User can enter details like Other Identification Proof Number, Place of Departure, LCS of Arrival, Vehicle Type, Vehicle Number.
- x) Remarks: This field is optional. User can enter any remark if he/she wants to. If the officer enters Other Identity Proof Number, then Remarks field also become mandatory in LCS.

There will be by **default five empty rows** to save currency details. User can add a new row using the **Add New** button to add currency details. User can delete an existing row using the **Delete** button. User can click on the **Save** button before generating a Currency Declaration Form.

CDF fields can be filled in the following way as shown in Fig.5.41. If the user is unable to find the desired currency name from the dropdown, then he can opt for "other" option. In this case, System will ask for entering currency description. In other cases, a currency description is a **non-mandatory** option.

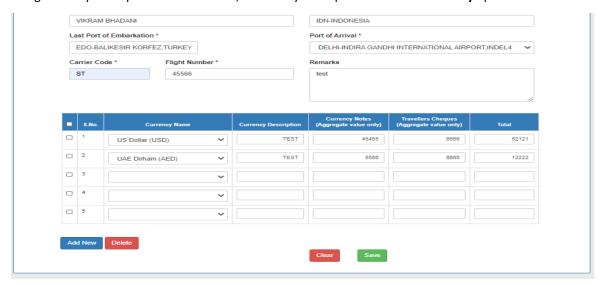

Fig. 5.41

On clicking save button, the currency declaration form section will be turned into a non-editable form. The **Edit** button will appear on the screen. If the user wants to edit some details, then he can change the details and save them again. Please Refer Fig. 5.42

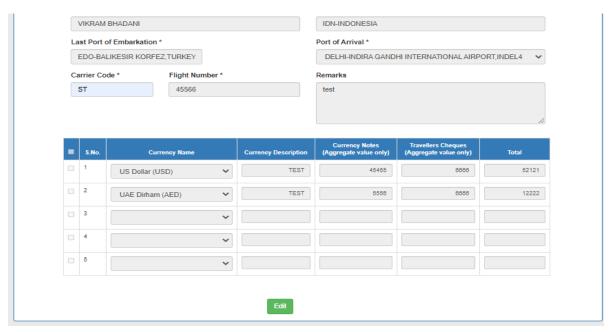

Fig. 5.42

b) Encashment Certification Details: - Currency Name, Currency Description, Encashment Certificate Number, Encashment Date, Amount Changed, Name of Bank are the fields which can be filled along with Currency Declaration Form as shown in Fig 5.43.

In the same way, Encashment Certification details can be entered. After entering encashment certification details, the user can click on the **Save** button. Encashment Certification details section will be turned into a non-editable mode. The **Edit** button will appear on screen after pressing the save button. This is **Non-mandatory** section.

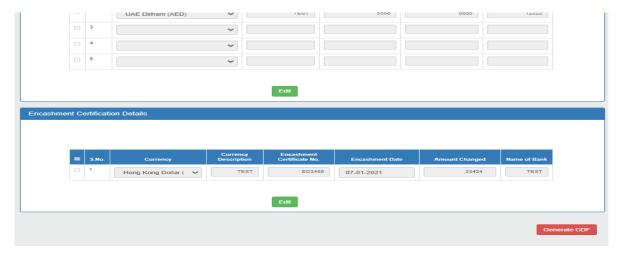

Fig. 5.43

Click on the **Generate button** highlighted in the above screenshot (Fig. 5.43) to generate the Currency Declaration Form. A **unique CDF Number** will be generated for the corresponding form.

# Nomenclature of CDF No. of Currency Declaration Form should follow the following sequence:

For Airport: CDF/Offline/ Airport Code/ Flight No./ Sr. No. having six digits (i.e. 000001). Refer Fig. 5.44

For Land Customs Stations(LCS): **CDF/Offline/ Location/ LCS/ LCS Code/ Sr. No**. having six digits (i.e. 000001). Refer Fig. 5.45

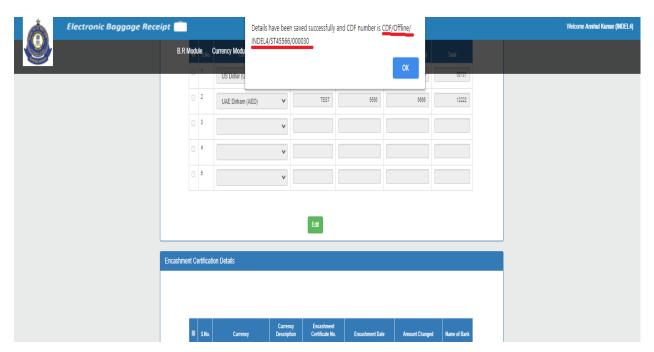

Fig. 5.44

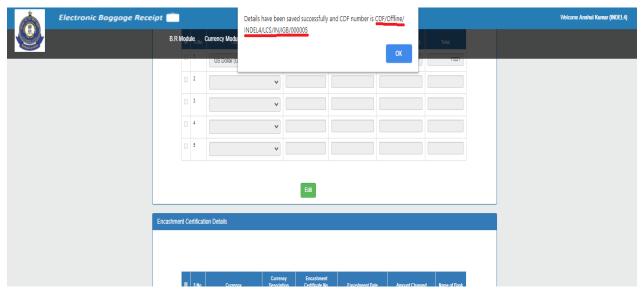

Fig. 5.45

After the successful generation of CDF form. **Print** Option will get enabled. After this, the user can generate PDF of "Currency Declaration Form". Please refer Fig. 5.46

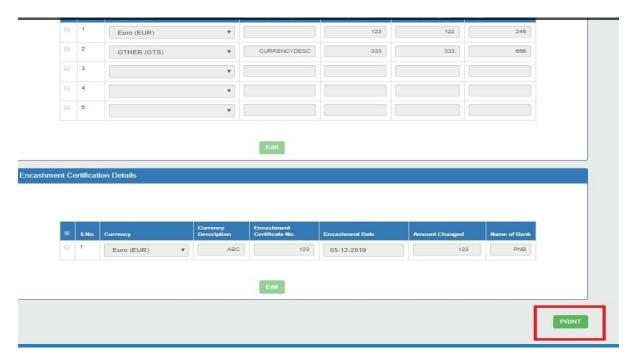

Fig. 5.46

After clicking on the **Print button**, PDF for "Currency Declaration Form" will appear on the screen. Kindly refer Fig.5.47, Fig.5.48 and Fig 5.49. There will be **one copy** of the "Currency Declaration Form" for **Office Purpose only**.

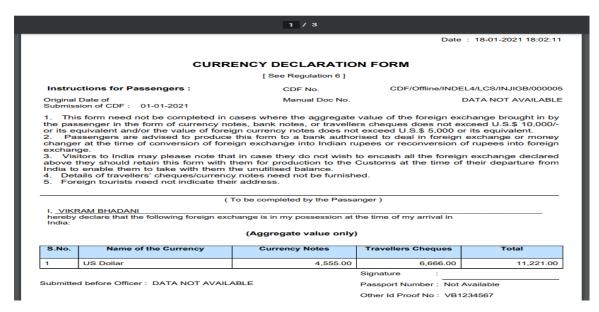

Fig. 5.47

| 1 / 8                                |                                                                                                    |                                                                                                    |                                                                                              |  |  |  |  |  |  |
|--------------------------------------|----------------------------------------------------------------------------------------------------|----------------------------------------------------------------------------------------------------|----------------------------------------------------------------------------------------------|--|--|--|--|--|--|
|                                      |                                                                                                    |                                                                                                    | ner la Prodriva : V8 1234967                                                                 |  |  |  |  |  |  |
|                                      |                                                                                                    | Na                                                                                                    | itionality : IND                                                                             |  |  |  |  |  |  |
| (To be completed by Customs Officer) |                                                                                                    |                                                                                                    |                                                                                              |  |  |  |  |  |  |
| This is to certi<br>above            | his is to certify that the above named person has brought with him foreign exchange as indicated bove |                                                                                                    |                                                                                              |  |  |  |  |  |  |
| Date :                               |                                                                                                    | (5)                                                                                                    | tamp and Signature of Customs Officer)                                                       |  |  |  |  |  |  |
|                                      |                                                                                                    |                                                                                                    |                                                                                              |  |  |  |  |  |  |
|                                      |                                                                                                    |                                                                                                    |                                                                                              |  |  |  |  |  |  |
|                                      |                                                                                                    |                                                                                                    |                                                                                              |  |  |  |  |  |  |
|                                      |                                                                                                    |                                                                                                    |                                                                                              |  |  |  |  |  |  |
| Data Faul law 4                      |                                                                                                    |                                                                                                    |                                                                                              |  |  |  |  |  |  |
| Duta Fed by: A                       | Anahul Kumer(80004037)                                                                                | 1/3                                                                                                    |                                                                                              |  |  |  |  |  |  |
| -                                    |                                                                                                    | 1/3<br>loaded in the system                                                                                                    | later                                                                                        |  |  |  |  |  |  |
| -                                    | Anshul Kumur(80004037)<br>t was filed manually and was upl                                            |                                                                                                    | lator                                                                                        |  |  |  |  |  |  |
| -                                    |                                                                                                    |                                                                                                    | later                                                                                        |  |  |  |  |  |  |
| -                                    |                                                                                                    |                                                                                                    | later                                                                                        |  |  |  |  |  |  |
| -                                    |                                                                                                    | loaded in the system                                                                                                    | Date : 18-01-2021 18:02:                                                                     |  |  |  |  |  |  |
| -                                    |                                                                                                    | loaded in the system                                                                                                    |                                                                                              |  |  |  |  |  |  |
| -                                    | t was filed manually and was upl                                                                      | loaded in the system                                                                                                    | Date : 18-01-2021 18:02:                                                                     |  |  |  |  |  |  |
| -                                    | t was filed manually and was upl                                                                      | loaded in the system                                                                                                    | Date : 18-01-2021 18:02:                                                                     |  |  |  |  |  |  |
| -                                    | t was filed manually and was upl                                                                      | loaded in the system                                                                                                    | Date : 18-01-2021 18:02:                                                                     |  |  |  |  |  |  |
| This document                        | t was filed manually and was up<br>(Spa                                                               | CDF Note of the control of the control of the contr | Date: 18-01-2021 18:02:<br>No.: CDF/Offline/INDEL4/LCS/INJIGE/0000<br>Stamp and Signature of |  |  |  |  |  |  |

Fig. 5.48

| 3 / 3                                                                                                    |
|----------------------------------------------------------------------------------------------------|
| Data Fed by: Anshul Kumar(80004037)  2/3  This document was filed manually and was uploaded in the system later |
| Date: 18-01-2021 18:02:11<br>CDF No.: CDF/Offline/INDEL4/LCS/INJIGB/000005                                      |
| Remarks :                                                                                                    |

Fig. 5.49

# (5.4.2) All Entries in Upload Manual CDF Screen

User can view recently generated Currency declarations by clicking on "All Entries" hyperlink. (Refer Fig. 5.50)

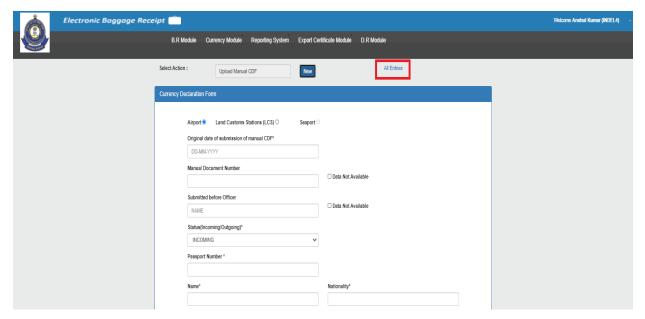

Fig. 5.50

All entries will have all the **Offline CDFs** generated **up to the last 30 days**. A tabular Form Screen will pop out showing the details of passenger like **Passport number**, **Nationality**, **Number of Currencies**, **Type (Currency Notes/Travellers Cheques)**, **App Type** and **View** as shown in Fig.5.51.

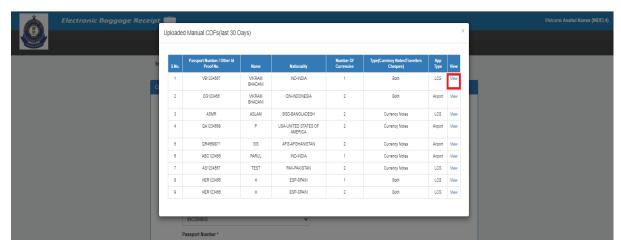

Fig. 5.51

# 5.5 Upload Offline CSD

Click on "Upload Offline CSD" to generate offline currency seized/detained form as shown in below screenshot as shown in Fig 5.52:

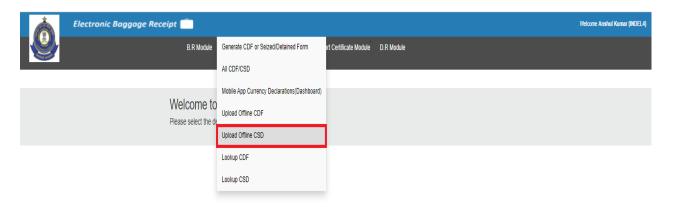

Fig. 5.52

On clicking "Upload Offline CSD" option, Fig. 5.53 will appear.

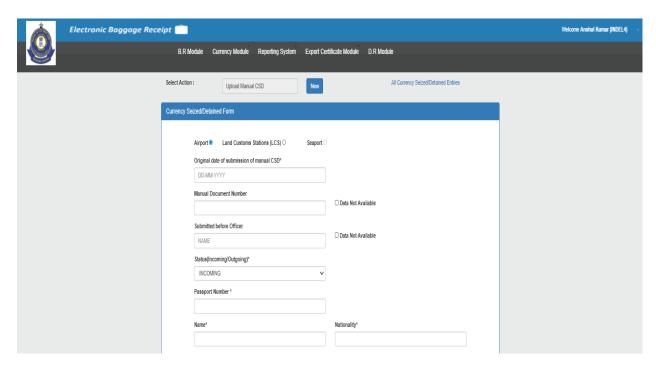

Fig. 5.53

# (5.5.1) Upload Manual CSD

- i) "Currency Seized/Detained Form for Airport (Refer Fig. 5.54).
- ii) "Currency Seized/Detained Form" for Land Customs Stations(LCS) (Refer Fig. 5.55).
- iii) "Currency Seized/Detained Form" for Seaport (This option is disabled for time being).

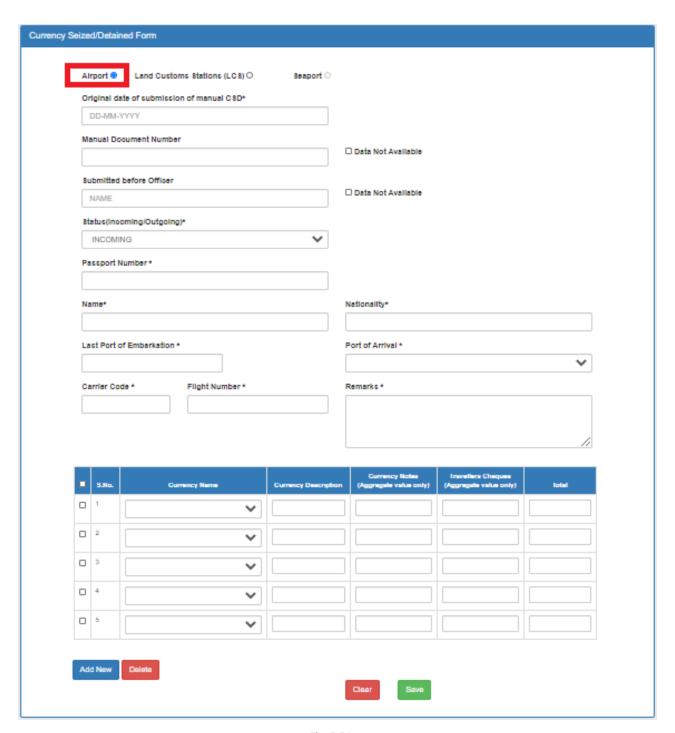

Fig. 5.54

| Al | Irport O   | Land Customs Stations (LC     | C 8) 📵   | Seaport O            |                                             |                                               |       |
|----|------------|-------------------------------|----------|----------------------|---------------------------------------------|-----------------------------------------------|-------|
| 0  | riginal da | ite of submission of manual C | 8D*      |                      |                                             |                                               |       |
|    | DD-MM-     | YYYY                          |          |                      |                                             |                                               |       |
| M  | anual Do   | oument Number                 |          |                      |                                             |                                               |       |
|    |            |                               |          |                      | ☐ Data Not Available                        |                                               |       |
| 81 | ubmitted   | before Officer                |          |                      |                                             |                                               |       |
|    | NAME       |                               |          |                      | ☐ Data Not Available                        |                                               |       |
| 81 | tatus(ino  | oming/Outgoing)*              |          |                      |                                             |                                               |       |
|    | INCOM      | NG                            |          | ~                    |                                             |                                               |       |
| P  | assport 1  | lumber                        |          | OR                   | Other Identity Proof Nun                    | mber                                          |       |
|    |            |                               |          |                      |                                             |                                               |       |
| N  | ame*       |                               |          |                      | Nationality*                                |                                               |       |
|    |            |                               |          |                      |                                             |                                               |       |
| PI | ace of D   | eparture *                    |          |                      | LC8 of Arrival *                            |                                               |       |
|    |            |                               |          |                      |                                             |                                               | ~     |
| V  | shiole Ty  | pe * Vehicle No. *            |          |                      | Remarks *                                   |                                               |       |
|    |            | pe - Veniole No               |          |                      |                                             |                                               |       |
|    |            | pe - Venicie No               |          |                      |                                             |                                               |       |
|    |            | venide No.                    |          |                      |                                             |                                               |       |
|    |            | venius No.                    |          |                      |                                             |                                               | //    |
|    | S.No.      | Currency Name                 |          | Currency Description | Currency Notes<br>on (Aggregate value only) | Insvellens Cheques<br>(Aggregate value only)  | fotal |
|    | 5.No.      |                               |          | Currency Descripto   | Currency Notes<br>on (Aggregate value only) | Insvellens Chaques<br>(Aggregate value only)  | lotal |
| 0  | 1          |                               | ~        | Currency Description | Currency Notes<br>in (Aggregate value only) | Insvellers Cheques<br>(Aggregate value only)  | Iotal |
|    | 1          |                               |          | Currency Description | Currency Notes<br>(Aggregate value only)    | Insvellers Chaques<br>(Aggregate value only)  | lotal |
| 0  | 1          |                               | ~        | Currency Description | Currency Notes<br>on (Aggregate value only) | Insvellers Cheques<br>(Aggregate value only)  | Iotal |
| 0  | 1 2        |                               |          | Currency Description | Currency Notice (Aggregate value only)      | Insvellent Cheques<br>(Aggregate value only)  | fotal |
| 0  | 1 2 3 4    |                               | <b>v</b> | Currency Descripto   | Currency Notes<br>(Aggregate value only)    | Insvellens Cheques<br>(Aggregate value only)  | Iotal |
| 0  | 2          |                               |          | Currency Description | Currency Notice (Aggregate value only)      | Inevellent Chequese<br>(Aggregate value only) | Total |
| 0  | 1 2 3 4    |                               |          | Currency Descriptor  | Currency Notes (Aggregate value only)       | Insvellens Cheques<br>(Aggregate value only)  | lotal |

Fig. 5.55

#### a) Currency Seized/Detained Form(CSD)-

- i) The original date of submission of manual CSD: The date when the original CSD was manually generated.
- ii) Manual Document Number: User should fill in the manual document number in this field. In case, no number for the manual document is available, he/she may tick off the 'Data Not Available' option.
- Submitted before officer: User requires to enter the officer name who had generated the manual CSD. In case the details are unavailable, then he/she can tick the 'Data Not Available' option.
- iv) There will be two options provided to the baggage officer for status: **Incoming** and **Outgoing** (This option will be disabled for the time being).
- v) Passport Number: In this field, the user has to enter the passport number of the passenger.
- **Name:** In this field, the user has to enter the name of the passenger mentioned in the passport. If the passport number is already registered, then this field will be auto-populated.
- vii) Nationality: In this field, the user has to enter the nationality of the passenger mentioned in the passport. If any CDF/BR against the passport number has already been generated, then this field will get auto-populated.
- viii) For Airport: User can enter details like Last Port of Embarkation, Port of Arrival, Carrier Code, Flight Number.
- ix) For Land Customs Stations(LCS): User can enter details like Other Identification Proof Number, Place of Departure, LCS of Arrival, Vehicle Type, Vehicle Number.
- x) Remarks: This field is Mandatory in Currency Seized/Detained Section in all cases.

There will be **by default** five empty rows to save currency details. User can add a new row using the **Add New** button to add currency details. User can delete an existing row using the **Delete** button. User can click on the **Save** button before generating "Currency Seized/Detained" Form.

CSD fields can be filled in the following way as shown in Fig.5.56. If the user is unable to find the desired currency name from the dropdown, then he can opt for "other" option. In this case, System will ask for entering currency description. In other cases, a currency description is a non-mandatory option.

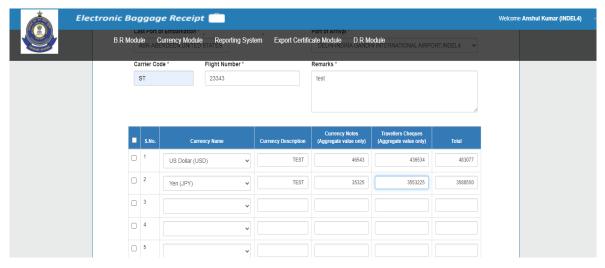

Fig. 5.56

On clicking **save button**, currency seized/detained form section will be turned into a non-editable form. The edit button will appear on the screen. If the officer wants to edit some details, then he can change the details and save them again. Please Refer Fig. 5.57

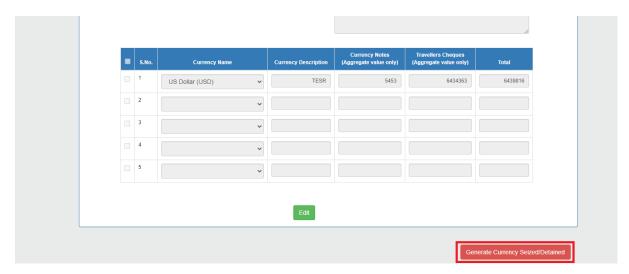

Fig. 5.57

Click on the **Generate button** highlighted in the above screenshot (Fig. 5.57) to generate "Currency Seized/Detained Form". A **unique CSD Number** will be generated for the corresponding form.

### Nomenclature of CSD No. of Currency Declaration Form should follow the following sequence:

For Airport: **CSD/Offline/ Airport Code/ Flight No./ Sr. No**. having six digits (i.e. 000001). Refer Fig. 5.58

For Land Customs Stations(LCS): **CSD/Offline/ Location/ LCS/ LCS Code/ Sr. No**. having six digits (i.e. 000001). Refer Fig. 5.59

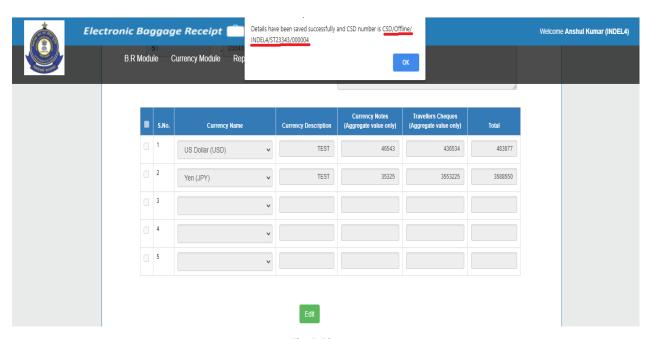

Fig. 5.58

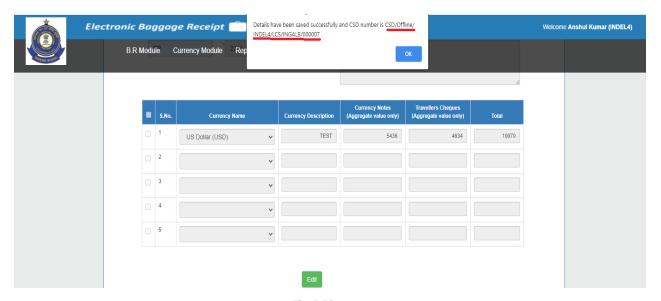

Fig. 5.59

After the successful generation of CSD form. **The print button** will get enabled. After this, the user can generate PDF of "Currency Seized/Detained Form". Please refer Fig. 5.60

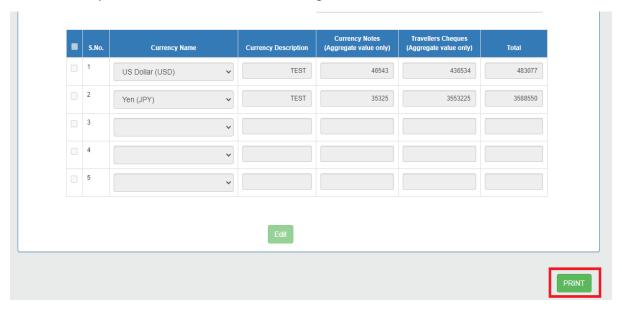

Fig. 5.60

After Clicking on the **Print button**, PDF for "Currency Seized/Detained Form" will appear on the screen. Kindly refer Fig. 5.61, Fig. 5.62 and Fig. 5.63. There will be **one copy** of "Currency Seized/Detained Form" for **Office Purpose only**.

Date: 18-01-2021 19:41:09

# **Currency Seized/Detained Form**

Passenger VIKRAM BHADANI

CSD No. CSD/Offline/INDEL4/LCS/INJIGB/000008 Original Date of Submission of CSD: 01-01-2021

DATA NOT AVAILABLE Manual Doc No.

# (Aggregate value only)

| S.No. | Name of the Currency | Currency Notes | Travellers Cheques | Total        |  |
|-------|----------------------|----------------|--------------------|--------------|--|
| 1     | US Dollar            | 5,453.00       | 6,434,363.00       | 6,439,816.00 |  |

| Submitted before Officer: DATA NOT AVAILABLE                   | Passport Number: DG123456                                               |
|----------------------------------------------------------------|-------------------------------------------------------------------------|
|                                                                | Nationality : IDN-INDONESIA                                             |
| Date :                                                         | (Stamp and Signature of Customs Officer)                                |
| Data Fed by: Anshul Kumar(80004037)                            |                                                                         |
| 1/2 This document was filed manually and was uploaded in the s | system later                                                            |
|                                                                | Date: 18-01-2021 19:41:09 CSD No.: CSD/Offline/INDEL4/LCS/INJIGB/000008 |
| Currency Seized/Detained F                                     | Form(attachment)                                                        |
| Remarks :                                                      |                                                                         |
| test                                                           |                                                                         |
|                                                                |                                                                         |
|                                                                |                                                                         |
|                                                                |                                                                         |
|                                                                |                                                                         |
| Fig. 5.62                                                      |                                                                         |
|                                                                |                                                                         |
|                                                                |                                                                         |
|                                                                |                                                                         |
|                                                                |                                                                         |
|                                                                |                                                                         |
|                                                                |                                                                         |

Fig. 5.63

Data Fed by: Anshul Kumar(80004037)

2/2 This document was filed manually and was uploaded in the system later

# (5.5.2) All Currency Seized/Detained Entries in Upload Manual CSD Screen

User can view recently generated Currency declarations by clicking on "All Currency Seized/Detained Entries" hyperlink. (Refer Fig. 5.64)

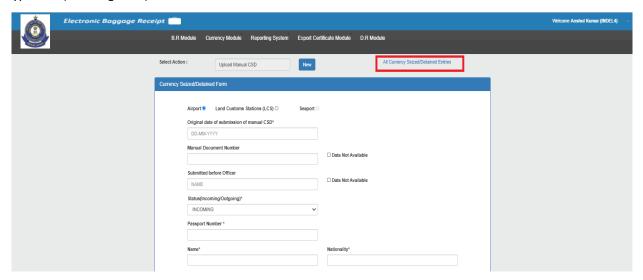

Fig. 5.64

All entries will have all the **Offline CSDs** generated **up to the last 30 days**. A tabular Form Screen will pop out showing the details of passenger like **Passport Number**, **Nationality**, **Number of Currencies**, **Type (Currency Notes/Travellers Cheques)**, **App Type** and **View** as shown in Fig.5.65.

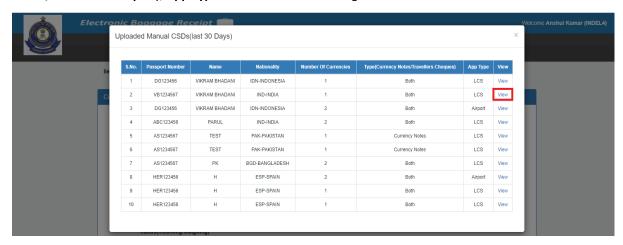

Fig. 5.65

#### 5.6 Lookup CDF

Click on "Lookup CDF" to search CDFs by two ways: - (Refer Fig.5.66)

- 1) Entering Passport No. Only
- 2) Entering CDF No. Only

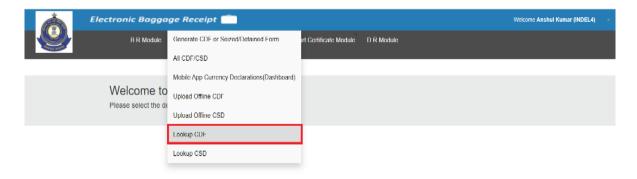

Fig. 5.66

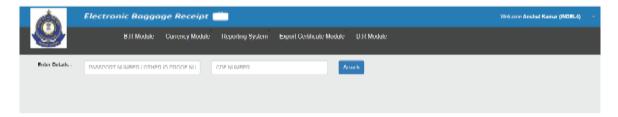

Fig. 5.67

# (5.6.1) Lookup Existing CDF based on Passport Number/Other Id Proof Number

Officer can enter **Passport Number** (Refer Fig. 5.68) or **Other Id Proof Number** (Refer Fig. 5.69) and click on **Search button** CDF as shown in

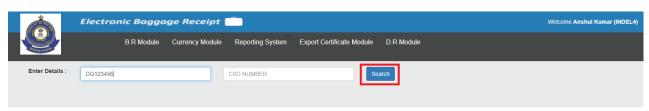

Fig. 5.68

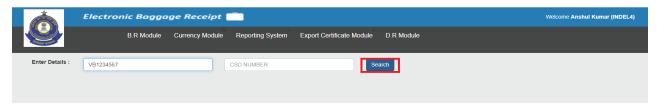

Fig. 5.69

All the generated CDFs will be listed up based on the entered passport number (Refer Fig. 5.70) or Other Id Proof Number (Refer Fig. 5.71). On the click of **View**, the officer can view the details of the corresponding entry.

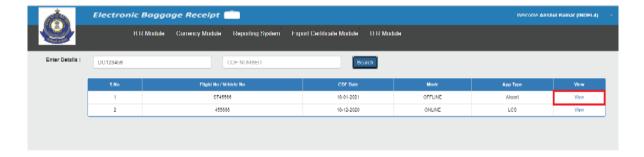

Fig. 5.70

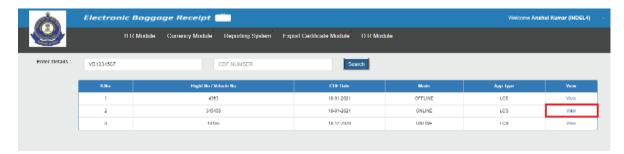

Fig. 5.71

Below screen (Fig. 5.72 & Fig. 5.73) will appear on click on **View**. "Currency Declaration Form (CDF)" will be in non-editable form. Officer can print the CDF Form using the **Print** button.

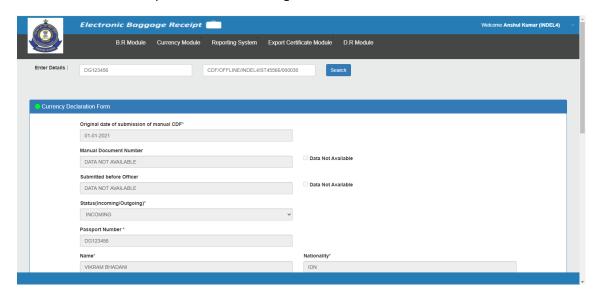

Fig. 5.72

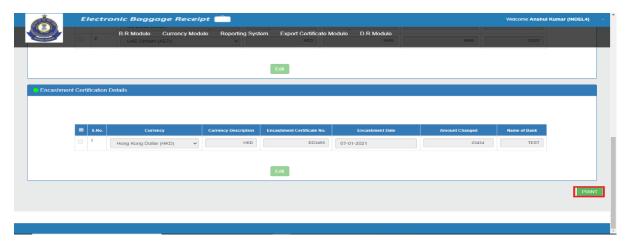

Fig. 5.73

Officer can print the CDF using the **print button**. Kindly refer Fig. 5.14 and Fig. 5.15 for the screenshot of "Currency Declaration Form" PDF.

# (5.6.2) Lookup Existing CDF based on CDF Number

Officer can search for the previously generated CDF on entering CDF Number as shown in Fig. 5.74

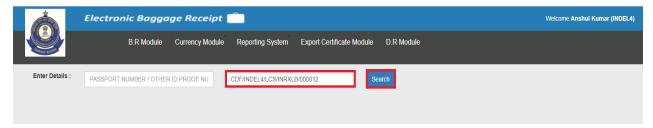

Fig. 5.74

The officer can view the details of corresponding entry CDF as shown in Fig. 5.75 & 5.76.

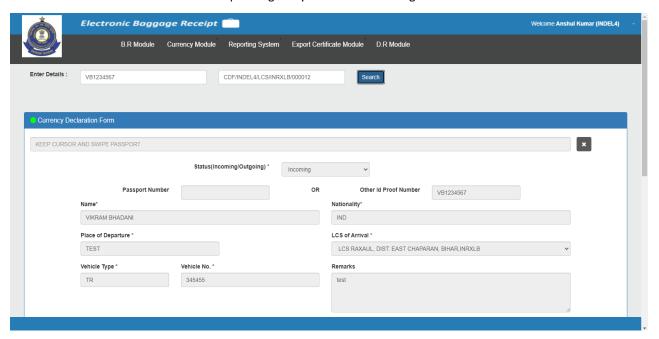

Fig. 5.75

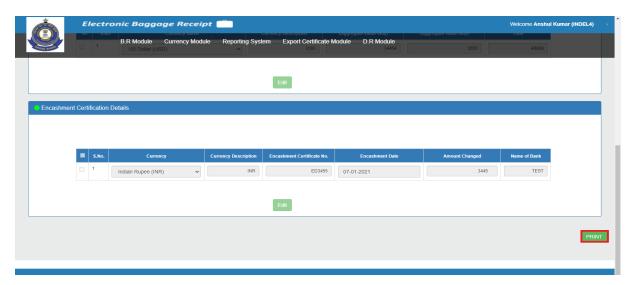

Fig. 5.76

Officer can print the CDF using the **print button.** Kindly refer Fig. 5.14, Fig. and 5.15 for the screenshot of "Currency Declaration Form" PDF.

#### 5.7 Lookup CSD

Click on "Lookup CSD" to search CSDs by two ways: - (Refer Fig.5.77)

- 1) Entering Passport No. Only
- 2) Entering CSD No. Only

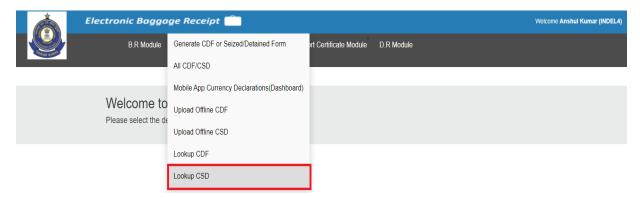

Fig. 5.77

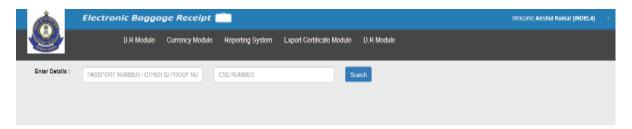

Fig. 5.78

# (5.7.1) Lookup Existing CSD based on Passport Number/Other Id Proof Number

Officer can enter **Passport Number** (Refer Fig. 5.79) or **Other Id Proof Number** (Refer Fig. 5.80) and click on **Search button** CSD as shown in

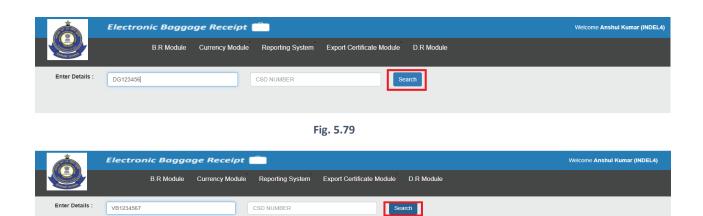

Fig. 5.80

All the generated CSDs will be listed up based on the entered passport number (Refer Fig. 5.81) or Other Id Proof Number (Refer Fig. 5.82). On the click of **View**, the officer can view the details of the corresponding entry.

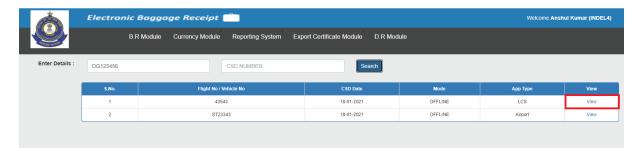

Fig. 5.81

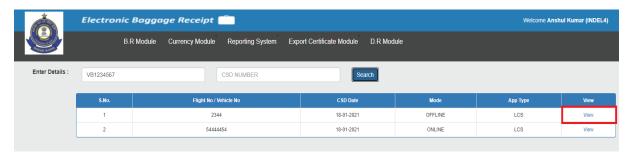

Fig. 5.82

Below screen (Fig. 5.83 & Fig. 5.84) will appear on click of view. "Currency Seized/Detained(CSD)" Form will be in non-editable form. Officer can print the CSD Form using the **Print** button.

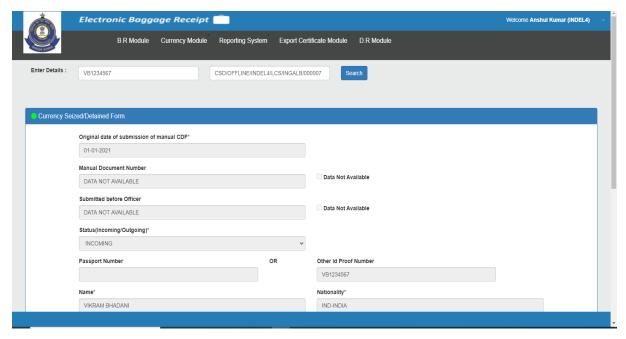

Fig. 5.83

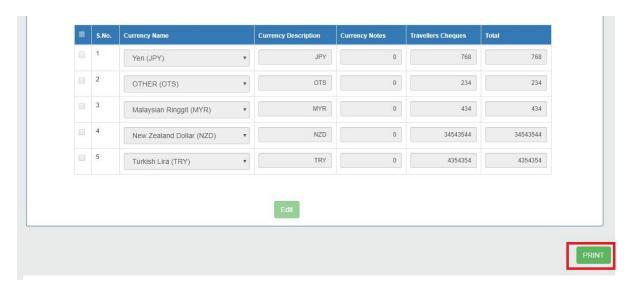

Fig. 5.84

Officer can print the CSD using the **print button**. Kindly refer Fig. 5.24 and Fig. 5.25 for the screenshot of "Currency Seized/Detained Form" PDF.

# (5.7.2) Lookup Existing CSD based on CSD Number

Officer can search for the previously generated CSD on entering CSD Number as shown in Fig. 5.85

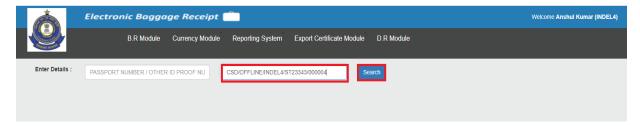

Fig. 5.85

The officer can view the details of corresponding entry CSD as shown in Fig. 5.86 & 5.87.

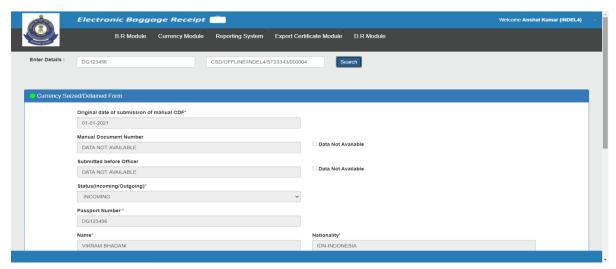

Fig. 5.86

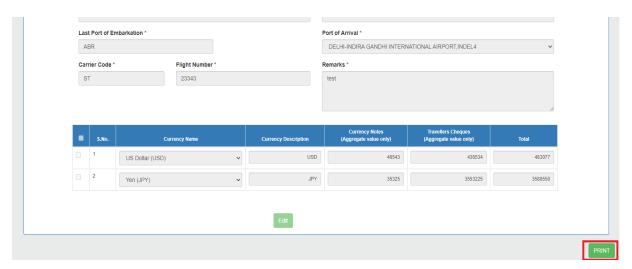

Fig. 5.87

Officer can print the CSD using the **print button**. Kindly refer Fig. 5.24 and Fig 5.25 for the screenshot of "Currency Seized/Detained Form" PDF.

# 6. REPORTING MODULE

In Reporting System, officer can view the generated BR/CDF/CSD related statistics. Details regarding number of BR/CDF/CSD generated and their corresponding Revenue for every report is included.

Reporting System is the tab beside Currency Module. Click on Reporting System as shown in below Fig. 6.1.

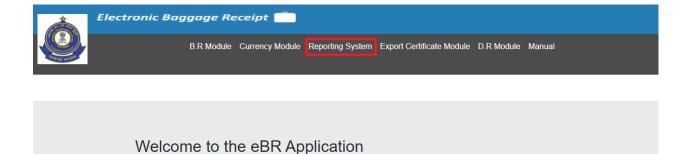

Fig. 6.1

Please select the desired module from above navigation bar.

On Clicking Reporting System Tab, below screen will appear as shown in Fig. 6.2

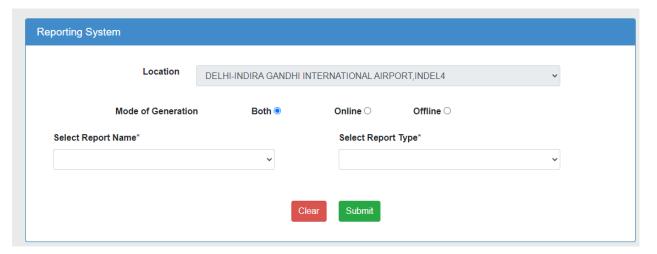

Fig. 6.2

Officer can generate the various reports based on the report name and report type. This screen consists of a dropdown named **Location** which would autopoulate the location of logged in user and is disabled for operating officers.

**Mode of Generation** field consists of three options namely Both(i.e. BR/CDF/CSD which are generated Online and Offline both),Online,Offline and an officer can select any one of the options based on his requirements.By default its value will be selected as Both.

**Select Report Name** and **Select Report Type** are the drop down options in the Reporting System. Options under Select Report Name are-

- 1) Passport Based Search Report
- 2) BR Shift-wise Report
- 3) BR Batch-wise Report
- 4) BR Nationality-wise Report

- 5) BR Sensitive Port of embarkation-wise Report/ BR Port of embarkation-wise Report
- 6) BR Classification of Passenger-wise Report
- 7) BR Item-wise Report
- 8) BR Master Report
- 9) BR Register
- 10) BR Personal Penalty/Redemption Fine/Other Charges Report

Please refer Fig. 6.3 for **Select Report Name** drop down.

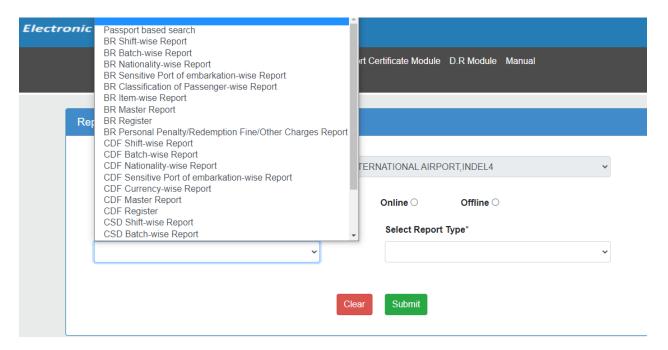

Fig. 6.**3** 

#### **Select Report Type**

Officer can generate report based on the following report type:

1) Monthly Report- If officer wishes to select this option then he/she has to choose for the **select month** and **select year** to view the list of generated reports as shown in screenshot Fig. 6.4.

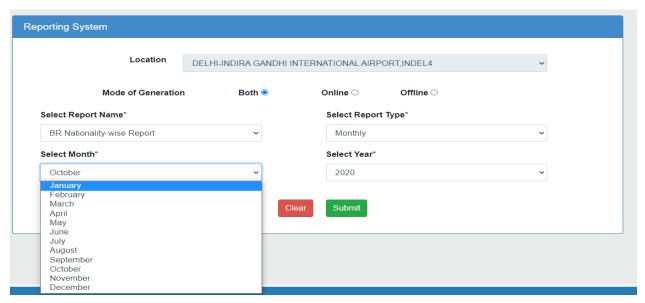

Fig. 6.4

2) Yearly Report (Financial Year-wise)- If officer selects this option. Another dropdown will be appeared on the screen named "Select Annual Year". Officer can select for the financial year. Please refer Fig. 6.5

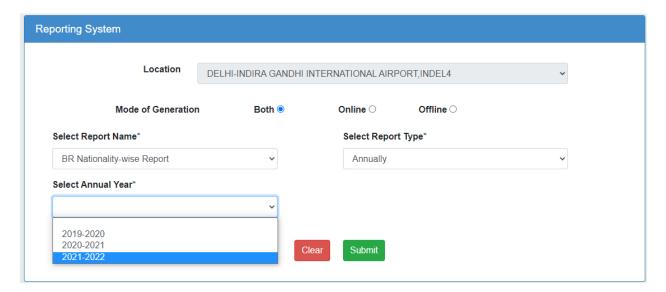

Fig. 6.5

3) Date Range- Reports can be generated based on the some particular date. Officer can enter From Date and To Date to find receipts generated between mentioned time period as shown in Fig. 6.6

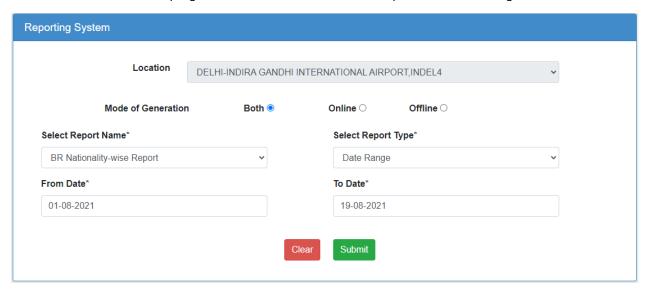

Fig. 6.6

#### 6.1 Passport Based Search

Officer can search for the generated receipts(BR/CDF/CSD/DR) by entering passport number. All the Receipts generated related to entered passport number will be listed up on the screen.

On Clicking Submit Button all the receipts related to entered input fields will be shown in table format. All the details related to Passport No.,name,Nationality,Airport of Arrival,Receipt Type,Mode,Status,Document Number, date and view will be depicted in the form of table as shown in below screen. Please refer Fig 6.7. Yearly Report,Monthly Report, Date Range Report can be generated for passport based search Report.

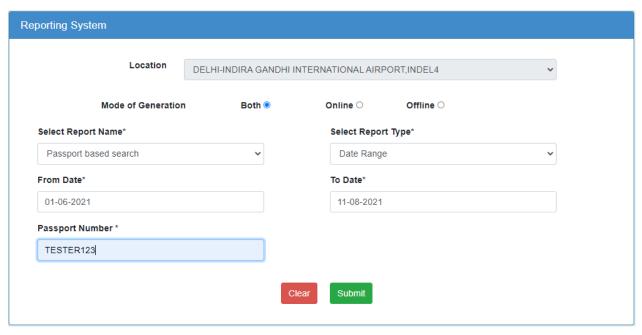

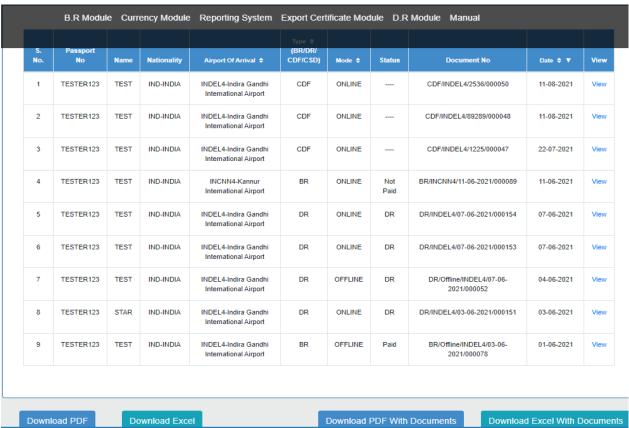

Fig. 6.7

Officer can view the PDF for a particular receipt by clicking on **View** button as shown in below Fig 6.8

| S.<br>No. | Passport<br>No | Name | Nationality | Airport Of Arrival 💠                          | Type \$<br>(BR/DR/<br>CDF/CSD) | Mode ‡  | Status      | Document No                             | Date <b>≑ ▼</b> | View |
|-----------|----------------|------|-------------|-----------------------------------------------|--------------------------------|---------|-------------|-----------------------------------------|-----------------|------|
| 1         | TESTER123      | TEST | IND-INDIA   | INDEL4-Indira Gandhi<br>International Airport | CDF                            | ONLINE  |             | CDF/INDEL4/2536/000050                  | 11-08-2021      | View |
| 2         | TESTER123      | TEST | IND-INDIA   | INDEL4-Indira Gandhi<br>International Airport | CDF                            | ONLINE  |             | CDF/INDEL4/89289/000048                 | 11-08-2021      | View |
| 3         | TESTER123      | TEST | IND-INDIA   | INDEL4-Indira Gandhi<br>International Airport | CDF                            | ONLINE  |             | CDF/INDEL4/1225/000047                  | 22-07-2021      | View |
| 4         | TESTER123      | TEST | IND-INDIA   | INCNN4-Kannur<br>International Airport        | BR                             | ONLINE  | Not<br>Paid | BR/INCNN4/11-06-2021/000089             | 11-06-2021      | View |
| 5         | TESTER123      | TEST | IND-INDIA   | INDEL4-Indira Gandhi<br>International Airport | DR                             | ONLINE  | DR          | DR/INDEL4/07-06-2021/000154             | 07-06-2021      | View |
| 6         | TESTER123      | TEST | IND-INDIA   | INDEL4-Indira Gandhi<br>International Airport | DR                             | ONLINE  | DR          | DR/INDEL4/07-06-2021/000153             | 07-06-2021      | View |
| 7         | TESTER123      | TEST | IND-INDIA   | INDEL4-Indira Gandhi<br>International Airport | DR                             | OFFLINE | DR          | DR/Offline/INDEL4/07-06-<br>2021/000052 | 04-06-2021      | View |
| 8         | TESTER123      | STAR | IND-INDIA   | INDEL4-Indira Gandhi<br>International Airport | DR                             | ONLINE  | DR          | DR/INDEL4/03-06-2021/000151             | 03-06-2021      | View |
| 9         | TESTER123      | TEST | IND-INDIA   | INDEL4-Indira Gandhi<br>International Airport | BR                             | OFFLINE | Paid        | BR/Offline/INDEL4/03-06-<br>2021/000078 | 01-06-2021      | View |

Fig. 6.8

A sample for generated PDF after clicking on the view button is shown in the following Screenshot Fig. 6.9

BAGGAGE RECEIPT - TO BE PAID
Customs International Airport, Delhi, India
Baggage Receipt: BR/INDEL4/16-12-2020/000146

Name: STARS Address: MARRIOT

Nationality: IND

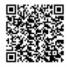

Date: 16-12-2020

Flight Number: 124444

Passport Number: REPORT123

| 1 PACK               | Description KETS KETS CIGARETTES   | Quantity  10.0 G  20.0 U        | Total Value in Rs. 20000.00 60000.00 | 9.00<br>0.00      | Dutiable Value<br>after FA in Rs.<br>20000.00<br>60000.00 | BCD %<br>12.5<br>35.0 | 2500.00<br>21000.00 |  |
|----------------------|------------------------------------|---------------------------------|--------------------------------------|-------------------|-----------------------------------------------------------|-----------------------|---------------------|--|
|                      |                                    |                                 |                                      |                   | 60000.00                                                  | 35.0                  |                     |  |
| 2 PACK               | KETS CIGARETTES                    | 20.0 U                          | 60000.00                             | 0.00              |                                                           |                       | 21000.00            |  |
|                      |                                    |                                 |                                      |                   |                                                           |                       |                     |  |
|                      |                                    |                                 |                                      |                   |                                                           | Total BCD             | 23500.00            |  |
|                      |                                    |                                 |                                      |                   |                                                           | sws                   | 2350.00             |  |
|                      |                                    |                                 |                                      | Grand Tota        | l (rounded to near                                        | est Rupee)            | 25850.00            |  |
| Amount in Word       | ds: Twenty Five                    | Thousand Eight Hundre           | ed and Fifty Rup                     | ees Only          |                                                           |                       |                     |  |
| 3. Claim, if any, re | egarding duty refund can only be m | nde before the Pr. Commissioner | / Commissioner of C                  | Customs.          | <u> </u>                                                  | <u> </u>              |                     |  |
| Name & Signa         | ature of Air Customs Officer       | Anshul Kumar(8000               | 04037) Nan                           | ne & Signature    | of Air Customs Sup                                        | odt.                  |                     |  |
| Payment for Gol      | ld/Silver, eligble for conses      | sional rate of duty is requ     | uired to be paid                     | only in convertil | ole foreign exchan                                        | ge.                   |                     |  |

Fig. 6.9

#### 6.1.1 Download PDF

Officer can look for the list of all generated receipts related to entered passport number in PDF Format on clicking **Download PDF** Button for every report as shown in Fig. 6.10

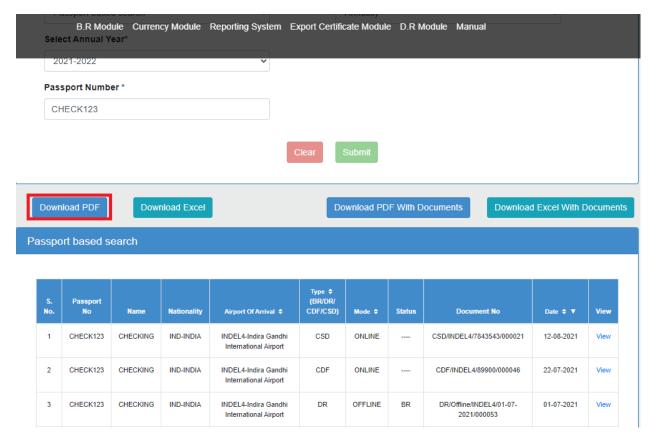

Fig. 6.10

After Clicking on **Download Button**, a separate tab will open beside the application tab having the list of all generated reciepts for the entered passport number.Refer Fig. 6.11

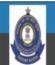

Electronic Baggage Receipt

Report Name: Passport based search

Report Type: Annually ( 2021-2022 )

| S.No. | Passport No. | Name     | Nationality | Airport Of Arrival                               | Type (BR/<br>DR/CDF/ | Mode    | Document No                             | Date       |
|-------|--------------|----------|-------------|--------------------------------------------------|----------------------|---------|-----------------------------------------|------------|
| 1     | CHECK123     | CHECKING | IND-INDIA   | INDEL4-Indira<br>Gandhi International<br>Airport | CSD                  | ONLINE  | CSD/INDEL4/78435<br>43/000021           | 12-08-2021 |
| 2     | CHECK123     | CHECKING | IND-INDIA   | INDEL4-Indira<br>Gandhi International<br>Airport | CDF                  | ONLINE  | CDF/INDEL4/89900/<br>000046             | 22-07-2021 |
| 3     | CHECK123     | CHECKING | IND-INDIA   | INDEL4-Indira<br>Gandhi International<br>Airport | DR                   | OFFLINE | DR/Offline/INDEL4/0<br>1-07-2021/000053 | 01-07-2021 |
| 4     | CHECK123     | CHECKING | IND-INDIA   | INDEL4-Indira<br>Gandhi International<br>Airport | BR                   | OFFLINE | BR/Offline/INDEL4/0<br>1-07-2021/000080 | 01-07-2021 |
| 5     | CHECK123     | TEST     | IND-INDIA   | INDEL4-Indira<br>Gandhi International<br>Airport | DR                   | ONLINE  | DR/INDEL4/07-06-<br>2021/000155         | 07-06-2021 |
| 6     | CHECK123     | CHECKING | IND-INDIA   | INDEL4-Indira<br>Gandhi International<br>Airport | BR                   | ONLINE  | BR/INDEL4/03-06-<br>2021/000330         | 03-06-2021 |
| 7     | CHECK123     | RSGVCX   | IND-INDIA   | INDEL4-Indira<br>Gandhi International<br>Airport | DR                   | ONLINE  | DR/INDEL4/03-06-<br>2021/000152         | 03-06-2021 |
| 8     | CHECK123     | CHECKING | IND-INDIA   | INDEL4-Indira<br>Gandhi International<br>Airport | DR                   | ONLINE  | DR/INDEL4/03-06-<br>2021/000150         | 03-06-2021 |
| 9     | CHECK123     | RSGVCX   | IND-INDIA   | INDEL4-Indira<br>Gandhi International<br>Airport | BR                   | ONLINE  | BR/INDEL4/03-06-<br>2021/000331         | 03-06-2021 |
| 10    | CHECK123     | CHECKING | IND-INDIA   | INDEL4-Indira<br>Gandhi International            | BR                   | OFFLINE | BR/Offline/INDEL4/0<br>3-06-2021/000079 | 01-06-2021 |

Fig. 6.11

#### 6.1.2 Download Excel

Officer can view having list of all generated receipts related to entered passport number in excel format after clicking on **Download Excel** Button as shown in Fig. 6.12

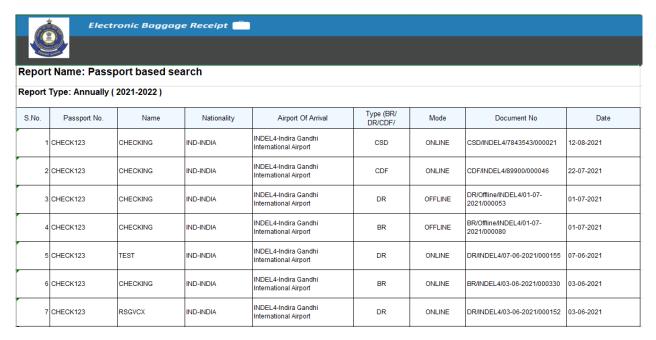

Fig. 6.12

## 6.1.3 Download PDF with Attachments/ Download Excel with Attachments

If officer clicks **Download PDF with Attachments/ Download Excel with Attachments** button then PDF having list of all receipts along with detailed receipts will be generated as shown in below Fig 6.13.

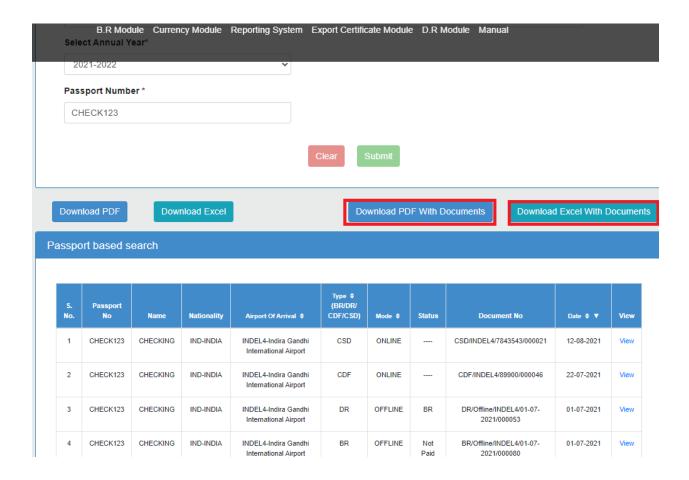

Fig. 6.13

## 6.2 BR Shift-wise Report

BR Shift-wise report shows the number of BRs and total revenue generated for all the shift(Day/Night) respectively on particular location (login officer location)as shown in below screen Fig. 6.14. By default it will contain the data of those BRs which were generated online only.PDF /Excel can be downloaded for batch wise report on clicking **Download PDF/ Download Excel**. Please Refer 6.10,6.11 & Fig. 6.12.

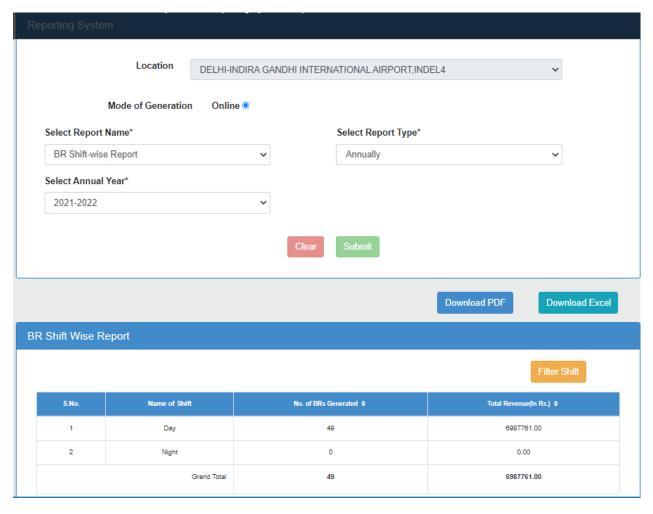

Fig. 6.14

## 6.2.1 Filter Functionality

Filter component has been added for filtering, organizing, and arranging the values based on input requirements. For example- If officer selects for the Day shift from the list and click on OK button then all the BRs generated in day shift will be listed up in the screen only as shown in Fig. 6.15. More than one option can be chosen to filter the list based on user's requirement.

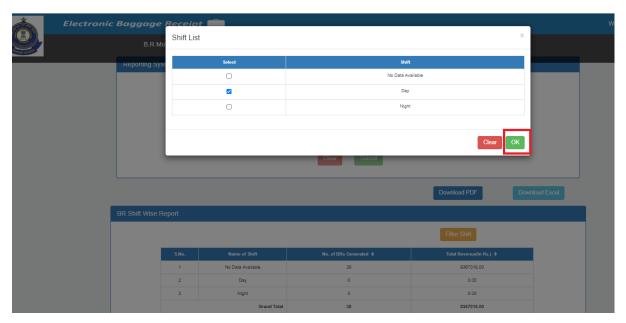

Fig. 6.15

#### 6.3 BR Batch-wise Report

BR Batch-wise report shows the number of BRs and total revenue generated for all the batches(A/B/C/D) respectively on particular location (login officer location)as shown in below screen Fig. 6.16. By default it will contain the data of those BRs which were generated online only. PDF /Excel can be downloaded for batch wise report on clicking **Download PDF/ Download Excel**. Please Refer 6.10,6.11 & Fig. 6.12.

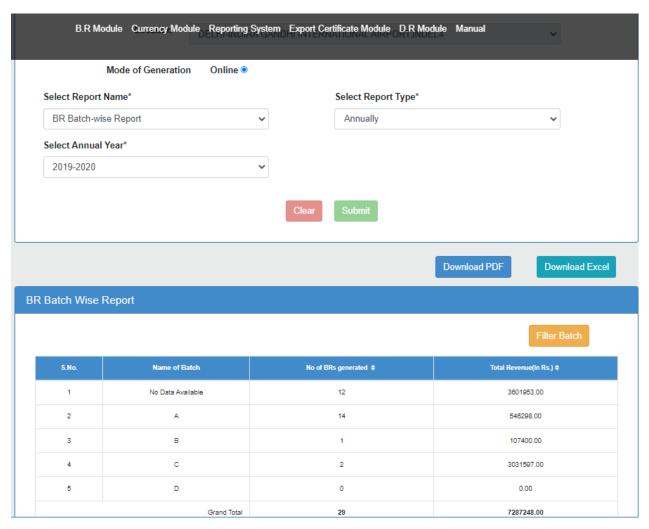

Fig. 6.16

#### 6.4 BR Nationality -wise Report

BR Nationality-wise report depicts the number of BRs and the total revenue generated will be shown nationality wise in the table format as shown in below Fig. 6.17. BR Nationality-wise report will be generated for all the nationalities respectively. User can also filter the list by using **Filter Nationality** button.

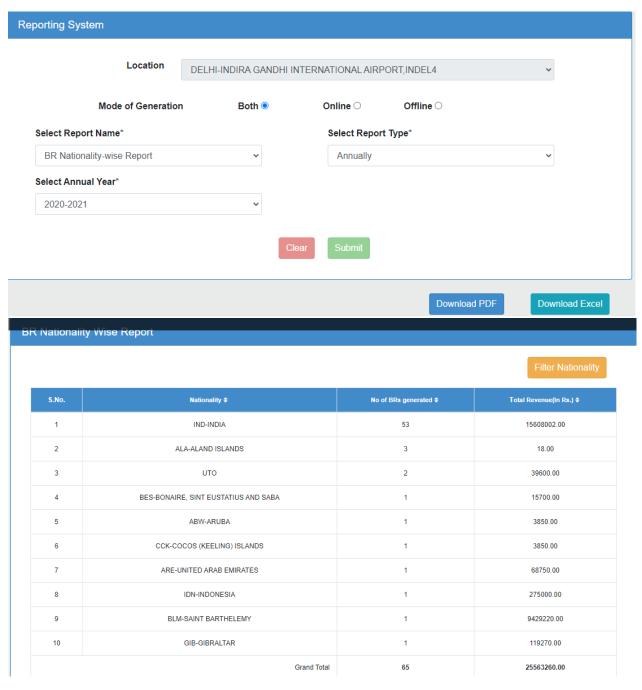

Fig. 6.17

#### 6.5 BR Sensitive Port of embarkation-wise Report/ Port of embarkation-wise Report

Officer can also look for the BR reports on the basis of Sensitive Port of embarkation wise. Statistics related to Total number of BRs generated and their total Revenue will be listed up in the screen. Retrieved list after clicking on submit button will have those BR receipts which are generated from officer's login location. Sensitive port of embarkation for 6 major airports viz. Delhi, Mumbai, Hyderabad, Chennai, Kolkata, Bengaluru are-

- 1. Dubai International Airport(DXB)-UAE
- 2. Sharjah International Airport(SHJ)-UAE
- 3. King Abdulaziz International Airport(JED)
- 4. Suvarnabhumi international Airport (BKK)-BANGKOK
- 5. Hong Kong International Airport(HKG)-HONGKONG
- 6. Guangzhou Baiyun International Airport(CAN)
- 7. King Fahd International Airport(DMM)
- 8. Don Mueang International Airport(DMK)-BANGKOK
- 9. Bandaranaike International Airport(CMB)- Colombo
- 10. Aéroport International de Phnom Penh(PNH)
- 11. Velana International Airport(MLE) -Male
- 12. Kuala Lumpur International Airport (KUL)
- 13. Bahrain International Airport (BAH)
- 14. Singapore Changi Airport (SIN)
- 15. Abu Dhabi International Airport (AUH)- UAE

In the given screenshot Fig. 6.18, As Login officer is from Delhi Location, **Select Report Name** dropdown will have Sensitive port of embarkation option in the list. All the above mentioned 15 ports will be listed on the top in the retrieved list after submit Button. Remaining port of embarkation will be reflected after S.No. 15 from where flights are arriving at the airport.

**Port of embarkation-wise Report**- Port of Embarkation-wise report will be generated for remaining 25 airports other than 6 major airports.

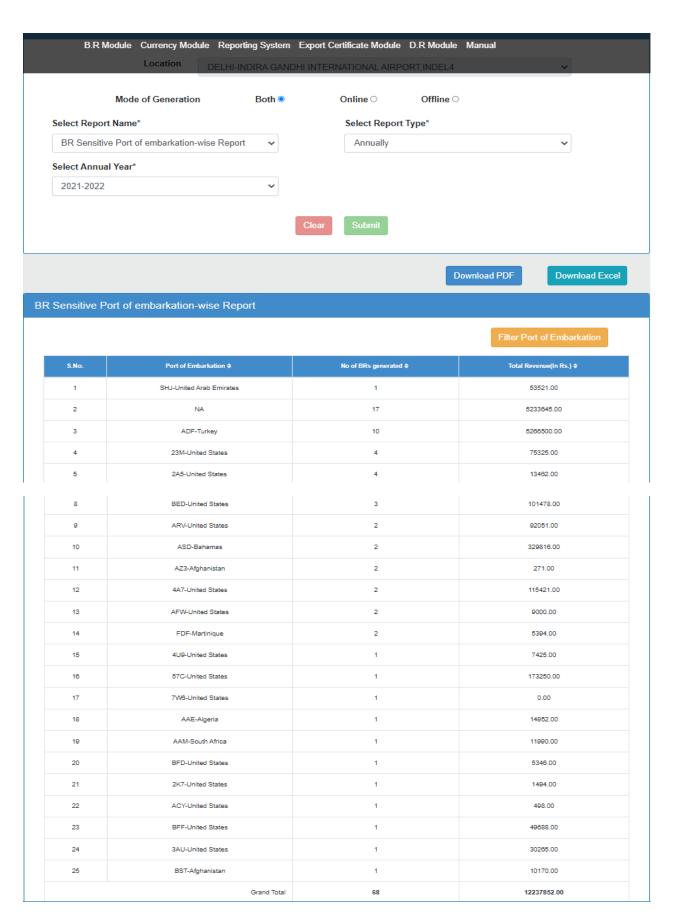

Fig. 6.18

## 6.6 BR Classification of Passenger-wise Report

This Report shows the number of BRs generated and total revenue generated for all the Classification of Passenger i.e. Any pax coming from Bhutan, Nepal, Myanmar, Pax of Indian origin, Foreigner residing in India, Tourist of Foreign origin, Crew, Infant (not more than 2 years) respectively. All the returned list details will be shown in table format as shown in Fig. 6.19. PDF/ Excel can be downloaded after clicking on Download PDF and Download Excel Button. Please Refer 6.10,6.11 & Fig. 6.12.

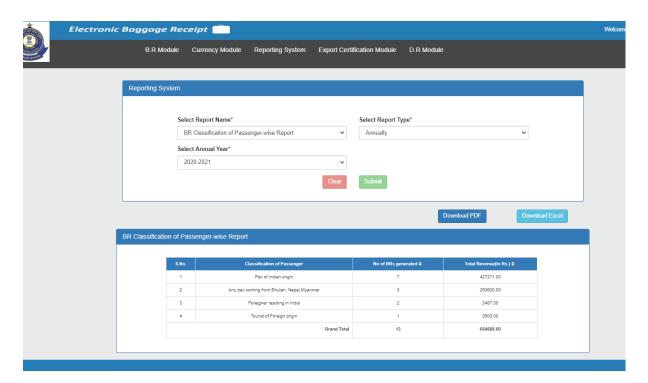

Fig. 6.19

#### 6.7 BR Item-wise Report

This report shows the number of BRs containing the Item and Total Revenue generated for all the items i.e. Gold (Eligible Passengers), Silver (Eligible Passengers), Gold Jewellery (Non-eligible passengers), Silver Jewellery (Non-eligible passengers), Alcoholic Liquors and Wines, Beer, Cigarettes & Tobacco, Fire Arms and Fire Arm Cartridges, Other Goods, Cigars, Cheroots & Cigarillos containing tobacco respectively of particular location (login officer location) as shown in below screen Fig. 6.20. PDF /Excel can be downloaded for batch wise report on clicking **Download PDF/Download Excel**. Please Refer 6.10,6.11 & Fig. 6.12.

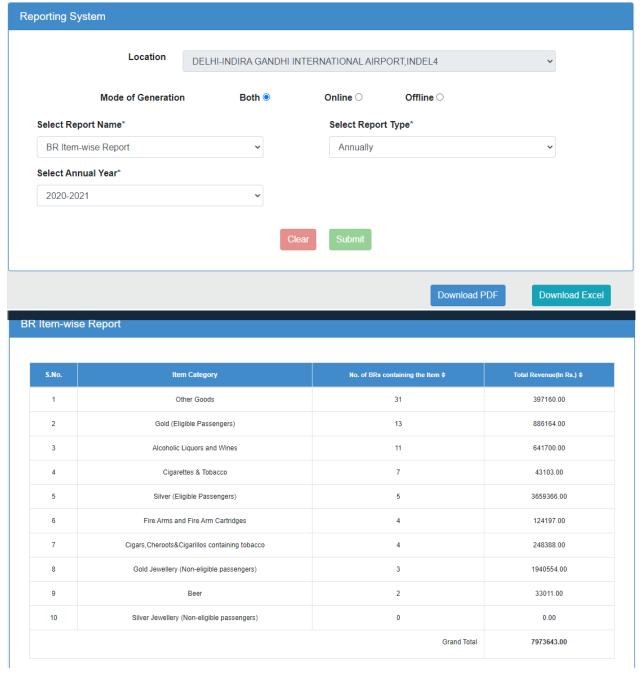

Fig. 6.20

#### 6.8 BR Master Report

BR Master Report contains the data of all BR receipts generated through BR Portal or Atithi application. Total Revenue is the total amount to be paid by passengers. Monthly based, annually based and date range based report can be retrieved and downloaded based on officer's requirement. This report contains the details like Date, number of BRs generated, Total Revenue and mobile app based BR's declared/generated related information as shown in Fig. 6.21.

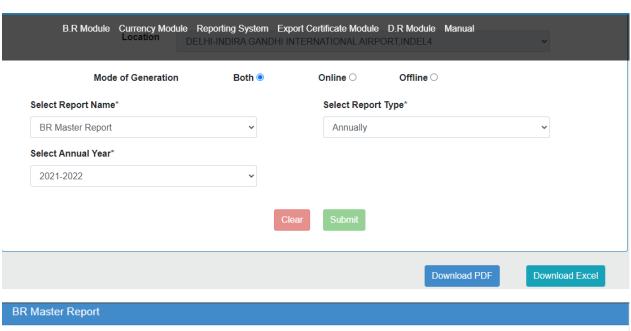

|       |            |                        |                                | Mobile App Based   |                  |                    |  |
|-------|------------|------------------------|--------------------------------|--------------------|------------------|--------------------|--|
| S.No. | Date \$    | No of BRs generated \$ | Total Revenue(In Rs.) <b>‡</b> | BRs Declaration \$ | BRs Generated \$ | Revenue(In Rs.) \$ |  |
| 1     | 02-04-2021 | 1                      | 1494.00                        | 0                  | 0                | 0.00               |  |
| 2     | 05-04-2021 | 1                      | 49138.00                       | 0                  | 0                | 0.00               |  |
| 3     | 06-04-2021 | 1                      | 7385.00                        | 0                  | 0                | 0.00               |  |
| 4     | 07-04-2021 | 1                      | 0.00                           | 0                  | 0                | 0.00               |  |
| 5     | 14-04-2021 | 1                      | 10170.00                       | 0                  | 0                | 0.00               |  |
| 6     | 24-04-2021 | 3                      | 12059.00                       | 0                  | 0                | 0.00               |  |
| 7     | 28-04-2021 | 3                      | 26489.00                       | 0                  | 0                | 0.00               |  |
| 8     | 29-04-2021 | 2                      | 45102.00                       | 0                  | 0                | 0.00               |  |
| 9     | 30-04-2021 | 5                      | 242508.00                      | 0                  | 0                | 0.00               |  |
| 10    | 01-05-2021 | 3                      | 3040052.00                     | 0                  | 0                | 0.00               |  |
| 11    | 02-05-2021 | 1                      | 14952.00                       | 0                  | 0                | 0.00               |  |
| 12    | 04-05-2021 | 1                      | 8800.00                        | 0                  | 0                | 0.00               |  |
| 13    | 05-05-2021 | 5                      | 557270.00                      | 0                  | 0                | 0.00               |  |
| 14    | 06-05-2021 | 4                      | 1523671.00                     | 0                  | 0                | 0.00               |  |
| 15    | 07-05-2021 | 7                      | 349799.00                      | 0                  | 0                | 0.00               |  |

| 10-05-2021  | 8                                                                                                    | 502212.00                                                                                                    | 0                                                                                                    | 0                                                                                                    | 0.00                                                                                                    |
|-------------|----------------------------------------------------------------------------------------------------|----------------------------------------------------------------------------------------------------|----------------------------------------------------------------------------------------------------|----------------------------------------------------------------------------------------------------|----------------------------------------------------------------------------------------------------|
| 11-05-2021  | 3                                                                                                    | 64793.00                                                                                                    | 0                                                                                                    | 0                                                                                                    | 0.00                                                                                                    |
| 13-05-2021  | 6                                                                                                    | 1786037.00                                                                                                    | 0                                                                                                    | 0                                                                                                    | 0.00                                                                                                    |
| 18-05-2021  | 3                                                                                                    | 16100.00                                                                                                    | 0                                                                                                    | 0                                                                                                    | 0.00                                                                                                    |
| 20-05-2021  | 4                                                                                                    | 3463630.00                                                                                                    | 0                                                                                                    | 0                                                                                                    | 0.00                                                                                                    |
| 21-05-2021  | 1                                                                                                    | 271.00                                                                                                    | 0                                                                                                    | 0                                                                                                    | 0.00                                                                                                    |
| 01-06-2021  | 1                                                                                                    | 77800.00                                                                                                    | 0                                                                                                    | 0                                                                                                    | 0.00                                                                                                    |
| 03-06-2021  | 1                                                                                                    | 336450.00                                                                                                    | 0                                                                                                    | 0                                                                                                    | 0.00                                                                                                    |
| 11-06-2021  | 1                                                                                                    | 53521.00                                                                                                    | 0                                                                                                    | 0                                                                                                    | 0.00                                                                                                    |
| 18-08-2021  | 1                                                                                                    | 48169.00                                                                                                    | 0                                                                                                    | 0                                                                                                    | 0.00                                                                                                    |
| Grand Total | 68                                                                                                    | 12237852.00                                                                                                    | 0                                                                                                    | 0                                                                                                    | 0.00                                                                                                    |
|             | 11-05-2021<br>13-05-2021<br>18-05-2021<br>20-05-2021<br>21-05-2021<br>01-08-2021<br>11-08-2021<br>11-08-2021 | 11-05-2021 3 13-05-2021 6 18-05-2021 3 20-05-2021 4 21-05-2021 1 01-06-2021 1 03-08-2021 1 11-08-2021 1 18-08-2021 1 | 11-05-2021     3     64793.00       13-05-2021     6     1786037.00       18-05-2021     3     16100.00       20-05-2021     4     3463630.00       21-05-2021     1     271.00       01-06-2021     1     77800.00       03-08-2021     1     336450.00       11-08-2021     1     53521.00       18-08-2021     1     48169.00 | 11-05-2021     3     64793.00     0       13-05-2021     6     1786037.00     0       18-05-2021     3     16100.00     0       20-05-2021     4     3463630.00     0       21-05-2021     1     271.00     0       01-06-2021     1     77800.00     0       03-08-2021     1     336450.00     0       11-08-2021     1     53521.00     0       18-08-2021     1     48169.00     0 | 11-05-2021       3       64793.00       0       0         13-05-2021       6       1786037.00       0       0         18-05-2021       3       16100.00       0       0         20-05-2021       4       3463630.00       0       0         21-05-2021       1       271.00       0       0         01-06-2021       1       77800.00       0       0         03-08-2021       1       336450.00       0       0         11-08-2021       1       53521.00       0       0         18-08-2021       1       48169.00       0       0 |

Fig. 6.21

#### 6.9 BR Register

BR Register contains the BR generated through BR portal based on login location. BR Register is having the details like Passport number, name, nationality, port of embarkation, date of generation, mode, status (Paid/Not Paid), total revenue for the BR generated of login location. Please refer Fig. 6.22.

PDF/ Excel can be downloaded after clicking on Download PDF and Download Excel Button. Please Refer 6.10,6.11 & Fig. 6.12. Download PDF with Attachments/Download Excel with Attachments will work according to the section 6.1.3.

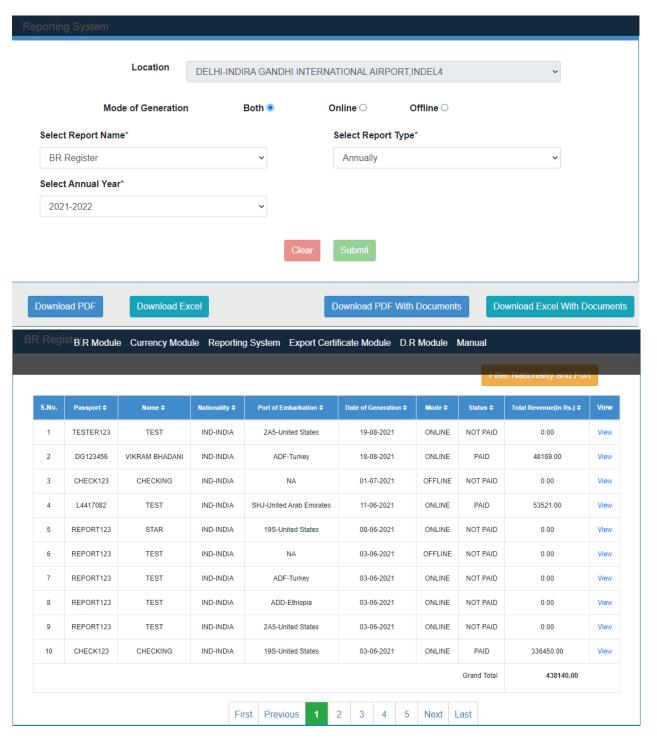

Fig. 6.22

## 6.10 BR Personal Penalty/Redemption Fine/Other Charges Report

BR Personal Penalty/Redemption Fine/Other Charges report contains the BR generated through BR portal based on login location. It contains the details like Passport number, baggage receipt number, date of issue, personal penalty, redemption fine, other charges for the BR generated of login location. On click of view we can view the BR generated. Please refer Fig. 6.23.

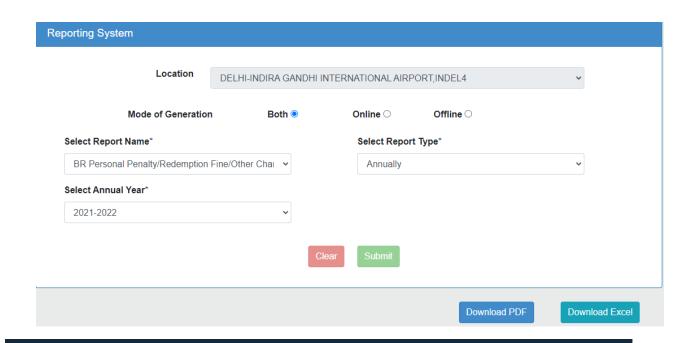

| BR Perso B.R Module / Currency Module Reporting System Export Certificate Module D.R Module Manual |              |                                     |                        |                  |                 |               |      |
|----------------------------------------------------------------------------------------------------|--------------|-------------------------------------|------------------------|------------------|-----------------|---------------|------|
|                                                                                                    |              |                                     |                        | Total            |                 |               |      |
| S.No.                                                                                              | Passport No. | Baggage Receipt No.                 | Date of Issue <b>≑</b> | Personal Penalty | Redemption Fine | Other Charges | View |
| 1                                                                                                  | DG123456     | BR/INDEL4/13-05-2021/000287         | 13-05-2021             | 66660.00         | 66660.00        | 66660.00      | View |
| 2                                                                                                  | TESTER123    | BR/INDEL4/10-05-2021/000251         | 10-05-2021             | 2000.00          | 3000.00         | 41000.00      | View |
| 3                                                                                                  | REPORT123    | BR/INDEL4/10-05-2021/000253         | 10-05-2021             | 6436543.00       | 436346.00       | 437437.00     | View |
| 4                                                                                                  | DG123456     | BR/Offline/INDEL4/10-05-2021/000048 | 05-05-2021             | 67654.00         | 547547.00       | 547547.00     | View |
| 5                                                                                                  | DG123456     | BR/INDEL4/01-05-2021/000220         | 01-05-2021             | 43663.00         | 463436.00       | 0.00          | View |
| 6                                                                                                  | REPORT123    | BR/INDEL4/28-04-2021/000185         | 28-04-2021             | 6765.00          | 6556.00         | 8768.00       | View |
| 7                                                                                                  | REPORT123    | BR/INDEL4/24-04-2021/000183         | 24-04-2021             | 654654.00        | 57547.00        | 57547.00      | View |
| 8                                                                                                  | REPORT123    | BR/INDEL4/24-04-2021/000182         | 24-04-2021             | 7675.00          | 6565.00         | 65865.00      | View |
| 9                                                                                                  | REPORT123    | BR/Offline/INDEL4/24-04-2021/000033 | 07-04-2021             | 654645.00        | 547547.00       | 57547.00      | View |
| 10                                                                                                 | REPORT123    | BR/Offline/INDEL4/01-05-2021/000037 | 05-04-2021             | 5666.00          | 77777.00        | 7777.00       | View |
| 11                                                                                                 | REPORT123    | BR/Offline/INDEL4/24-04-2021/000032 | 02-04-2021             | 654654.00        | 54547.00        | 5754.00       | View |
|                                                                                                    |              |                                     | Grand Total            | 8600579.00       | 2267528.00      | 1295902.00    |      |

Fig 6.23

#### 6.11 CDF Shift Wise Report

This report contains the CDFs generated through CDF portal based on login location. It contains the details like Name of Shift, No. of CDFs Generated, Currency Name, Currency Notes against each Currency Name, Travellers Cheque against each Currency Name and Total against each Currency Name of login location.

PDF/ Excel can be downloaded after clicking on Download PDF and Download Excel Button. Please Refer 6.10,6.11 & Fig. 6.12.

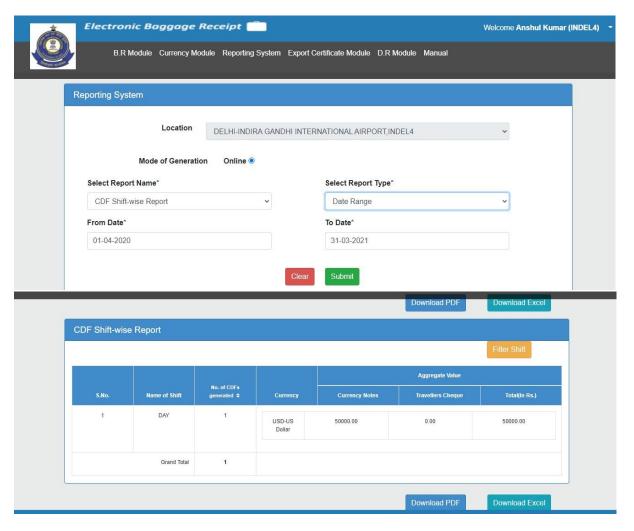

Fig. 6.24

By clicking on "Filter Shift" button from Fig. 6.24, User can filter data according to selected shift. Refer to Fig. 6.25.

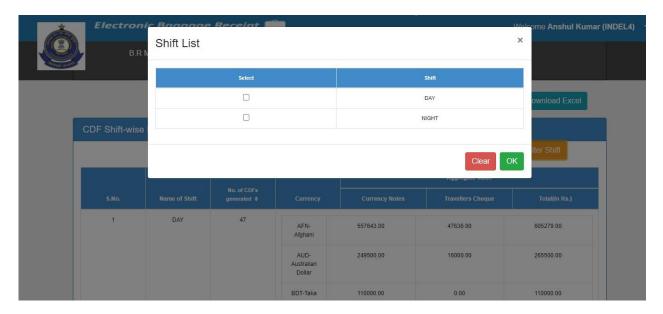

Fig. 6.25

#### 6.12 CDF Batch Wise Report

This report contains the CDFs generated through CDF portal based on login location. It contains the details like Name of Batch, No. of CDFs Generated, Currency Name, Currency Notes against each Currency Name, Travellers Cheque against each Currency Name and Total against each Currency Name of login location. PDF/ Excel can be downloaded after clicking on Download PDF and Download Excel Button. Please Refer 6.10,6.11 & Fig. 6.12.

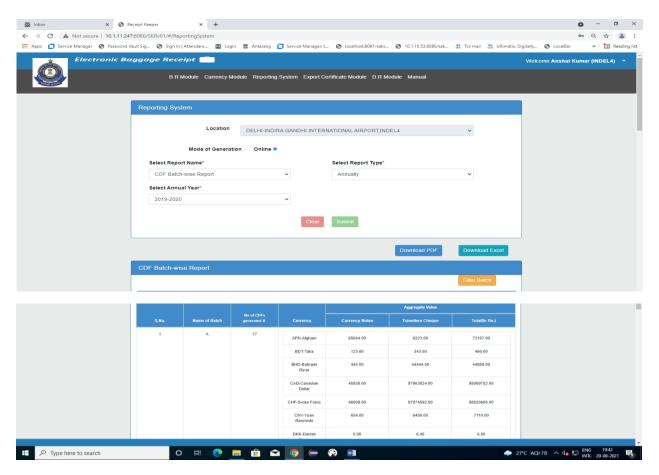

Fig. 6.26

By clicking on "Filter Batch" button from Fig.6.26, User can filter data according to selected Batch. Refer to Fig. 6.27.

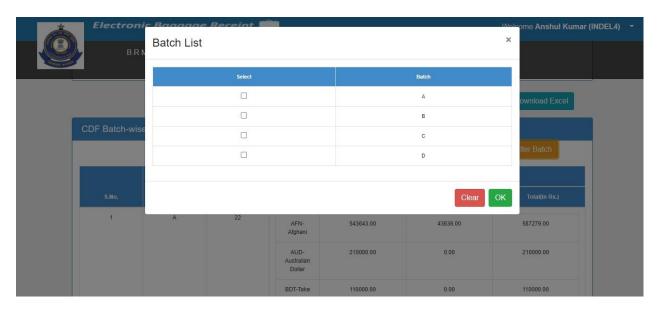

Fig. 6.27

## 6.13 CDF Nationality Wise Report

This report contains the CDFs generated through CDF portal based on login location. It contains the details like Nationality, No. of CDFs Generated, Currency Name, Currency Notes against each Currency Name, Travellers Cheque against each Currency Name and Total against each Currency Name of login location.

PDF/ Excel can be downloaded after clicking on Download PDF and Download Excel Button. Please Refer 6.10,6.11 & Fig. 6.12.

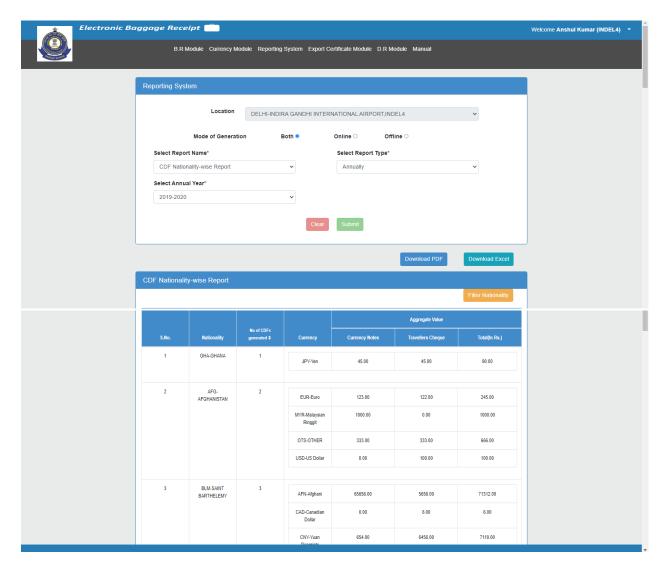

Fig. 6.28

By clicking on "Filter Nationality" button from Fig. 6.28, User can filter data according to selected Nationality. Refer to Fig. 6.29.

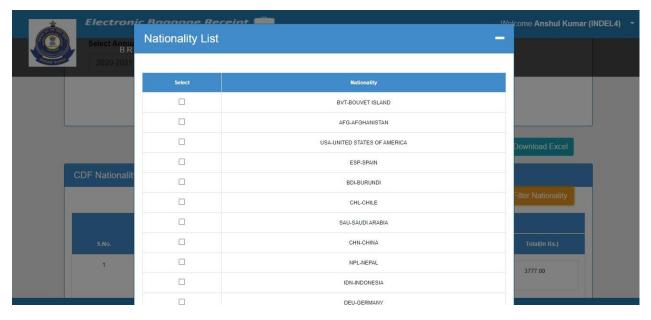

Fig. 6.29

#### 6.14 CDF Sensitive Port of Embarkation Wise Report/CDF Port of Embarkation Wise Report

This report contains the CDFs generated through CDF portal based on login location. It contains the details like Port, No. of CDFs Generated, Currency Name, Currency Notes against each Currency Name, Travellers Cheque against each Currency Name and Total against each Currency Name of login location.

Sensitive port of embarkation for 6 major airports viz. Delhi, Mumbai, Hyderabad, Chennai, Kolkata, Bengaluru are-

- Dubai International Airport(DXB)-UAE
- 2. Sharjah International Airport(SHJ)-UAE
- 3. King Abdulaziz International Airport(JED)
- 4. Suvarnabhumi international Airport (BKK)-BANGKOK
- 5. Hong Kong International Airport(HKG)-HONGKONG
- 6. Guangzhou Baiyun International Airport(CAN)
- 7. King Fahd International Airport(DMM)
- 8. Don Mueang International Airport(DMK)-BANGKOK
- 9. Bandaranaike International Airport(CMB)- Colombo
- 10. Aéroport International de Phnom Penh(PNH)
- 11. Velana International Airport(MLE) -Male
- 12. Kuala Lumpur International Airport (KUL)
- 13. Bahrain International Airport (BAH)
- 14. Singapore Changi Airport (SIN)
- 15. Abu Dhabi International Airport (AUH)- UAE

In the given screenshot Fig. 6.30, As Login officer is from Delhi Location, **Select Report Name** dropdown will have Sensitive port of embarkation option in the list. All the above mentioned 15 ports will be listed on the top in the retrieved list after submit Button. Remaining port of embarkation will be reflected after S. No. 15 from where flights are arriving at the airport.

**Port of embarkation-wise Report**- Port of Embarkation-wise report will be generated for remaining 25 airports other than 6 major airports.

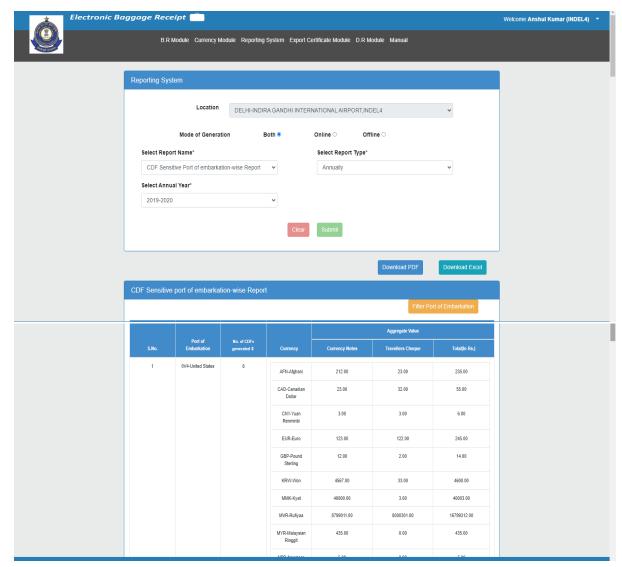

Fig. 6.30

By clicking on "Filter Port of Embarkation" button from Fig.6.30, User can filter data according to selected Port. Refer to Fig. 6.31.

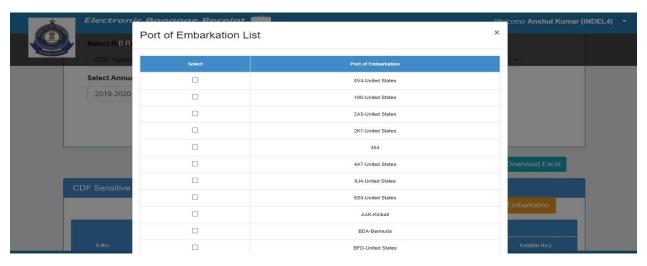

Fig. 6.31

#### 6.15 CDF Currency Wise report

This report contains the CDFs generated through CDF portal based on login location. It contains the details like Name of Currency, No. of CDFs Generated, Currency Notes, Travellers Cheque and Total of login location. PDF/ Excel can be downloaded after clicking on Download PDF and Download Excel Button. Please Refer 6.10,6.11 & Fig. 6.12.

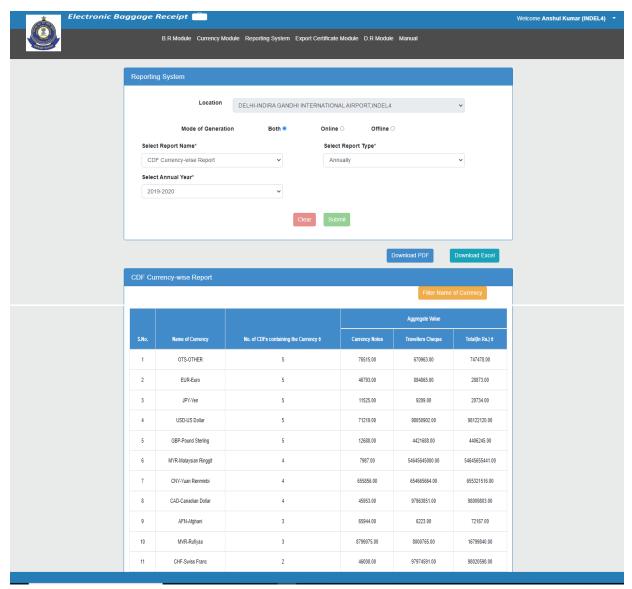

Fig. 6.32

By clicking on "Filter Name of Currency" button from Fig. 6.32, User can filter data according to selected Currency. Refer to Fig. 6.33.

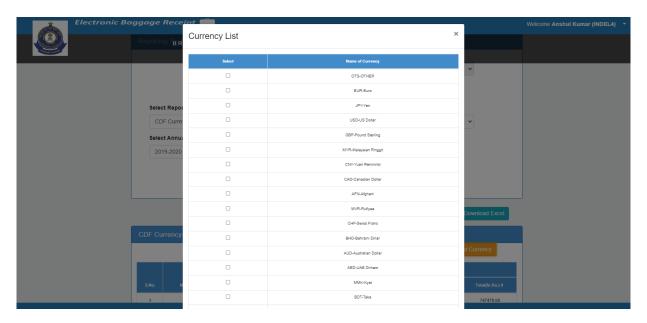

Fig. 6.33

#### 6.16 CDF Master Report

This report contains the CDFs generated through CDF Ebr portal and CDF Atithi Mobile App based on login location. It contains the details like Date, No. of CDFs Generated through EBR Application, No. of CDF Declared through Atithi App, No. of CDF Generated through Atithi App, Total No. of CDF Generated, Currency Name, Currency Notes in EBR Application against Currency Name, Travellers Cheque in EBR Application Against Currency Name, Total in EBR Application against Currency Name, Currency Notes in Atithi App against Currency Name, Travellers Cheque in Atithi App Against Currency Name, Total in Atithi App against Currency Name and Aggregate Value of EBR Total and Atithi App Total against Currency Name of login location.

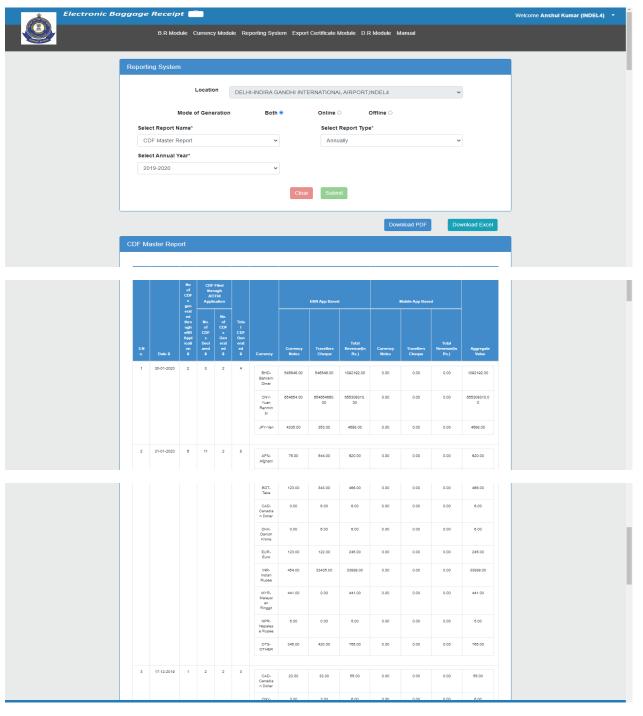

Fig.6.3

#### 6.17 CDF Register Report

This report contains the CDFs generated through CDF portal based on login location. It contains the details like Passport No./Other Id Proof No., Name, Nationality, Port of Embarkation/Place of Departure, Date of Generation, Mode, Type and View of login location.

PDF/ Excel can be downloaded after clicking on Download PDF and Download Excel Button. Please Refer 6.10,6.11 & Fig. 6.12. Download PDF with Attachments/Download Excel with Attachments will work according to the section 6.1.3.

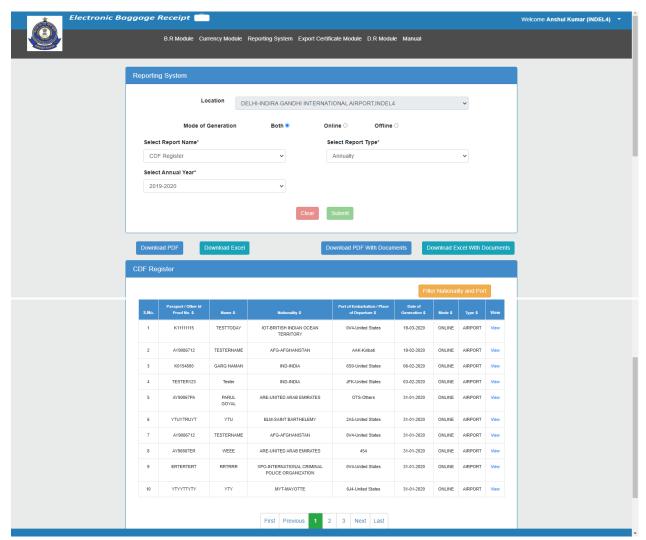

Fig. 6.35

By clicking on "Filter Nationality and Port" button from Fig. 6.35, User can filter data according to selected Port and Nationality. Refer to Fig. 6.36.

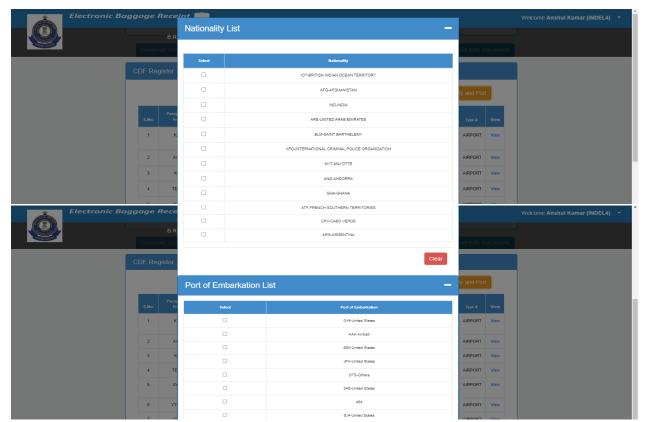

Fig. 6.36

#### 6.18 CSD Shift Wise Report

This report contains the CSDs generated through CSD portal based on login location. It contains the details like Name of Shift, No. of CSDs Generated, Currency Name, Currency Notes against each Currency Name, Travellers Cheque against each Currency Name and Total against each Currency Name of login location.

PDF/ Excel can be downloaded after clicking on Download PDF and Download Excel Button. Please Refer 6.10,6.11 & Fig. 6.12.

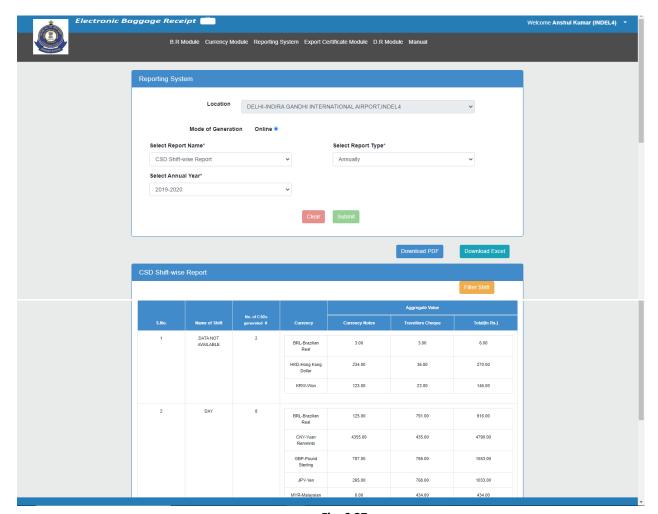

Fig. 6.37

By clicking on "**Filter Shift**" button from Fig.6.37, User can filter data according to selected shift. Refer to Fig. 6.25.

#### 6.19 CSD Batch Wise Report

This report contains the CSDs generated through CSD portal based on login location. It contains the details like Name of Batch, No. of CSDs Generated, Currency Name, Currency Notes against each Currency Name, Travellers Cheque against each Currency Name and Total against each Currency Name of login location. PDF/ Excel can be downloaded after clicking on Download PDF and Download Excel Button. Please Refer 6.10,6.11 & Fig. 6.12.

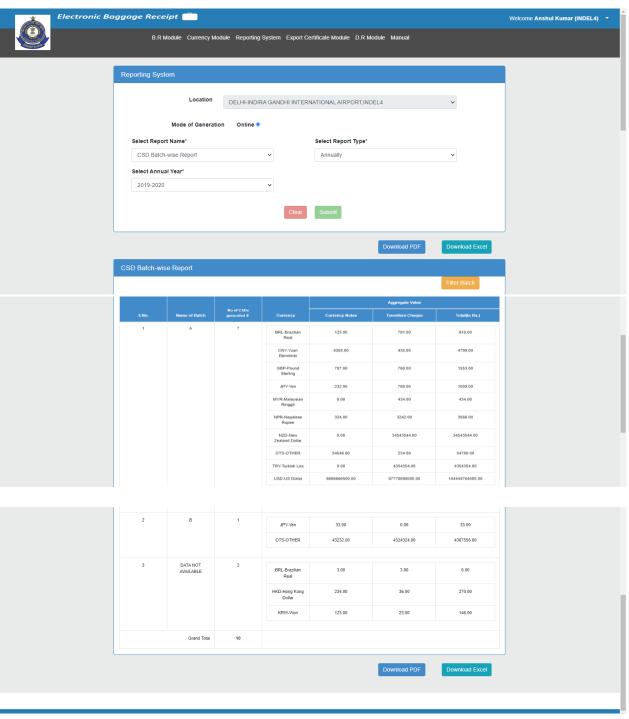

Fig. 6.38

By clicking on "**Filter Batch**" button from Fig.6.38, User can filter data according to selected Batch. Refer to Fig. 6.27.

## 6.20 CSD Nationality Wise Report

This report contains the CSDs generated through CSD portal based on login location. It contains the details like Nationality, No. of CSDs Generated, Currency Name, Currency Notes against each Currency Name, Travellers Cheque against each Currency Name and Total against each Currency Name of login location.

PDF/ Excel can be downloaded after clicking on Download PDF and Download Excel Button. Please Refer 6.10,6.11 & Fig. 6.12.

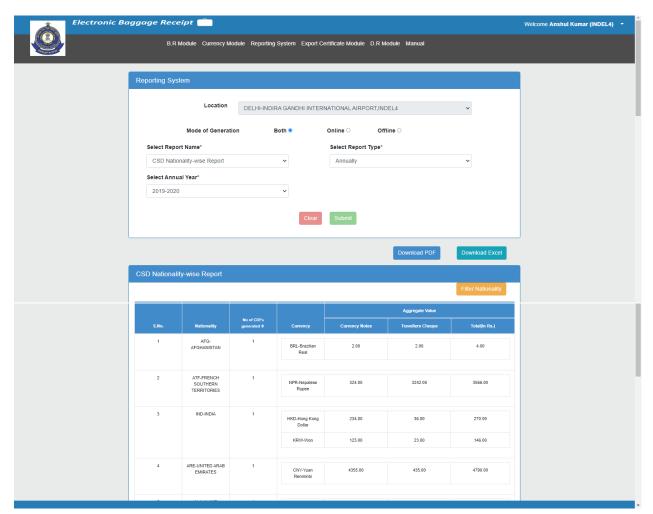

Fig. 6.39

By clicking on "**Filter Nationality**" button from Fig.6.39, User can filter data according to selected Nationality. Refer to Fig. 6.29.

#### 6.21 CSD Sensitive Port of Embarkation Wise Report/ CSD Port of Embarkation Wise Report

This report contains the CSDs generated through CSD portal based on login location. It contains the details like Port, No. of CSDs Generated, Currency Name, Currency Notes against each Currency Name, Travellers Cheque against each Currency Name and Total against each Currency Name of login location.

Sensitive port of embarkation for 6 major airports viz. Delhi, Mumbai, Hyderabad, Chennai, Kolkata, Bengaluru are-

- Dubai International Airport(DXB)-UAE
- 2. Sharjah International Airport(SHJ)-UAE
- 3. King Abdulaziz International Airport(JED)
- 4. Suvarnabhumi international Airport (BKK)-BANGKOK
- 5. Hong Kong International Airport(HKG)-HONGKONG
- 6. Guangzhou Baiyun International Airport(CAN)
- 7. King Fahd International Airport(DMM)
- 8. Don Mueang International Airport(DMK)-BANGKOK
- 9. Bandaranaike International Airport(CMB)- Colombo
- 10. Aéroport International de Phnom Penh(PNH)
- 11. Velana International Airport(MLE) -Male
- 12. Kuala Lumpur International Airport (KUL)
- 13. Bahrain International Airport (BAH)
- 14. Singapore Changi Airport (SIN)
- 15. Abu Dhabi International Airport (AUH)- UAE

In the given screenshot Fig. 6.40, As Login officer is from Delhi Location, **Select Report Name** dropdown will have Sensitive port of embarkation option in the list. All the above mentioned 15 ports will be listed on the top in the retrieved list after submit Button. Remaining port of embarkation will be reflected after S. No. 15 from where flights are arriving at the airport.

**Port of embarkation-wise Report**- Port of Embarkation-wise report will be generated for remaining 25 airports other than 6 major airports.

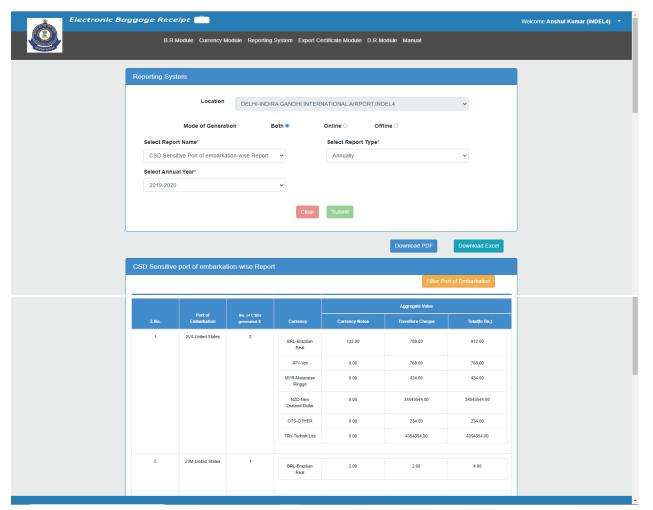

Fig. 6.40

By clicking on "Filter Port of Embarkation" button from Fig.6.40, User can filter data according to selected Port. Refer to Fig. 6.31.

#### 6.22 CSD Currency Wise report

This report contains the CSDs generated through CSD portal based on login location. It contains the details like Name of Currency, No. of CSDs Generated, Currency Notes, Travellers Cheque and Total of login location. PDF/ Excel can be downloaded after clicking on Download PDF and Download Excel Button. Please Refer 6.10,6.11 & Fig. 6.12.

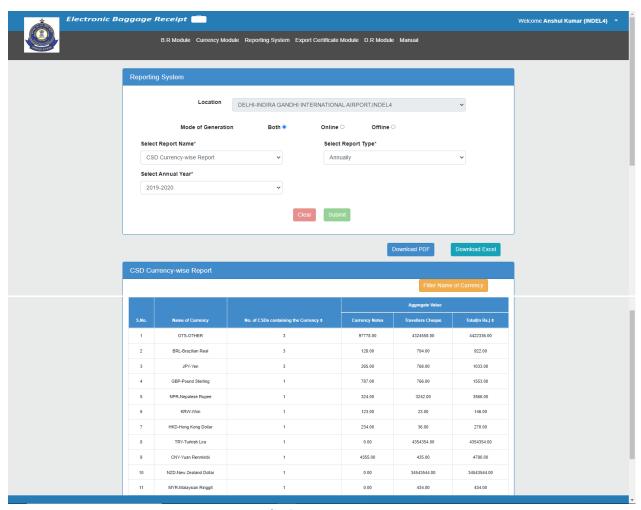

Fig. 6.41

By clicking on "Filter Name of Currency" button from Fig. 6.41, User can filter data according to selected Currency. Refer to Fig. 6.33.

## 6.23 CSD Master Report

This report contains the CSDs generated through CSD Ebr portal based on login location. It contains the details like Date, No. of CDFs Generated, Currency Name, Currency Notes against Currency Name, Travellers Cheque Against Currency Name and Total against Currency Name of login location.

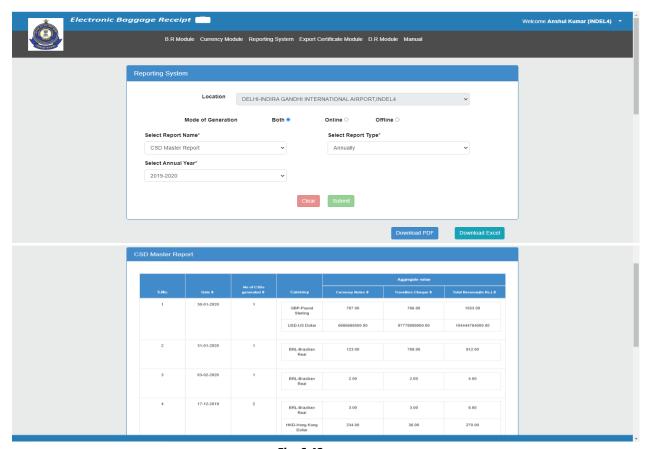

Fig. 6.42

#### 6.24 CSD Register Report

This report contains the CSDs generated through CSD portal based on login location. It contains the details like Passport No./Other Id Proof No., Name, Nationality, Port of Embarkation/Place of Departure, Date of Generation, Mode, Type and View of login location.

PDF/ Excel can be downloaded after clicking on Download PDF and Download Excel Button. Please Refer 6.10,6.11 & Fig. 6.12. Download PDF with Attachments/Download Excel with Attachments will work according to the section 6.1.3.

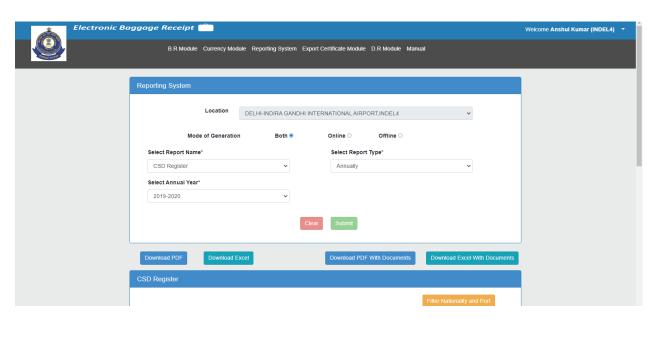

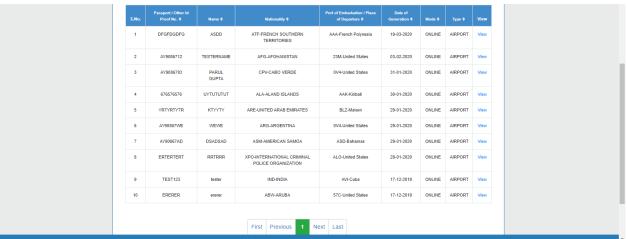

Fig. 6.43

By clicking on "Filter Nationality and Port" button from Fig. 6.43, User can filter data according to selected Port and Nationality. Refer to Fig. 6.36.

# 7. Detention Receipt Module (DR Module)

From the D.R. Module tab, select "Generate Detention Receipt" for detention receipt generation as highlighted below (refer Fig. 7.1)

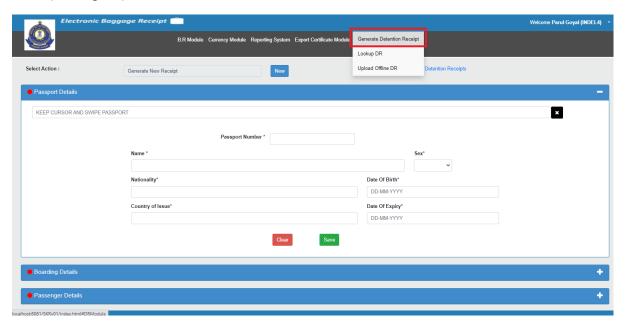

Fig 7.1

## 7.1 Generate Detention Receipt

The user can fetch the details in two ways -

- 1) Scanning the passport / Entering all details manually (or)
- 2) Entering the Passport Number

## 7.1.1. Scanning Passport/ Entering All Details Manually

- Click on the Passport Scanning Textbox and Scan the Passport as shown in Fig. 7.2
- Amber LED will glow while scanning passport and Green LED glow after completing scanning operation.
   Passport details, Boarding Details, passenger Details will be captured in relevant fields.
- Officer can enter the required details manually in the system.

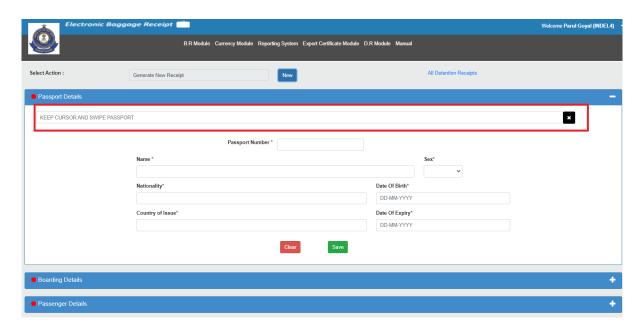

Fig 7.2

## 7.1.2 Enter Detention Details

Officer (user) has to fill all the required detention details –

Seal No.

**Reason of Detention** 

Free Allowance is availed?

Quantity Based FA / Value Based FA

Remarks

**Type of Detained Package** 

**Detained Package No.** 

**Warehouse Location** 

Warehouse Package No.

**Detaining Officer SSO ID** 

**Detaining Officer Name** 

**Detaining Officer Designation** 

Click on 'Save' button as shown in below image (refer Fig. 7.3)

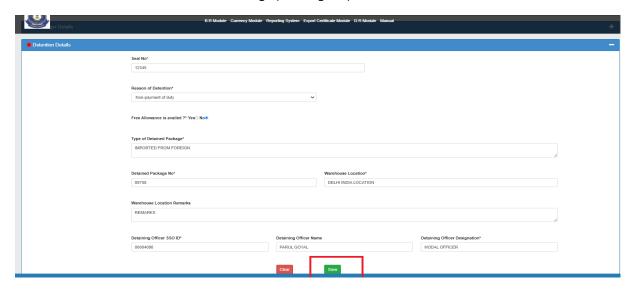

Fig 7.3

## 7.1.3 Enter Item Details

• Enter remarks and item details in item detail section. Click on 'save' button to proceed (refer Fig. 7.4).

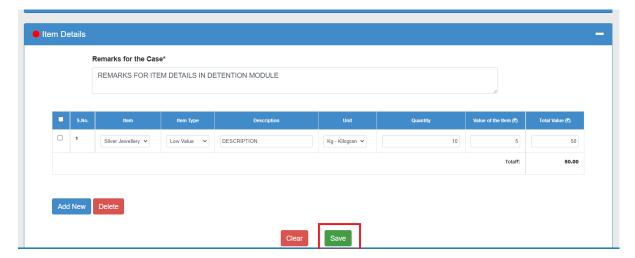

Fig 7.4

Generate button will get enable after saving the details in passport details, boarding details, passenger details, detention details and item details section. Click on generate button as shown in below screenshot (refer Fig. 7.5).

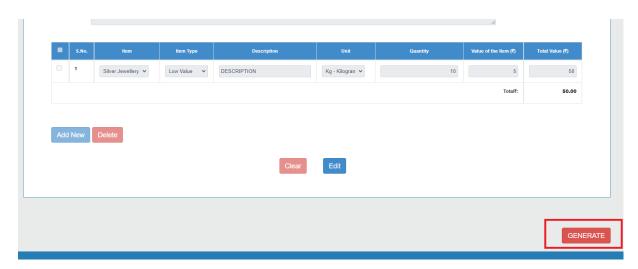

Fig 7.5

An alert box will appear on screen showing the successful generation of detention receipt with DR. NO. Please refer below screenshot Fig. 7.6.

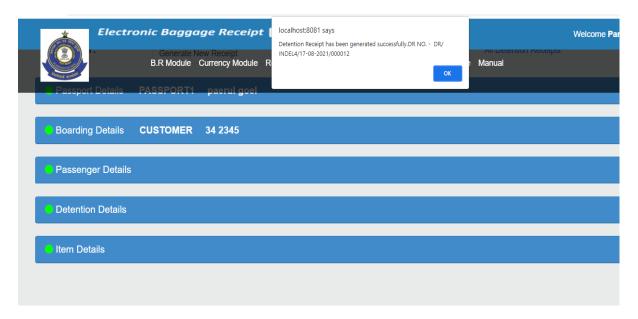

Fig 7.6

After clicking OK button, same message with DR. NO. will be shown on the screen as depicted in below image (refer Fig. 7.7).

| elect Action :       | Generate New Receipt          | Nev               | N                  |               | All Detention Receipts |   |   |
|----------------------|-------------------------------|-------------------|--------------------|---------------|------------------------|---|---|
| Passport Details P   | ASSPORT1 paerul goe           | ı                 |                    |               |                        |   | _ |
| Detention Receipt ha | as been generated successfull | y.DR NO DR/INDEL4 | /17-08-2021/000012 |               |                        |   |   |
| KEEP CURSOR AND SV   | VIPE PASSPORT                 |                   |                    |               |                        | × |   |
|                      |                               | Passport Number * | PASSPORT1          |               |                        |   |   |
|                      | Name *                        |                   |                    |               | Sex*                   |   |   |
|                      | PAERUL GOEL                   |                   |                    |               | •                      |   |   |
|                      | Nationality*                  |                   |                    | Date Of Birth | 1*                     |   |   |
|                      | ARE-UNITED ARAB EM            | IRATES            |                    | DD-MM-YY      | YY                     |   |   |
|                      | Country of Issue*             |                   |                    | Data Of Evni  | in/*                   |   |   |

Fig 7.7

## 7.1.4 Print DR

Officer can print detention receipt by clicking on print button. Click on print button (refer Fig. 7.8)

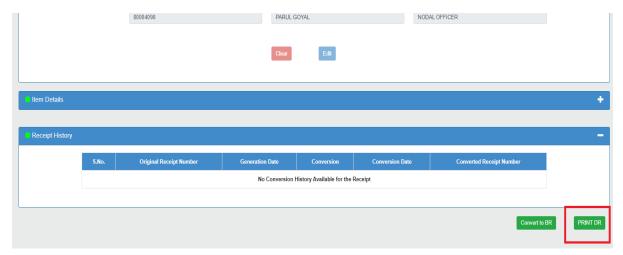

Fig 7.8

A PDF will be shown on the screen as depicted in below screenshot.

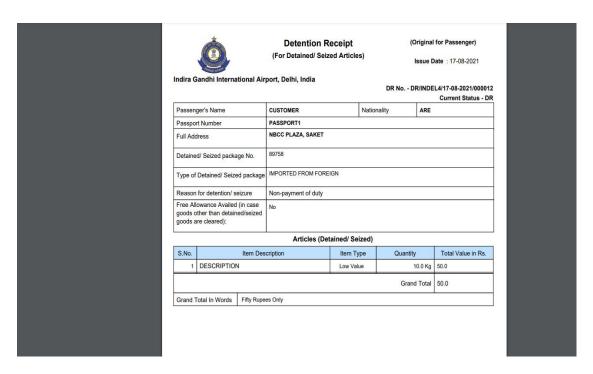

Fig 7.9

#### 7.1.8 Convert DR to BR

All the detention receipts can be generated into baggage receipts (BR) in the system. Click **on Convert to BR** button (refer Fig. 7.10).

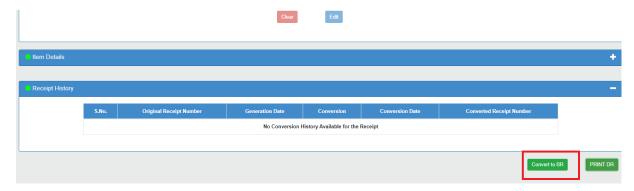

Fig 7.10

A confirm box will appear on the screen which will ask user 'Are you want to convert DR to BR?' User can click on '**OK'** Button to proceed further (refer Fig. 7.11).

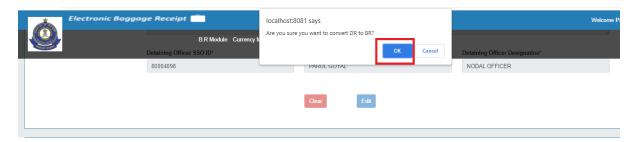

Fig 7.11

A pop-up window will appear which will ask user 'Please check duty/cess rates of all items categories before generating of eBR' as shown in below figure (refer Fig. 7.12).

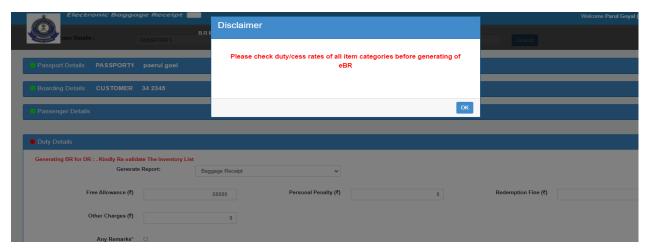

Fig 7.12

All the fields will be in disabled form. If user wishes to change in tax then he can click on modify Tax Check box as shown in below figure (refer Fig. 7.13).

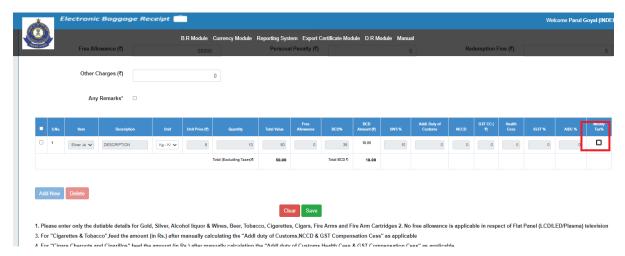

Fig 7.13

A confirm box will appear on screen either user want to change in tax or not. User can click on ok button to proceed (refer Fig. 7.14).

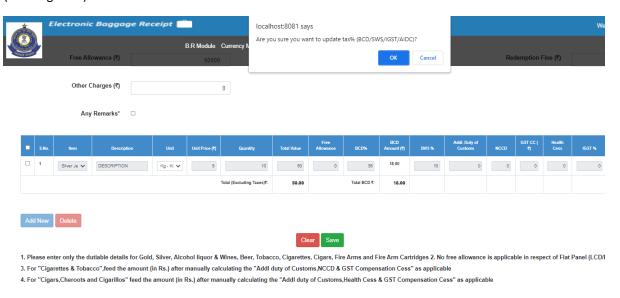

Fig 7.14

Fields BCD % and SWS % will get enable and user can change in tax values. Click on **save** button to proceed (refer Fig. 7.15).

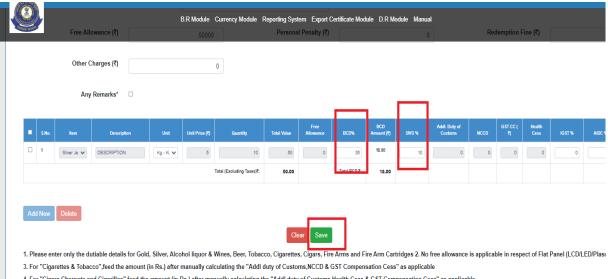

4. For "Cigars, Cheroots and Cigarillos" feed the amount (in Rs.) after manually calculating the "Addl duty of Customs, Health Cess & GST Compensation Cess" as applicable

Fig 7.15

Finally, click on Generate BR button to generate baggage receipt. Detention Receipt will be converted to Baggage Receipt (refer Fig. 7.16).

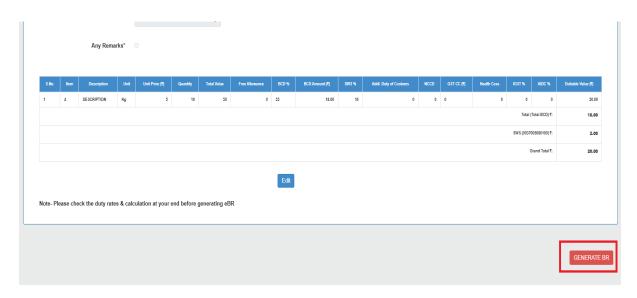

Fig 7.16

## 7.1.9 All Detention Receipts

All the last 30 days generated detention receipts will be listed up after clicking on hyper link 'All Detention Receipts' as shown in below Fig. 7.17.

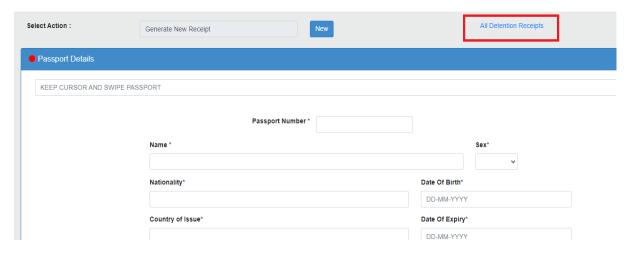

Fig 7.17

A pop-up will appear on screen having DR. No. list. Please refer below Fig. 7.18. for the same.

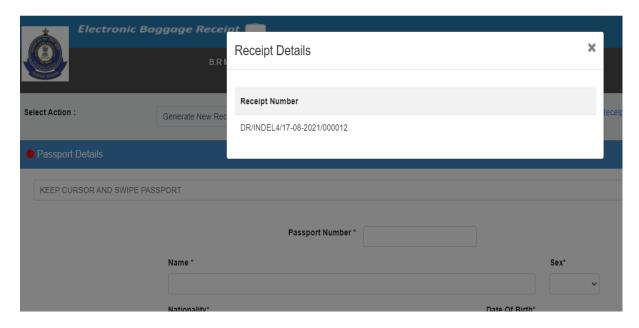

Fig 7.18

## 7.2 Look-up DR

Login Officer can search for the past detention receipts details using look-up DR functionality. Click on Lookup DR option to reach out on the search screen as shown in below Fig. 7.19.

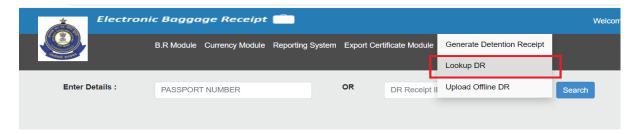

Fig 7.19

User can either enter Passport number or DR No. for searching past detention receipts. Click on search button to proceed (refer Fig. 7.20).

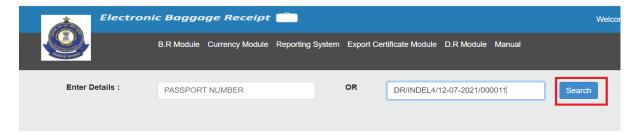

Fig 7.20

All the details will be shown on the respective sections for the corresponding detention receipt. Please refer below screenshot for the same (refer Fig. 7.21).

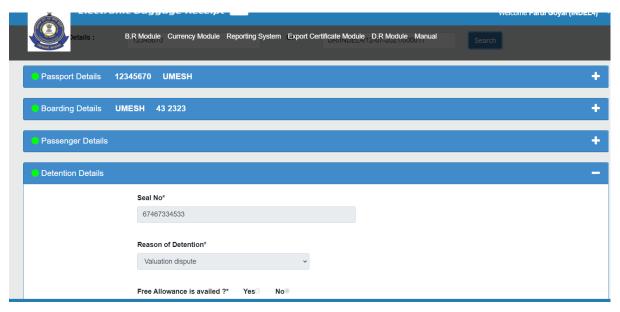

Fig 7.21

Print DR Button will get enable and user can print pdf. Convert to BR button will be there only if BR has not been generated for the same. Please refer section 7.1.8 for converting DR into BR.

## 7.3 Upload Offline DR

Upload Offline DR will be used if officer is not able to generate detention receipt online due to any problem in the system/electricity fault. Officer will generate DR manually and handover to the passenger. Officer can later fill detention details in Upload Offline DR.

Click on Upload Offline DR option to generate Detention Receipt in the system (refer Fig. 7.22).

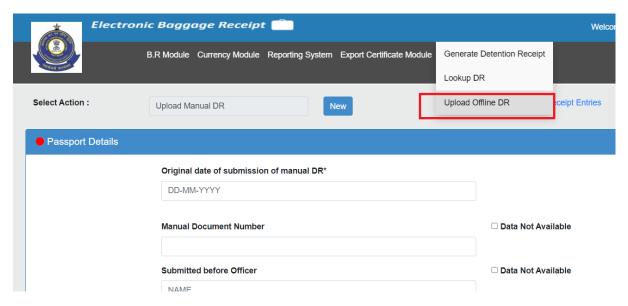

Fig 7.22

Enter Passport Details and click on save button (refer Fig. 7.23).

| Passport Details | PASUSER12 | PRIYA                                     |  |                      |  |
|------------------|-----------|-------------------------------------------|--|----------------------|--|
|                  |           | Original date of submission of manual DR* |  |                      |  |
|                  |           | 03-08-2021                                |  |                      |  |
|                  |           | Manual Document Number                    |  | ☐ Data Not Available |  |
|                  |           | 654321                                    |  | o buta not Available |  |
|                  |           | Submitted before Officer                  |  | ☐ Data Not Available |  |
|                  |           | POOJA                                     |  |                      |  |
|                  |           | Passport Number *                         |  |                      |  |
|                  |           | PASUSER12                                 |  |                      |  |
|                  |           | Name *                                    |  | Sex                  |  |
|                  |           | PRIYA                                     |  | F v                  |  |
|                  |           | Nationality* Date Of Birth                |  |                      |  |
|                  |           | IND-INDIA 03-08-2021                      |  |                      |  |
|                  |           | Country of Issue                          |  | Date Of Expiry       |  |
|                  |           | AFG-AFGHANISTAN 05-08-2021                |  |                      |  |

Fig 7.23

Enter Boarding Details and click on save button (refer Fig. 7.24).

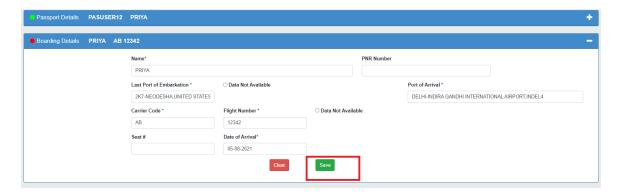

Fig 7.24

Enter Passenger Details and click on save button (refer Fig. 7.25).

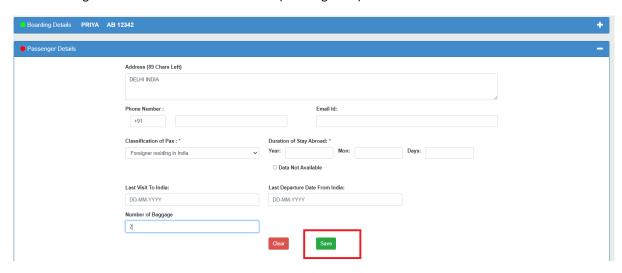

Fig 7.25

Enter Detention Details and click on save button (refer Fig. 7.26).

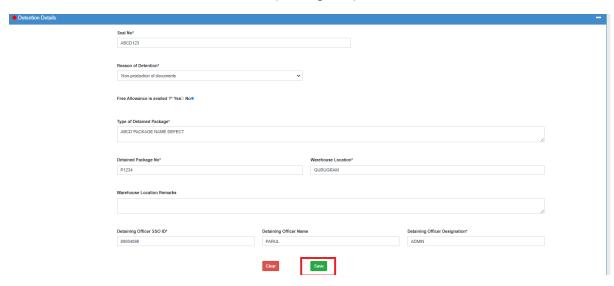

Fig 7.26

Enter Item Details with remarks. Click on save button (refer Fig. 7.27).

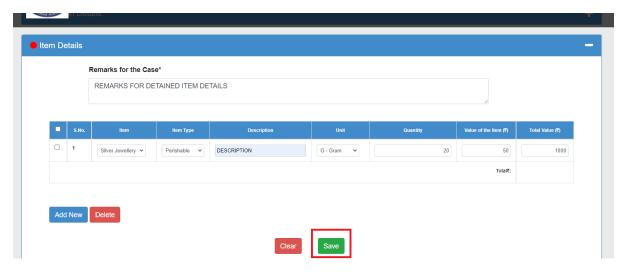

Fig 7.27

When the details of all section will get filled, generate button will be enabled. Click on generate button to generate upload manual detention receipt Manually (refer Fig. 7.28).

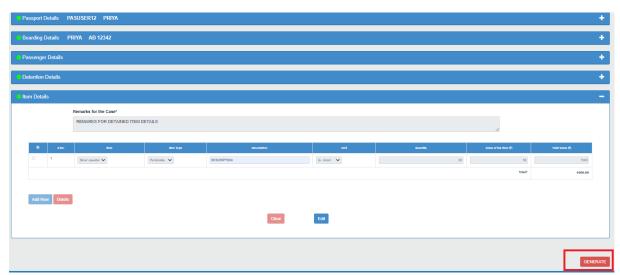

Fig 7.28

An alert box will be appeared on the screen having DR Number. Below is the screenshot for the same (refer Fig. 7.29).

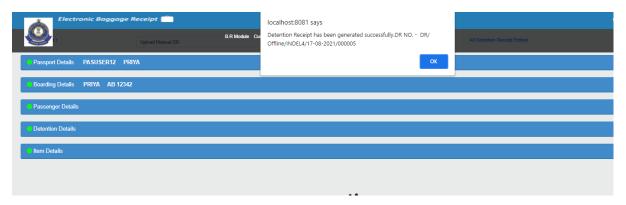

Fig 7.29

Convert to BR and Print DR button will be enabled. Click on **Print DR** Button to generate PDF for Manual Detention Receipt (refer Fig. 7.30).

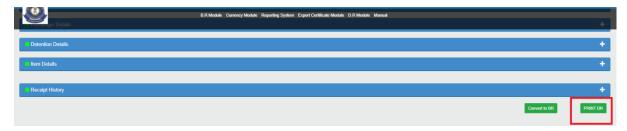

Fig 7.30

A PDF will be generated for detention receipt as shown in below Screenshot (refer Fig. 7.31).

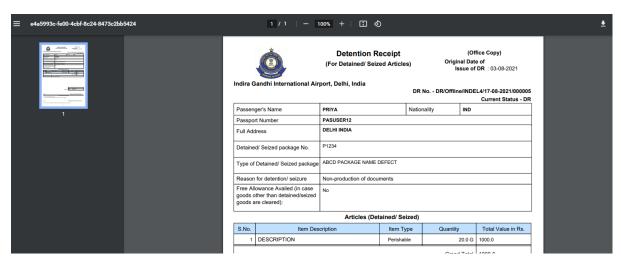

Fig 7.31

System is having functionality to convert manual DR into BR like Online Detention Module. Click on **Convert to BR** Button. Please refer section 7.1.8

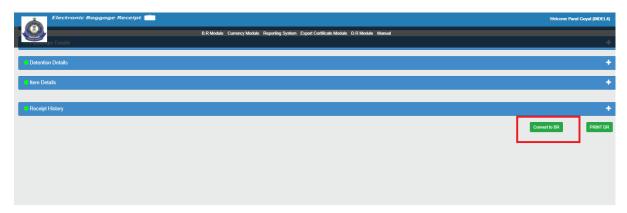

Fig 7.32

## 7.3.1 All Detention Receipt Entries

Officer can view all previously generated detention receipts for last 30 days by clicking on hyperlink **All Detention Receipt Entries** (refer Fig. 7.33).

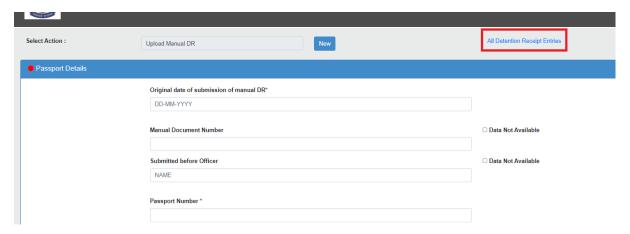

Fig 7.33

All the Detention Receipts will be listed up on screen as shown in below screenshot (refer Fig. 7.34).

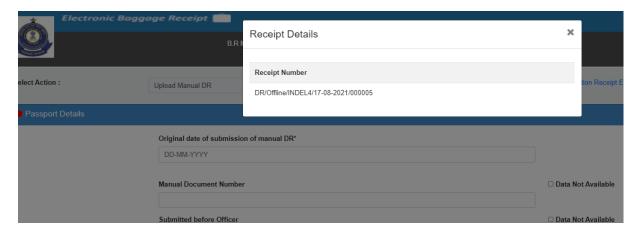

Fig 7.34

## 7.4 Entering Passport Number

If receipt is already generated for the **entered passport number**, then all the basic details of that particular passport number will be auto-populated as shown in Fig. 7.35.

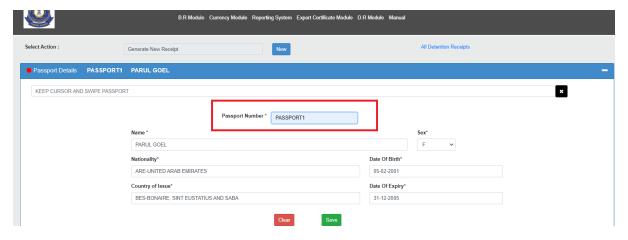

Fig 7.35

# 8. SETUP OF EBR AT AIRPORT

- (i). Prerequisite of running EBR application.
  - a. AIO
  - b. AIO should be on CBEC Domain
  - c. I/O port (LAN Port) to connect AIO
  - d. WAN Connectivity required (MPLS/ VPNoBB / VPNoInternet)
  - e. Passport Scanner with Driver
  - f. Compatible LaserJet Printer
  - g. USB port of AIO should be enabled to connect Passport Scanner
- h. Port No. 443 should be opened in the data centre firewall to access EBR application (<a href="https://ebr.cbic.gov.in">https://ebr.cbic.gov.in</a>)

from EBR AIO. (IP address of the AIO required in the template for port opening)

# (ii). EBR connectivity diagram with Data centre

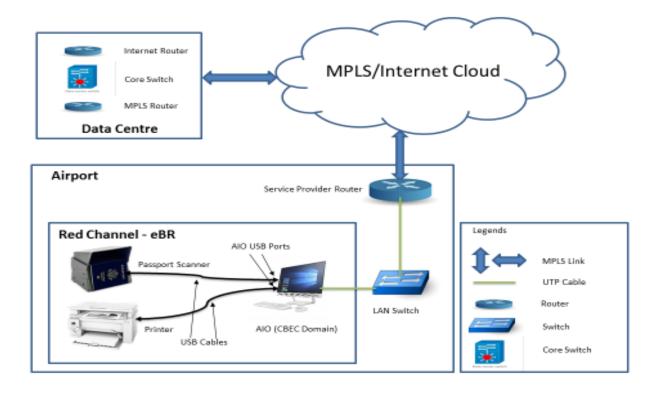

Fig. 8.1

## (iii). Passport Scanner Operating Manual.

(a). Check the LED indication of Passport Scanner as shown in Fig 8.2.

Blue - Device is Ready

Green - Document has been read

Amber – Document is being read

#### Red – Problem with document

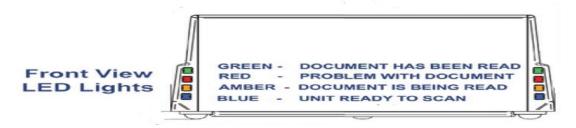

Fig. 8.2

- (b). Installation of the scanner.
  - Connect scanner with AIO via USB port.
- (c). Install scanner driver on AIO
  - 1) Run the ASP Setup installation file with Administrative Rights you may be prompted by a pop-up box asking if you want to "allow the following program from an unknown publisher to make changes to this computer". Click Yes.
  - 2) Review the license agreement and check the "I accept the terms of the license agreement" box to accept the license agreement terms. Click **Next**. As shown in Fig 8.3

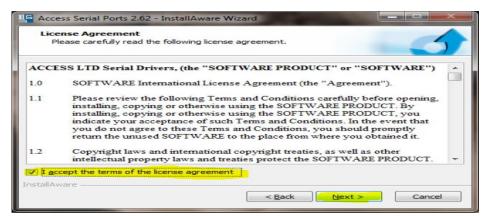

Fig. 8.3

3) On the setup screen, shown in Fig 8.4, select ATBOCR and select a COM port from the drop-down list to create a virtual com port for our ATB/OCR/LSR range of devices. Do the same for the BGR1 option if you want to use one of our USB BGR devices. When installing ASPS on a SITA or ARINC computer, you won't be presented with this setup screen, default options have already been chosen.

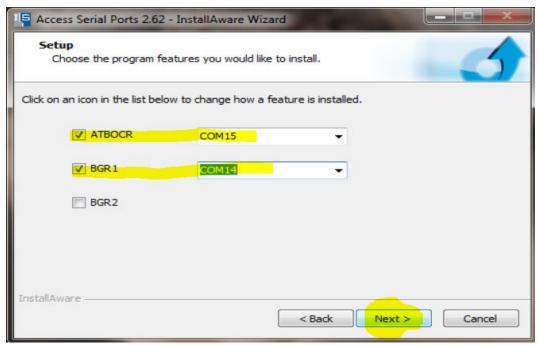

Fig. 8.4

- 4) ASPS will begin to install and the progress should be displayed on the screen.
- 5) After the installation is complete, you will be told which ports have been installed and for what purpose. Click **Finish**. As in Fig 8.5

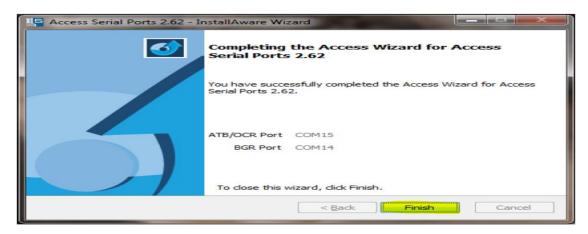

Fig. 8.5

- 6) Restart the computer when asked
- (d). ASPS Configuration Window
  - 1) When ASPS has been installed, it can be configured in various ways. Press the Windows Key + R to bring up the Run box and type asps /full=1 before hitting Enter. You may be asked if you want to "allow the following program from an unknown publisher to make changes to this computer". Click Yes and the window shown in Fig 8.6 will appear.

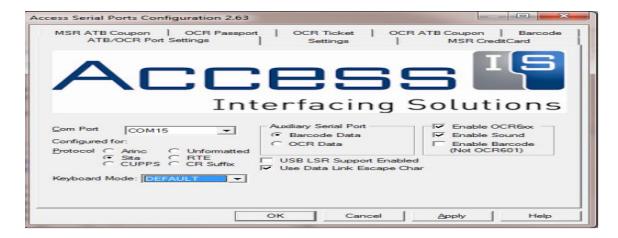

Fig. 8.6

2) Go to OCR Passport & OCR Barcode Tab and select output type keyboard. And select barcode Tab and select output type as "keyboard" and "Rules" should be off as shown in Fig 8.7.

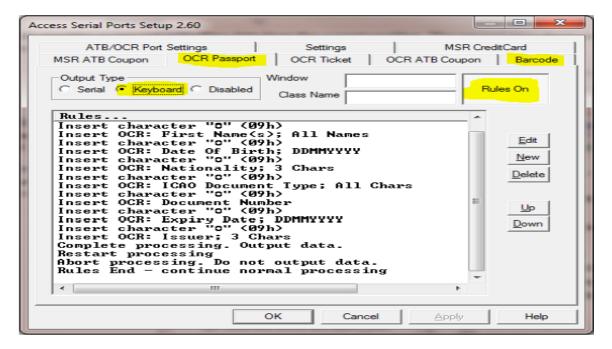

Fig. 8.7

- (e). Testing of Passport Scanner.
  - 1) Open Notepad (win+R and type "Notepad) as shown in fig 8.8.

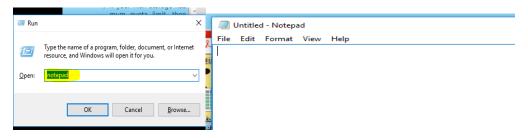

Fig. 8.8

- 2) See the indication on the scanner's front panel make sure Blue LED is glowing. It indicates that the scanner is ready for scanning.
- 3) Put passport in scanner now passport details will appear in notepad as shown in fig 6.9.

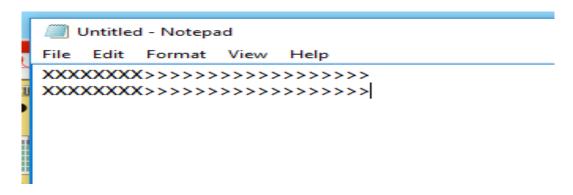

Fig 8.9

passport details will display in notepad in above-mentioned format only in two rows. If output comes in scattered form, then passport details will not pullulate in respective filed in ERB application.

## (iv) Prerequisite of for printer installation

- 1) The printer should be Windows 10 compatible with USB supported.
- 2) Printer driver to be provided by end-users for installation.

## **Printer Installation steps:**

- 1) Connect the printer to AIO using the USB cable and turn it on.
- 2) Open the Settings app from the Start menu.
- 3) Click Control Panel and click Devices and Printers.
- 4) Click Add a printer.
- 5) If Windows detects your printer, click on the name of the printer and follow the on-screen instructions to finish the installation.

# 9. IMPORTANT NUMBERS

| S. No. | NAME AND<br>ROLE                                        | E-MAIL ID                              | Extension Number/Contact<br>Number |
|--------|---------------------------------------------------------|----------------------------------------|------------------------------------|
| 1      | AVANI BAJPAI<br>(Technical                              | avani.bajpaiTCS@icegate.gov.in         | 011-61267575                       |
|        | Team)                                                   | \\\\\\\\\\\\\\\\\\\\\\\\\\\\\\\\\\\\\\ | 044 64067575                       |
| 2      | VIKRAM BHADANI (Technical Team)                         | Vikram.bhadaniTCS@icegate.gov.in       | 011-61267575                       |
| 3      | ANAND KANOJIA (For Installation of Printer and Scanner) | anand.kanojiaTCS@icegate.gov.in        | 9315587416                         |
| 4      | SAKSHAM SEVA(Helpdesk for SSOID creation)               | saksham.seva@icegate.gov.in            | 18002662232,18001214560            |
| 5      | Pronita Pegu,<br>Superintendent<br>(Supervisor)         | ebr.dgsystems@icegate.gov.in           | 011-26113616                       |

Fig. 9.1